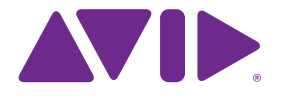

# Sibelius<sup>7</sup> Anleitungen

Edition 7.0 Juli 2011

Anleitungen geschrieben von Tom Clarke.

Im Dialogfeld **Über Sibelius** finden Sie eine vollständige Auflistung des Entwickler-Teams und anderer, die bei der Entstehung des Programms mitgewirkt haben.

Wir möchten all jenen danken (zu zahlreich, um sie einzeln zu nennen), die uns mit hilfreichen Kommentaren und Vorschlägen zu Programm und Handbuch versorgt haben.

#### **Rechtliche Hinweise**

Dieses Produkt unterliegt den Bedingungen einer Software-Lizenzvereinbarung.

Dieses Handbuch ist urheberrechtlich geschützt. © 2011 von Avid Technology Inc., (im Weiteren "Avid"), alle Rechte vorbehalten. Gemäß Urheberrecht darf dieses Handbuch weder komplett noch auszugsweise ohne die schriftliche Einwilligung von Avid vervielfältigt werden.

Avid, Sibelius und Scorch sind eingetragene Warenzeichen von Avid Technology, Inc. in den USA, dem Vereinigten Königreich und anderen Ländern. Alle anderen Warenzeichen werden als Eigentum ihrer jeweiligen Besitzer anerkannt.

Produktfunktionen, technische Daten, Systemanforderungen und Verfügbarkeit können ohne Vorankündigung geändert werden.

#### **Rückmeldung zur Dokumentation**

Wir arbeiten ständig daran, unsere Dokumentationen weiter zu verbessern. Sollten Sie Kommentare, Korrekturvorschläge oder andere Anregungen zu unserer Dokumentation haben, schicken Sie uns bitte eine E-Mail an **docs@sibelius.com**.

# **Inhaltsverzeichnis**

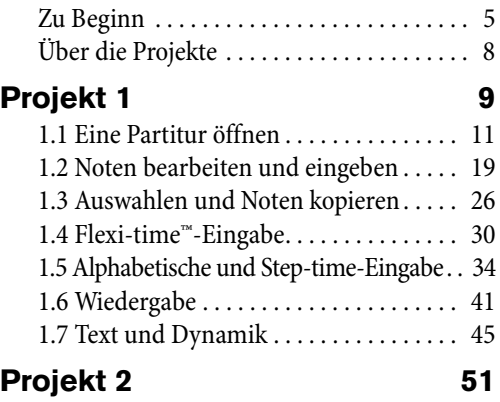

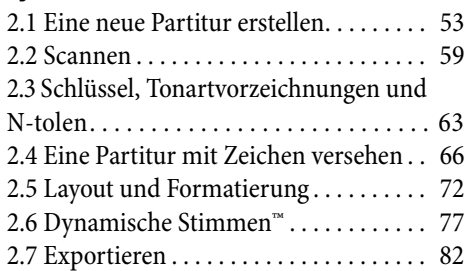

# **[Projekt 3 85](#page-84-0)**

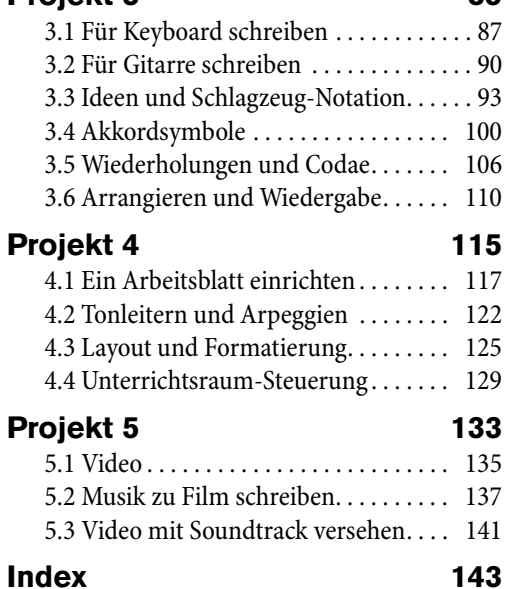

Inhaltsverzeichnis

# <span id="page-4-0"></span>**Zu Beginn**

# **Eindringliche Warnung!**

Wie groß auch immer Ihre Abneigung gegenüber Handbüchern sein mag, Sie müssen diese ganze Einleitung lesen, um das Programm zum Laufen zu bringen.

Wir legen Ihnen dringend ans Herz, zumindest die ersten drei der fünf Projekte der Anleitungen durchzuarbeiten, bevor Sie sich auf sich alleine gestellt an irgendeine ernsthafte Arbeit mit Sibelius machen. Sibelius ist leicht zu erlernen und größtenteils selbsterklärend, falls Sie aber diese drei Projekte nicht durcharbeiten, laufen Sie Gefahr, einige grundlegende Funktionen niemals zu entdecken, insbesondere dann, wenn Sie an andere Notationsprogramme gewöhnt sind, die auf andere Weise bedient werden. Nach der Durcharbeit der Projekte, die Sie nur ein paar Stunden in Anspruch nimmt, sind Sie in der Lage Noten einzugeben, zu bearbeiten, abzuspielen und zu drucken, außerdem wissen Sie, wie Sie weitermachen müssen, um auch kompliziertere Musik zu schreiben.

Dieses Handbuch geht davon aus, dass Sie mit den Grundlagen der Bedienung Ihres Computers vertraut sind (wie Maus, Tastatur, Menüs und Dateien).

## **Bildschirm-Referenz**

Weiter fortgeschrittene Themen werden eines nach dem anderen in der Sibelius-Referenz behandelt, welche alle Funktionen vollständig und ausführlich erläutert (zusammen mit einem **Glossar** der Spezialausdrücke). Um die Bildschirm-Referenz aufzurufen, wählen Sie **Datei Hilfe** und klicken Sie dann auf die Schaltfläche **Sibelius 7-Referenz** (Kürzel **F1** oder **ß**).

Es ist nicht gedacht, die Referenz von vorne bis hinten durchzulesen, da die meisten von Ihnen ohnedies nur einen recht kleinen Teil der Musiknotation verwenden. Sie können ganz nach Muße die für Sie wesentlichen Teile bzw. Kapitel der Sibelius-Referenz herauspicken.

Die Referenz ist als Extra auch als gedrucktes Buch erhältlich; wenn Sie die Referenz in gedruckter Version erwerben möchten, sofern Sie sie nicht schon haben, besuchen Sie den Avid-Store (**[shop.avid.com](http://shop.avid.com/)**) oder Ihren bevorzugten Online-Buchhändler.

#### *Referenzhandbuch-Kästen*

Verstreut in der Referenz finden Sie Kästen wie diesen, in denen verschiedene Notations- und Notensatzregeln erklärt werden.

# **Typographie und Querverweise**

Die Namen der Computertasten, der Menüs und Dialogfelder sind **in dieser Weise** gedruckt.

Befehle in Sibelius finden Sie üblicherweise im Menüband, einem breiten Band mit Befehls-Schaltflächen, die am oberen Bildschirmrand erscheinen, wenn Sie auf eine Registerkarte wie **Datei** oder **Start** klicken. Jede Registerkarte bezeichnet eine dazugehörige Befehlesammlung (**Noteneingabe**, **Notation**,

**Text**, **Layout** usw.); wenn Sie auf eine Registerkarte klicken, wechselt das Menüband zur Anzeige der Schaltflächen, mit denen Sie diese Befehle ausführen können. Jede Registerkarte im Menüband enthält eine Anzahl von Gruppen verwandter Befehle.

#### Zu Beginn

Als verkürzte und einfache Beschreibung, wie auf einen bestimmten Befehl zugegriffen wird, verwenden diese Anleitungen folgendes Format: "Wählen Sie **Start Instrumente Hinzufügen oder entfernen**" bedeutet "Klicken Sie auf die **Start**-Registerkarte, suchen Sie die **Instrumente**-Gruppe, und klicken Sie auf die Schaltfläche **Hinzufügen oder entfernen**."

Das Menüband wird auf den folgenden Seiten genauer erklärt, sodass Sie sich keine Sorgen machen müssen, wenn all dies für Sie noch ein wenig mysteriös klingt.

 **2.1 Vorzeichen** bedeutet "siehe das Kapitel Vorzeichen (in der Sibelius-Referenz)" (entweder auf dem Bildschirm, indem Sie **Datei Hilfe Sibelius 7-Referenz** wählen, oder im optionalen gedruckten Referenzbuch).

## **Grundlegende Terminologie**

Das Meiste der folgenden Terminologie wird von fast allen Lesern verstanden werden, es wird aber trotzdem aufgeführt, für den Fall, dass ein oder zwei Begriffe nicht ganz vertraut klingen:

 Manche Tasten sind auf verschiedenen Tastaturen unterschiedlich beschriftet, insbesondere auf dem Mac. Für diese Anleitungen gelten folgende Konventionen:

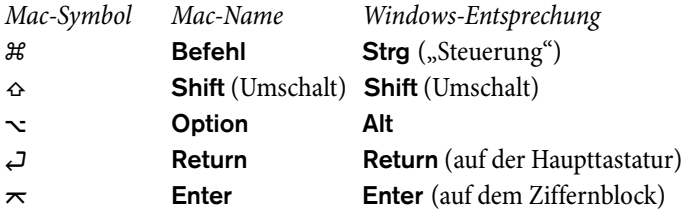

- Sibelius ist in Windows und auf dem Mac so gut wie identisch; dort wo es Ausnahmen gibt, nämlich hauptsächlich bei den Tastaturkürzeln, wird die Windows-Version zuerst aufgeführt. Für weitere Informationen zu den Unterschieden der Tastaturkürzel von Windows und Mac: **Tastaturkürzel** in der Referenz, wo alle zur Verfügung stehenden Tastaturkürzel aufgelistet werden. Kürzel werden auch in den Menüs angezeigt.
- "Tippen Sie Strg+A oder  $\mathcal{H}$ A" bedeutet, dass Sie die Taste Strg (Windows) oder  $\mathcal{H}$  (Mac) gedrückt halten und dann **A** tippen. Auch wenn das **A** als Großbuchstabe geschrieben ist, drücken Sie nicht **Shift**, außer wenn Sie ausdrücklich dazu aufgefordert werden. Bei Standardkürzeln wie **Strg**+**?** oder **?**, bei denen **ß** und **?** auf derselben Taste residieren, tippen Sie gleichermaßen **Strg**+**ß** oder **?**, ohne **Shift** zu drücken.
- Dementsprechend bedeutet "Alt+Klick oder ∼-Klick", die Taste Alt (Windows) oder  $\sim$  (Mac) gedrückt zu halten und mit der Maus zu klicken.
- In Windows bedeutet auf oder in etwas zu klicken, mit dem Mauszeiger an die jeweilige Stelle zu zeigen und dort mit der linken Maustaste zu klicken. Etwas rechtsklicken bedeutet, mit dem Mauszeiger an die jeweilige Stelle zu zeigen und dort mit der rechten Maustaste zu klicken.
- Auf dem Mac bedeutet auf oder in etwas zu klicken, mit dem Mauszeiger an die jeweilige Stelle zu zeigen und dort mit der linken Maustaste zu klicken, wenn Sie eine haben; wenn Sie ein etwas älteres Mausmodell mit nur einer Taste besitzen, klicken Sie mit dieser einen Taste. **Control**-klicken heißt, die **Control**-Taste (die meist mit **Ctrl** gekennzeichnet ist) gedrückt zu halten und mit der linken oder der einzigen Maustaste zu klicken. Wenn Sie eine Maus mit einer rechten Taste haben, können Sie stattdessen auch einfach mit der rechten Maustaste klicken.

**Zu Beginn**

Zu Beginn

- Etwas ziehen bedeutet, mit der Maus darauf zu zeigen, dann klicken und die linke Maustaste (oder auf dem Mac die einzige) gedrückt zu halten, während man die Maus bewegt. Zum Beenden des Ziehens lassen Sie die Maustaste einfach los.
- Ein Dialogfeld (Dialogfenster, Dialogbox) ist ein Fenster mit Knöpfen und Schaltflächen. Manche Dialogfelder teilen sich auf mehrere Seiten auf und haben entweder Registerkarten oder Aufklapp-Listen oder -Menüs, um zwischen den verschiedenen Seiten des Dialogfelds zu wechseln.
- Der numerische Ziffernblock ist die Ansammlung von Zahlentasten ganz rechts auf Ihrer Computertastatur. Dieser Ziffernblock wird weiterhin auch als "Keypad" bezeichnet. (Notebooks oder Laptops haben normalerweise keinen separaten Ziffernblock – **Tastaturkürzel** in der Referenz für weitere Informationen.)
- . "Return" ist die große Taste rechts der Buchstabentasten (oft mit einem "um die Ecke" nach links weisenden Pfeil bezeichnet). Auf manchen internationalen Tastaturen ist diese Taste verwirrenderweise mit "**Enter**" bezeichnet oder mit einem speziellen Pfeilsymbol versehen, wir nennen sie aber immer **Return**.
- . "Enter" ("Eingabetaste") ist die große Taste rechts unten auf dem numerischen Ziffernblock (Keypad). Auf manchen Tastaturen hat sie keinen Namen, bedeutet aber trotzdem **Enter**.

Weniger bekannte Terminologie findet sich im **Glossar** am Ende der Referenz.

#### **Anregungen**

Wir sind immer froh, von Ihnen Hinweise auf Irrtümer oder Druckfehler in diesen Anleitungen und der Referenz oder Verbesserungsvorschläge mitgeteilt zu bekommen. Schicken Sie uns dazu eine E-Mail an **docs@sibelius.com**.

Gerne dürfen Sie uns auch Ihre Verbesserungsvorschläge bezüglich des Programms an sich wissen lassen. Machen Sie dies bitte über das Anwenderforum (Chatpage) der Sibelius-Website oder kontaktieren Sie dazu die Technische Hilfe.

# <span id="page-7-0"></span>Zu Beginn **Über die Projekte**

Diese Anleitungen bestehen aus fünf Projekten, für die Sie rund acht Stunden benötigen, um sie von vorne bis hinten durchzuarbeiten. Es empfiehlt sich, zumindest die ersten drei dieser Projekte durchzuarbeiten, da mit diesen alle entscheidenden Konzepte und Funktionen erklärt werden, die Sie jedes Mal bei Ihrer Arbeit mit Sibelius benutzen werden. Das vierte und fünfte Projekt konzentriert sich dann etwas stärker auf spezielle Funktionen, Sie sollten aber auch diese durcharbeiten, falls Sie die Zeit dazu finden.

## **[Projekt 1](#page-8-1) (Zwei Stunden)**

Dieses Projekt zeigt Ihnen, wie man eine Partitur öffnet, und stellt die Konzepte vor, wie Sie durch die Partitur navigieren, sowohl mit der Navigator-Leiste als auch mit den verschiedenen Tastenund Mauskürzeln, wie Sie Auswahlen erstellen und kopieren und einfügen. Mit einem Arrangement des Volkslieds Scarborough Fair lernen Sie, wie Sie mit der Maus, der Computertastatur und einem MIDI-Keyboard Noten bearbeiten und eingeben, und wie Sie Liedtext eingeben. Sie erhalten eine Einführung in die Wiedergabe und wie Sie Ihre Partitur mit Text und Dynamik versehen.

#### **[Projekt 2](#page-50-1) (Zwei Stunden)**

In diesem Projekt lernen Sie, einen Ausschnitt aus Elgars Streichquartett in e-Moll, op. 83, neu zu schaffen, indem Sie die vier Einzelstimmen mit PhotoScore Lite einscannen und sie dann in eine neu angelegte Partitur kopieren und einfügen. Sie lernen, wie Sie Schlüssel- und Tonartwechsel erstellen, eine erweiterte Noteneingabe einschließlich Triolen und anderen N-tolen, und Sie erforschen die unterschiedlichen Objektarten wie etwa Artikulationen, Linien, Haltebögen, Bindebögen und Text, die in Partitur häufig Verwendung finden. Vorgestellt werden Ihnen auch die Dynamischen Einzelstimmen und der Grafikexport aus Sibelius heraus.

# **[Projekt 3](#page-84-1) (Zwei Stunden)**

Dieses Projekt lehrt Sie die Grundlagen zum Schreiben für Tasteninstrumente, Gitarre und Schlagzeug, zusammen mit einer Einführung zum Erstellen von Akkordsymbolen und Wiederholungsgliederungen (einschließlich Haus1/2-Linien und D.S. al Coda). Sie erkunden auch, wie Sie die Wiedergabe mit der Mixer-Leiste und lernen, wie Sie Sibelius' Ideen-Leiste benutzen, um Notenfragmente bzw. Notenschnipsel abzulegen und wiederzuverwenden.

#### **[Projekt 4](#page-114-1) (Eine Stunde)**

Dieses Projekt ist besonders dann hilfreich, wenn Sie vorhaben, für Schüler Unterrichtsmaterial anzufertigen oder Sibelius im Unterrichtsraum einzusetzen, es sollte aber auch dann von Interesse sein, wenn Sie ein paar der fortschrittlicheren Layout- und Formatierungstechniken kennen lernen möchten. In diesem Projekt erstellen Sie ein Arbeitsblatt mit Tonleitern und erfahren, wie man Notenzeilen einrückt, leere Notenzeilen ausblendet, Textfonts ändert und so manches mehr.

#### **[Projekt 5](#page-132-1) (Eine Stunde)**

Dieses Projekt stellt das Video-Fenster vor und erkundet Techniken, wie man zu Bildern schreibt, einschließlich der Arbeit mit Timecode, Hit Points und einem Plug-in zum Anpassen der Dauer einer Notenpassage. Mit einem Video der Zeichentrickserie Mr. Bean lernen Sie auch, wie Sie eine Audiospur aus Sibelius heraus exportieren, um diese dann dem Soundtrack eines Videos in einer Filmbearbeitungssoftware wie z. B. Pinnacle Studio hinzuzufügen.

# <span id="page-8-1"></span><span id="page-8-0"></span>**1. Projekt 1**

# <span id="page-10-0"></span>**1.1 Eine Partitur öffnen**

Das erste Kapitel dieses Projekts zeigt Ihnen, wie Sie in Sibelius eine Partitur öffnen und wie Sie sich in ihr bewegen können; Sie erfahren auch, wie man eine Kopie des Arrangements druckt, welches Sie im Verlauf der nachfolgenden Kapitel erstellen.

# **Eine Datei öffnen**

Bei Sibelius mit dabei sind einige Beispielpartituren, die verschiedene Aspekte des Programms demonstrieren. Sie können diese Dateien nach Belieben und ohne Angst vor Vergeltung bearbeiten und ändern, da die Originale sich unverändert auf Ihrer Installations-DVD-ROM befinden. Lassen Sie uns nun eine Partitur öffnen.

Wählen Sie die Registerkarte **Zuletzt verwendete** im **Schnellstart**-Dialogfeld und klicken auf **Projekt 1**, klicken Sie dann auf **Öffnen**.

Wahlweise können Sie die Datei auch auf altmodische Art und Weise öffnen: Wählen Sie **Datei Öffnen** (Kürzel **Strg**+**O** oder **O**). Es erscheint ein Standard-**Öffnen**-Dialogfeld.

In Windows sollten Sie sich jetzt im Ordner namens **Partituren** befinden, der eine Verknüpfung zu einem Ordner namens **Sibelius-Beispielpartituren** enthält. Doppelklicken Sie dies, gehen in den Ordner **Projekt-Dateien**, wählen Sie die Datei namens **Projekt 1** aus, und klicken Sie dann auf **Öffnen**. Es handelt sich hierbei um ein Arrangement des englischen Volkslieds Scarborough Fair.

Nebenbei gesagt, können Sie eine Partitur auch öffnen, wenn Sibelius noch nicht gestartet ist; suchen Sie die gewünschte Datei auf Ihrem Computer und doppelklicken Sie sie. Damit wird Sibelius (wenn es nicht schon läuft) automatisch gestartet. Sibelius-Dateien sind mit einem Symbol wie rechts abgebildet versehen.

Wenn Sie die Partitur von Scarborough Fair geöffnet haben, erscheinen Noten und sehen in etwa folgendermaßen aus:

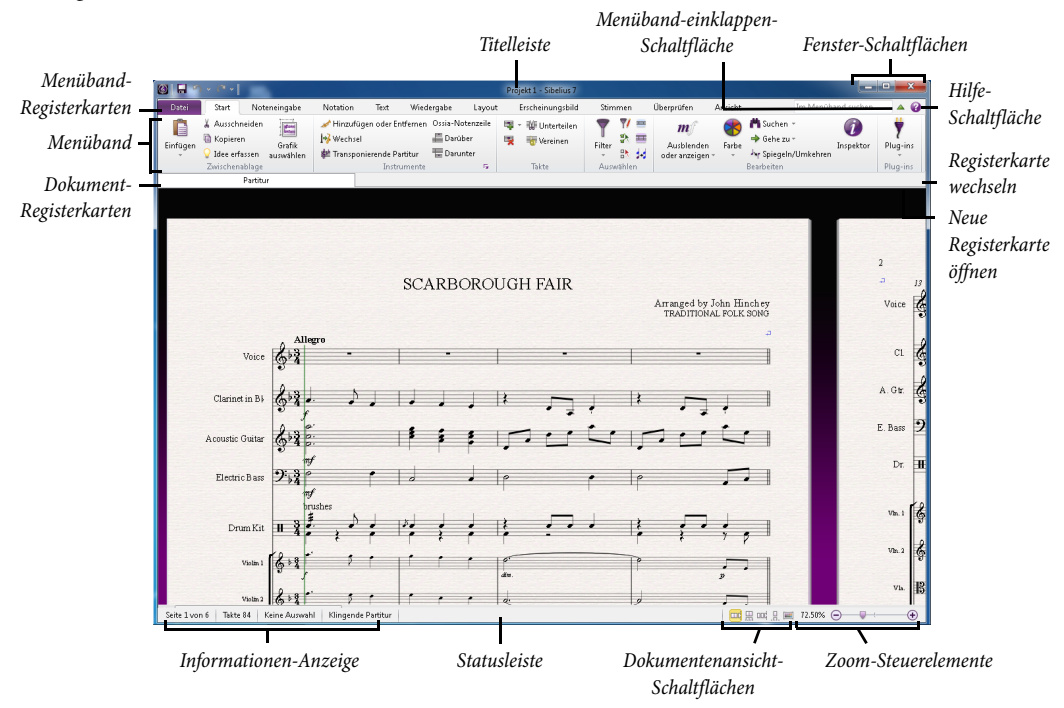

#### **Einführung in das Menüband**

Das Menüband ist das breite Band mit Befehlsschaltflächen, das am oberen Rand des Sibelius-Fensters steht und alle Programmfunktionen beherbergt, eingeteilt in Aufgabenbereiche.

Das Menüband selbst ist in elf Registerkarten aufgeteilt. Die **Datei**-Registerkarte unterscheidet sich von den anderen Registerkarten; hier können Sie Dateien in verschiedenen Formaten importieren und exportieren, drucken, zu speziellen Lernen- und Unterrichten-Funktionen gehen und detaillierte Hilfe erhalten – das gesamte Kapitel **1. Datei-Registerkarte** in der Referenz ist dieser Registerkarte gewidmet.

Die übrigen Registerkarten sind grob in der Reihenfolge angeordnet, in der Sie bei der Arbeit an einer Partitur üblicherweise Aufgaben ausführen; so wie Sie sich also Ihren Weg vom Beginn zum Ende eines Projekts bahnen, arbeiten Sie sich normalerweise von links nach rechts durch die Registerkarten im Menüband.

Die zehn übrigen Registerkarten enthalten die folgenden, in Gruppen eingeteilten Befehlsarten:

- **Start**: grundlegende Arbeitsschritte zum Einrichten einer Partitur, wie etwa Instrumente (Notenzeilen) und Takte hinzufügen oder entfernen, dazu wesentliche Bearbeitungsfunktionen wie etwa Zwischenablage-Aktionen und Sibelius' leistungsfähige Filter – **2. Start-Registerkarte** in der Referenz.
- **Noteneingabe**: Befehle im Zusammenhang mit Alphabetischer, Step-time- und Flexi-time-Eingabe, dazu Notenbearbeitungs-Vorgänge wie etwa Stimmen tauschen, Komponier-Werkzeug wie Verteilen oder Auszug, und Umwandlungen wie Krebs, Umkehrung usw. – **3. Noteneingabe-Registerkarte** in der Referenz.
- **Notation**: alle grundlegenden Zeichen, bei denen es sich nicht um Noten handelt, wie etwa Schlüssel, Tonart- und Taktartvorzeichnungen, spezielle Taktstriche, Linien, Symbole, Notenkopftypen usw. – **4. Notation-Registerkarte** in der Referenz.
- **Text**: Schriftart und Schriftgröße, Wahl des Textstils, dazu Liedtext, Akkordsymbole, Studierzeichen, Nummerierungsoptionen für Taktzahlen und Seitenzahlen – siehe **5. Text-Registerkarte** in der Referenz.
- **Wiedergabe**: Wahl der Wiedergabe-Konfiguration, Abspielfunktionen, Live-Tempo, Live-Wiedergabe, und Optionen, wie Sibelius die Zeichen in Ihrer Partitur während der Wiedergabe interpretieren soll – **6. Wiedergabe-Registerkarte** in der Referenz.
- **Layout**: Optionen zum Einrichten des Dokuments, wie etwa Papierformat und Notenzeilengröße, Notenzeilenabstände, Notenzeilen ausblenden, Optionen für das Magnetische Layout, dazu Formatierungsfunktionen – **7. Layout-Registerkarte** in der Referenz.
- **Erscheinungsbild**: Optionen, die das optische Erscheinungsbild Ihrer Partitur beeinflussen, wie etwa Wahl der Stilvorlagen, Notenabstände und Instrumentennamen, dazu Befehle zum Zurücksetzen der Gestaltung, der Position oder anderer Eigenschaften von Objekten in Ihrer Partitur – **8. Erscheinungsbild-Registerkarte** in der Referenz.
- **Stimmen**: Optionen im Zusammenhang mit Einzelstimmen (Instrumentalstimmen) **9. Stimmen-Registerkarte** in der Referenz.
- **Überprüfen**: Kommentare in Form von Haftnotizzetteln hinzufügen und durchgehen, mehrere Versionen innerhalb Ihrer Partitur erstellen und organisieren, überarbeitete Fassungen vergleichen, und Zugriff auf verschiedene Korrekturlesen-Plug-ins – **10. Überprüfen-Registerkarte** in der Referenz.
- **Ansicht**: Einstellungen im Zusammenhang mit "unsichtbaren" Zeichen ändern (hilfreiche Zeichen, die nicht gedruckt werden, Ihnen aber nützliche Informationen über Ihre Partitur liefern), zusätzliche Leisten für fortgeschrittene Aktionen ein- oder ausblenden, und geöffnete Dokumentenfenster anordnen oder zwischen diesen wechseln – **11. Ansicht-Registerkarte** in der Referenz.

Um mehr über das Menüband zu erfahren: **Mit dem Menüband arbeiten** in der Referenz. Für den Augenblick lassen Sie uns zurückgehen und lernen, wie man sich in einer Partitur bewegt.

#### **In der Partitur umherwandern/navigieren**

Es gibt mehrere Methoden, in der Partitur zu navigieren, die einfachste ist aber, indem Sie das Papier auf dem Bildschirm mit der Maus anfassen und verschieben. Klicken Sie dazu auf eine freie Stelle des Papiers, und verschieben Sie die Seite. Während Sie dies tun, können Sie sehen, dass sich die Anzeige des grauen Rechtecks links auf dem Bildschirm auch verschiebt. Dieses Rechteck ist der so genannte Navigator, der eine Miniaturansicht einiger Seiten anzeigt. Das weiße Rechteck im Navigator zeigt den auf dem Bildschirm angezeigten Ausschnitt der Partitur.

Falls der Navigator nicht geöffnet ist, schalten Sie ihn mit **Ansicht Leisten Navigator** (Kürzel **Strg**+**Alt**+**N** oder **N**) ein – siehe unten **[Leisten ein- und ausblenden](#page-15-0)**.

Klicken Sie irgendwo in den Navigator; die Ansicht springt sofort zu dieser Stelle der Partitur.

Wahlweise können Sie auch auf das weiße Rechteck des Navigators klicken und es verschieben, sodass das Fenster über die Partitur geschwenkt wird. Die Wirkung ist beeindruckend und verstärkt den erstaunlichen Eindruck, dass Sie eine Videokamera über eine echte Partitur schwenken.

Wenn Sie in langen Partituren das weiße Rechteck nach links oder nach rechts über den Rand des Navigators hinausziehen und dort festhalten, bewegt sich die Partituransicht weiter mit nach links oder nach rechts. Je weiter Sie ziehen, desto schneller bewegen Sie sich durch die Partitur. So können Sie sich fortlaufend durch beliebig viele Seiten bewegen.

Wenn Sie sich mit dem Navigator durch die Partitur bewegen, sehen Sie, dass die Seiten nebeneinander auf einem blauen Hintergrund ausgebreitet sind. Bei langen Partituren sind die Seiten paarweise miteinander verbunden, wie in einer aufgeschlagenen echten Partitur, sodass Sie die Wendestellen sehen können. Sie können die Art der Seitenanzeige ändern, so, dass sie von oben nach unten oder einzeln nebeneinander erscheinen – siehe **11. Ansicht-Registerkarte** in der Referenz.

Das weiße Rechteck kann man nicht über die im Navigator dargestellten oberen und unteren Seitenränder hinaus ziehen, oder über den linken Rand der ersten Seite oder den rechten Rand der letzten Seiten. Es ist jedoch möglich, auf das Papier zu klicken und die Partitur vom Bildschirmrand weg zu ziehen. Wenn Sie dies tun, klicken Sie einfach irgendwo in den Navigator, um die Partitur wieder anzuzeigen.

Wenn Ihnen das Navigieren durch die Partitur langsam vorkommt, dann probieren Sie, die Papier- und/ oder Hintergrundtextur von Partitur und Stimmen auf einfache Farben einzustellen. Tipps zur Änderung von Sibelius' Bildschirmdarstellung finden Sie in **1.25 Bildschirm-Einstellungen** in der Referenz.

Sofern Sie eine Maus mit Scrollrad besitzen, können Sie sich auch mit diesem Mausrad durch die Partitur bewegen:

- Drehen Sie das Rad auf und ab, um die Seite nach oben und unten zu verschieben; halten Sie dabei **Alt** oder gedrückt, um jeweils um eine Bildschirmhöhe zu verschieben
- Halten Sie die **Shift**-Taste gedrückt und drehen am Rad, um die Seite nach links und rechts zu verschieben; mit zusätzlich gehaltener Alt- oder  $\sim$ -Taste verschieben Sie jeweils um eine Bildschirmoder Seitenbreite
- Sie können das Mausrad auch zum Ändern der Ansichtsgröße (Zoom) verwenden, wenn Sie die **Strg**- oder -Taste gedrückt halten – siehe unten **[Ansichtsgröße vergrößern/verkleinern](#page-15-1) [\(Zoom\)](#page-15-1)**.

Sie können sich in der Partitur auch mit Tastaturkürzel bewegen. Sibelius hat viele Tastaturkürzel, mit denen Sie eine Aktion durch einen Tastendruck statt mit der Maus ausführen können. Es ist sinnvoll, wenigstens die Tastaturkürzel für die häufigsten Operationen zu lernen – diese sind in **Tastaturkürzel** in der Referenz aufgeführt.

Probieren Sie die folgenden Kürzel, mit denen Sie sich durch die Partitur bewegen können:

- Bild auf ( $\triangleq$  auf manchen Mac-Tastaturen) und Bild ab ( $\triangleq$  auf dem Mac) navigieren eine Bildschirmhöhe nach oben oder nach unten
- **Pos1** (⊼ auf dem Mac) und **Ende** (≥ auf dem Mac) navigieren um eine Bildschirmbreite nach links oder nach rechts, oder um eine ganze Seite, wenn die gesamte Seitenbreite angezeigt wird.
- **Strg+Pos1** oder #<sub>5</sub> und **Strg+Ende** oder # y gehen zur ersten oder letzten Seite. (Manche Mac-Tastaturen haben keine (**Ende**)-Taste; in diesem Fall können Sie stattdessen die Kombination  $\Delta \Gamma$  verwenden, um eine Bildschirmbreite nach rechts zu gehen, und  $\Delta \mathcal{H} \Gamma$ , um zur letzten Seite zu gelangen.)

Wenn Sie in Sibelius die **Strg**- oder  $\mathcal{H}$ -Taste zusammen mit einer anderen Taste verwenden, bedeutet dies üblicherweise "dasselbe in größeren Schritten" – in anderen Worten, wenn Sie die andere Taste ohne **Strg** oder tippen, würden Sie den Arbeitsschritt normal ausführen; zusammen mit **Strg** oder führen Sie eine größere Version des gleichen Arbeitsschritts aus. Verschiedene Arbeitsschritte in Sibelius verwenden **Strg** oder  $\mathcal{H}$ , um bestimmte Dinge in großen Schritten zu tun, wie etwa Noten oder andere Objekte (z. B. Text) zu verschieben, Notenabstände zu verkleinern oder zu vergrößern, usw.

Die bei Ihrer Arbeit mit Sibelius möglicherweise wichtigste Taste ist die **Esc**-Taste. **Esc** ist Ihr Kommen-Sie-aus-dem-Gefängnis-frei-Joker für alle Eventualitäten! Wenn Sie auf eine Note (oder auf irgendein anderes Objekt in der Partitur) klicken und sie so ungewollt auswählen, drücken Sie **Esc**, um die Auswahl aufzuheben; wenn Sie in Sibelius einen Vorgang abbrechen oder stoppen möchten, drücken Sie **Esc**.

#### **Panorama**

Sibelius besitzt eine große Bandbreite an Werkzeugen, die Ihnen die Arbeit an einer Partitur erleichtern. Für eine bequemere Partituransicht während der Arbeit können Sie die Panorama-Ansicht verwenden.

Um zu Panorama umzuschalten, wählen Sie **Ansicht Dokument-Ansicht Panorama** (Kürzel **Shift**-**P**), oder klicken sie auf die **Panorama**-Schaltfläche in der Statusleiste am unteren Fensterrand. Diese Schaltfläche ist rechts abgebildet.

Ihre Partitur wird sogleich als einzelnes System auf einem Endlospapier dargestellt:

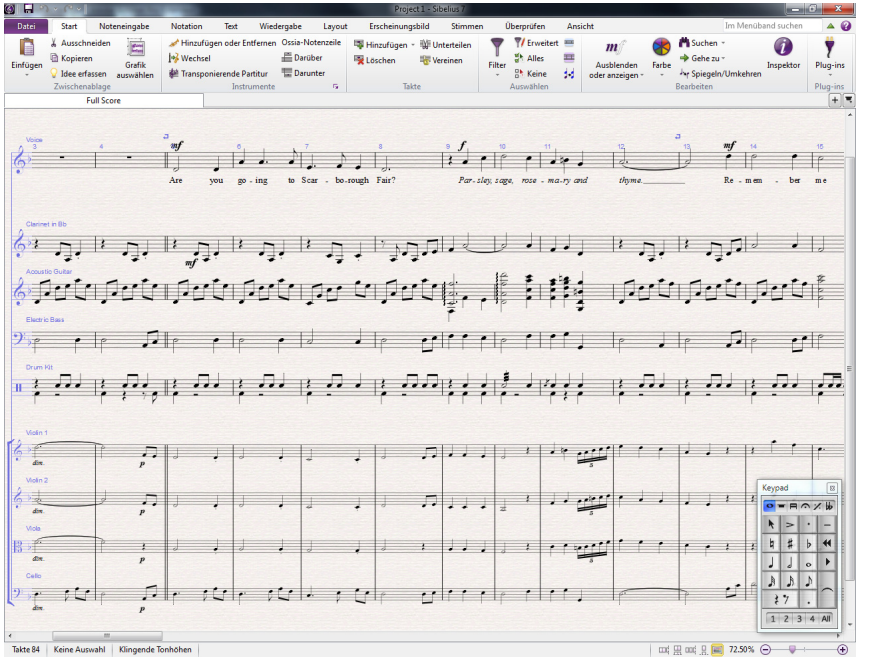

In der Panorama-Ansicht können Sie Ihre Noten eingeben, ohne dass Sibelius die Seite auf- oder abwärts verschiebt, was durchaus ablenkend sein kann; die Partitur blättert bzw. verschiebt sich stattdessen nur nach von links nach rechts. Alle genannten Methoden zur Navigation funktionieren in Panorama genauso wie in der normalen Ansicht, mit Ausnahme des Navigators, der in der Panorama-Ansicht nicht erscheint (da Ihre Partitur nicht mehr in Seiten angelegt ist).

Diese Art von Ansicht wird manchmal in anderen Programmen als Fortlaufende Ansicht bezeichnet. Schalten Sie Panorama wieder aus, indem Sie **Ansicht Dokument-Ansicht Panorama** erneut wählen oder wieder auf die Schaltfläche in der Statusleiste klicken. Wahrscheinlich haben Sie den magischen blauen Rand bemerkt, der in der Panorama-Ansicht am linken Rand eingeblendet wird, und der immer den Schlüssel, die Tonart und den Instrumentennamen einer jeden Notenzeile anzeigt.

Für weitere Informationen über Panorama: **11.1 Dokument-Ansicht** in der Referenz.

# <span id="page-15-1"></span>**Ansichtsgröße vergrößern/verkleinern (Zoom)**

Es gibt mehrere Methoden, wie Sie die Vergrößerung der Partitur anpassen, am schnellsten geht es aber mit den Zoom-Tastenkürzeln: Tippen Sie **Strg**+**+** oder **+** zum Vergrößern, oder **Strg**+**–** oder **–** zum Verkleinern der Ansichtsgröße. Wenn Sie eine Note oder ein anderes Objekt ausgewählt haben, wird auf diese Auswahl gezoomt. Klicken Sie auf die erste Note der Gesangsnotenzeile in der Scarborough-Fair-Partitur und vergrößern Sie die Darstellung. Beachten Sie, wie sich dabei der in der Statusleiste angezeigte Zoomfaktor ändert. Sie haben auch die Möglichkeit, einen bestimmten Zoomfaktor in der Statusleiste auszuwählen, oder Ihren eigenen einzutippen.

Falls Sie eine Maus mit einem Scrollrad besitzen, können Sie bei gehaltener Strg- oder  $\mathcal{F}$ -Taste mit dem Rad die Bildschirmdarstellung vergrößern und verkleinern.

Versuchen Sie auszuzoomen, bis Sie die ganze Partiturseite auf Ihrem Bildschirm sehen können. Zoomen Sie dann zurück zu 100%. Dies ist eine Ansichtsgröße, mit der die meisten Arbeitsschritte in Sibelius bequem erledigt werden können.

## <span id="page-15-0"></span>**Leisten ein- und ausblenden**

Falls Ihr Bildschirm sich zu sehr füllen sollte, können Sie die Kontrollkästchen in **Ansicht Leisten** verwenden, um die jeweiligen Leisten von Sibelius auszublenden, einschließlich des Navigators, den wir schon behandelt haben.

Das Keypad rechts unten auf dem Bildschirm ist ein unabdingbares Werkzeug für die Eingabe von Noten, Vorzeichen, Artikulationen, Haltebögen und anderen Zeichen, und kann angezeigt oder ausgeblendet werden, indem Sie **Ansicht Leisten Keypad** ein oder ausschalten.

Sie können auch alle Leisten von Sibelius ausblenden, indem Sie **Ansicht Leisten Alle ausblenden**. Klicken Sie ein weiteres Mal auf diesen Knopf, um die zuvor geöffneten Leisten wieder einzublenden.

#### **Versionen**

Bei der Arbeit an einem Musikstück kann es sehr nützlich sein, verschiedene Versionen derselben Partitur zu speichern – besonders dann, wenn Sie experimentieren oder unterschiedliche Arrangements desselben Stücks erstellen möchten. Sibelius lässt Sie alle diese unterschiedlichen Versionen in ein- und derselben Datei ablegen, sodass Sie in der gesamten Zeitspanne Ihrer Partitur zurück (oder vor) springen können.

Alle Projektdateien, mit denen Sie in diesen Anleitungen arbeiten, besitzen mehrere unterschiedliche Versionen, die den Kapitelüberschriften entsprechen, sodass Sie ganz leicht sehen können, von wo aus die Arbeit beginnt.

 $+$ 

Sie können schnell erkennen, welche Version Sie gerade sehen und andere Versionen der Datei anzeigen, Bezug nehmend auf die *Dokument-Registerkarten* unterhalb des Menübands. Mit diesen können Sie mehrere unterschiedliche Ansichten desselben Dokuments in einem einzigen Fenster öffnen.

Sie können mit dem hier abgebildeten **+**-Knopf ganz rechts in der Dokumentenregisterkarten-Leiste neue Registerkarten öffnen; es öffnet sich dabei ein Menü, in dem alle verfügbaren Ansichten der aktuellen Partitur, einschließlich Versionen, angezeigt werden. Dieses Menü können Sie auch aufrufen, indem Sie irgendwo in der Dokumentenregisterkarten-Leiste rechtsklicken (**Control**-klicken auf dem Mac).

Nur die **Aktuelle Version** Ihrer Partitur lässt sich bearbeiten, sodass Sie in älteren Versionen keinerlei Änderungen mehr vornehmen können, Sie können sie aber abspielen, ausdrucken oder sogar Noten und andere Objekte davon kopieren und woanders einfügen. Um eine andere Version anzuzeigen, wählen Sie sie in dem Menü, um sie in einer neuen Dokumentenregisterkarte zu öffnen.

Um den Rest dieses Projekts zu vervollständigen, benötigen Sie als Vorlage einen Ausdruck des fertigen Arrangements von Scarborough Fair, lassen Sie uns es also jetzt ausdrucken. Wählen Sie **Überprüfen Versionen Versionen bearbeiten**, oder klicken Sie, um das Dialogfeld **Versionen bearbeiten** zu öffnen. Wählen Sie aus der Versionen-Liste **1 Eine Datei öffnen**, und klicken Sie auf **Soll aktuelle sein**. Sibelius fragt Sie, ob Sie diese Version zur aktuellen Version machen und von der bisherigen eine neue, nicht editierbare Version erstellen möchten. Klicken Sie auf **Ja**. Sie sollten jetzt eine fertige Bearbeitung von Scarborough Fair sehen, ohne dass die Streichernotenzeilen sichtbar wären.

Für weitere Einzelheiten: **10.3 Versionen** in der Referenz.

#### **Notenzeilen bündeln**

Die Partitur, die Sie gerade zur aktuellen Version gemacht haben, benutzt Sibelius' Funktion Notenzeilen bündeln, um Notenzeilen auszublenden, an denen Sie gerade nicht arbeiten. Zu keinem Zeitpunkt dieses Projekts müssen Sie an den Streicherstimmen arbeiten, wir sparen also Papier, indem wir sie für den Ausdruck ausblenden!

Wählen Sie **Layout Notenzeilen ausblenden Notenzeilen bündeln** (Kürzel **Strg**+**Alt**+**F** oder **F**), um Notenzeilen bündeln auszuschalten.

Sofort werden die bisher versteckten Streicherstimmen angezeigt. Da wir an ihnen nicht arbeiten müssen, schalten Sie Notenzeilen bündeln wieder ein, indem Sie abermals **Layout Notenzeilen ausblenden Notenzeilen bündeln** wählen. (Sie können sofort erkennen, ob irgendwelche Notenzeilen auf diese Weise ausgeblendet wurden, indem Sie einen Blick auf die Statusleiste am unteren Fensterrand werfen, in der "Notenzeilen bündeln" steht, wenn diese Funktion eingeschaltet ist.)

Für weitere Informationen: **7.4 Notenzeilen bündeln** in der Referenz.

## **Eine Partitur drucken**

Wählen Sie **Datei Drucken** (Kürzel **Strg**+**P** oder **P**), um das **Drucken**-Dialogfeld und die Vorschau anzuzeigen. Kümmern Sie sich nicht weiter um all die Optionen – klicken Sie einfach auf **Drucken**, um Ihre Partitur zu drucken.

Nach einem kurzen Moment sollte aus Ihrem Drucker ein qualitativ hochwertiger Ausdruck der Scarborough-Fair-Partitur auftauchen. Behalten Sie diesen Ausdruck in Reichweite, da Sie in Kürze beim Erlernen der Noteneingabe die Noten davon abschreiben.

Falls es Probleme gab, suchen Sie Hilfe in **1.10 Drucken** in der Referenz.

Für das nächste Kapitel dieses Projekts müssen wir eine andere Version bearbeiten können. Wählen Sie wieder **Überprüfen Versionen Versionen** bearbeiten. Wählen Sie aus der Versionen-Liste **2 Noten bearbeiten und eingeben**, und klicken Sie auf **Soll aktuelle sein**. Sibelius fragt Sie, ob Sie diese Version zur aktuellen Version machen und von der bisherigen eine neue nicht editierbare Version erstellen möchten. Klicken Sie auf **Ja**. Sie sollten jetzt eine unvollständige Bearbeitung von Scarborough Fair sehen.

# <span id="page-18-0"></span>**1.2 Noten bearbeiten und eingeben**

Um diesen Abschnitt des Projekts zu absolvieren, sollten Sie die Version **2 Noten bearbeiten und eingeben** schon zur **Aktuellen Version** gemacht haben (siehe oben). Falls dem noch nicht so ist, wählen Sie **Überprüfen Versionen Versionen bearbeiten**, wählen Sie diese Version in der Liste aus und klicken auf **Soll aktuelle sein**.

Die meisten Aktionen, die Sie in Sibelius ausführen, haben mit der Noteneingabe und mit dem Bearbeiten des schon Eingegebenen zu tun. Sibelius bietet Ihnen mehrere Möglichkeiten zur Noteneingabe – gedruckte Noten scannen, auf einem MIDI-Keyboard oder einer MIDI-Gitarre spielen, Noten mit der Maus setzen, Dateien anderer Programme öffnen –, am schnellsten geht es aber mit Tippen auf Ihrer Computertastatur und sofortigem Bearbeiten.

#### **Immer auf der Flucht**

Bevor Sie lernen, wie Sie Noten in eine Partitur eingeben und bearbeiten, erinnern Sie sich, dass wir die **Esc**-Taste als Kommen-Sie-aus-dem-Gefängnis-frei-Joker betitelt haben? (Escape ist engl. für Flucht.) Bei allen Arten der Noteneingabe, die Sibelius zulässt, ist **Esc** von höchster Wichtigkeit. Die Esc-Taste kann in folgenden Situationen verwendet werden:

- Wenn Sie Noten mit der Maus hinzufügen, hält Sie das Drücken von Esc ab, weitere Noten (versehentlich) zu setzen.
- Wenn Sie Noten mit Ihrer Computertastatur eintippen, stoppt **Esc** die weitere Noteneingabe und lässt die zuletzt eingegebene Note ausgewählt.
- Wenn Sie ein Textobjekt bearbeiten, stoppt **Esc** die Texteingabe und lässt das Textobjekt ausgewählt.
- Wenn etwas ausgewählt ist, hebt **Esc** die Auswahl auf.
- Wenn Sibelius Ihre Partitur abspielt, stoppt **Esc** die Wiedergabe.

Sie können auch auf den oberen linken Knopf auf jedem der Keypad-Layouts klicken – der Knopf mit dem Bild eines Mauszeigers –, was die gleiche Funktion besitzt (siehe unten **[Das Keypad](#page-19-0)**).

# **Zwischen den Noten bewegen**

Auch wenn Sibelius sie auf eine Note klicken lässt, um sie auszuwählen (daher wird sie blau, sodass Sie sie bearbeiten oder ändern können), bewegen Sie sich in Sibelius zwischen Noten am schnellsten mit Ihrer Computertastatur. Mit den Tasten  $\leftarrow$  und  $\rightarrow$  können Sie von einer Note oder Pause zur nächsten vor oder zurück gehen; um zur ersten Note oder Pause eines Takts zu gehen, tippen Sie einfach Strg+ < oder →. Haben Sie's bemerkt? Ein weiteres Beispiel für "dasselbe in größeren Schritten".

Sie können auch die **Tab**-Taste verwenden (auf Ihrer Computertastatur oberhalb der **Feststelltaste**), um vorwärts durch alle Objekte einer bestimmten Notenzeile zu gehen. **Tab** wählt das erste Objekt auf der Seite aus, sodass Sie Ihre Maus überhaupt nicht brauchen. Probieren Sie dies in der Scarborough Fair-Partitur: Stellen Sie sicher, dass nichts ausgewählt ist (indem Sie **Esc** drücken), und drücken Sie dann **Tab**. Die erste Note der Gesangsnotenzeile sollte jetzt blau sein. Drücken Sie **Tab** weiter, Sie gehen dann vorwärts durch die Noten, Pausen, Dynamikzeichen, Liedtext usw. Um rückwärts zu gehen, tippen Sie einfach **Shift**-**Tab**.

# <span id="page-19-0"></span>**Das Keypad**

Auf dem "Keypad" rechts unten auf dem Bildschirm wählen Sie Notenwerte, Vorzeichen, Artikulationszeichen, Haltebögen und andere Bezeichnungen zum Erstellen und Bearbeiten von Noten. (Artikulationen sind Symbole über oder unter einer Note wie Staccato, Tenuto und Akzent. "Notenwert" meint die Länge bzw. Dauer einer Note. Diese Begriffe und andere musikalische oder technische Ausdrücke finden Sie im **Glossar** in der Referenz erklärt.)

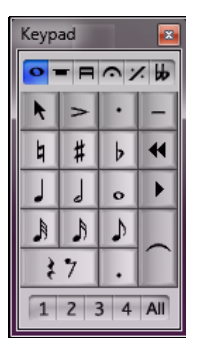

Die Zahlentasten (Ziffernblock) rechts auf Ihrer Computertastatur korrespondieren mit den Knöpfen des Keypads. Das Drücken dieser Tasten bewirkt dasselbe, wie auf sie mit der Maus zu klicken und ist dazu noch schneller. Wenn Sie ein Notebook (Laptop) verwenden, siehe unten **[Notebook-Kürzel](#page-19-1)**.

Die sechs kleinen "Etiketten" unter der "Keypad"-Leisten-Beschriftung schalten zwischen sechs verschiedenen Keypad-Layouts um, die wir "erstes Layout", "zweites Layout" usw. nennen. Um das Keypad-Layout zu wechseln, können Sie entweder auf die Etiketten mit der Maus klicken oder die Funktionstasten **F7** bis **F12** drücken, oder klicken Sie den  $\cdot$  -Knopf (Kürzel +), um von einem zum nächsten Layout zu gelangen; mit dem  $\blacktriangleleft$ -Knopf (Kürzel **F7** in Windows oder – auf dem Ziffernblock des Mac) kehren Sie zum ersten Keypad-Layout zurück.

Schauen Sie sich in den anderen Keypad-Layouts kurz um, damit Sie sehen, was dort zu finden ist– ziemlich merkwürdige Dinge. Sie werden meistens das erste Layout verwenden.

Die Zahlenreihe am unteren Rand des Keypads dient dem Einstellen und Zuweisen der "Stimme", die Sie eingeben oder bearbeiten. Damit können Sie mehrere unterschiedliche Rhythmen gleichzeitig in einer Notenzeile schreiben. Darüber später mehr.

Beachten Sie bitte, dass Sie **Num Lock** nicht ausschalten können, um diese Zahlentasten als alternative Pfeiltasten etc. zu gebrauchen (wie das vielleicht bei anderen Programmen möglich ist), da Sibelius den Ziffernblock für spezielle Funktionen verwendet.

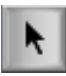

Der Knopf oben links in jedem Keypad-Layout (links abgebildet) kann als Ersatz für die **Esc**-Taste verwendet werden – dies ist besonders dann nützlich, wenn Sie Sibelius in einem Unterrichtsraum mit einer interaktiven Tafel (Whiteboard) verwenden, da Sie dann nicht die ganze Zeit eine Tastatur unter den Arm geklemmt mit sich herum schleppen müssen, nur um

**Esc** drücken zu können!

#### <span id="page-19-2"></span><span id="page-19-1"></span>**Notebook-Kürzel**

Wenn Sie ein Notebook ohne separaten Ziffernblock haben, fragen Sie sich möglicherweise schon, wie Sie überhaupt Noten eingeben sollen. Zum Glück müssen Sie sich nicht darauf verlegen, jede Note einzeln mühselig mit der Maus einzugeben; auch müssen Sie sich keinen Helfer suchen, der Ihnen die **Fn**-Taste drückt, während Sie tippen.

Sibelius besitzt alternative Eintastenkürzel, die Ihnen für die Noteneingabe dieselbe Freiheit und Geschwindigkeit ermöglichen. Um diese zu verwenden, wählen Sie **Datei Voreinstellungen** (Kürzel **Strg**+**,** oder **,**), wählen Sie dann die Seite **Tastaturkürzel** aus. Wählen Sie im Menü **Aktuelle Funktions-Sammlung** oben im Dialogfeld den Eintrag **Notebook (Laptop) Kürzel**, und klicken Sie dann auf **OK**.

Anstatt die Zahlen auf dem Keypad zu benutzen, können Sie die Standardzahlen auf der Haupttastatur verwenden, die denselben Zahlen auf dem Keypad entsprechen. Wenn diese Kürzelsammlung aktiv ist, gelten **Shift**-**1** bis **Shift**-**9** zur Eingabe von Intervallen über einer Note – **.2 Tastaturkürzel** in der Referenz.

Sie können auch ein separates Keypad kaufen, das über den USB-Verbindung an Ihren Computer angeschlossen wird. Dann können Sie Sibelius' Standardkürzel verwenden.

#### **Speichern Sie Ihre Arbeit!**

Bevor es mit der Eingabe und dem Bearbeiten von Noten ernst wird, lassen Sie uns zunächst die Partitur speichern. Sie sollten Ihre Arbeit immer regelmäßig speichern und Sicherheitskopien erstellen, am besten auf transportablen Medien wie etwa einem USB-Memory-Stick, oder durch Brennen auf CD-R.

Um eine Partitur zum ersten Mal zu speichern, wählen Sie **Datei Speichern** (Kürzel **Strg**+**S** oder **S**), suchen Sie einen passenden Speicherort (z. B. Ihr **Partituren**-Ordner), geben Sie Ihrer Partitur einen Namen, und klicken Sie dann auf **Speichern**. In Windows befindet sich der **Partituren**-Ordner innerhalb Ihres Ordners **Eigene Dateien**; auf dem Mac ist der **Partituren**-Ordner im Ihrem Benutzer-**Dokumente**-Ordner.

Da wir jedoch einer vorhandenen Partitur arbeiten, die schon einen Namen besitzt, sollten wir **Datei Speichern als** wählen (Kürzel **Strg**+**Shift**+**S** oder **S**), um eine Kopie der Partitur unter einem neuen Namen zu speichern. Nennen Sie sie beispielsweise **Scarborough** und speichern Sie sie auf Ihrem Desktop (Schreibtisch).

Sibelius speichert auch automatisch alle paar Minuten eine Kopie Ihrer Partitur in einem speziellen Ordner. Wenn Ihr Computer einen Stromausfall oder einen Absturz erleiden sollte, gibt Ihnen Sibelius beim nächsten Start die Gelegenheit, verlorene Arbeit wiederherzustellen.

Sie können jederzeit eine Version Ihrer Partitur speichern, die Sie dann verwenden können, um Entwürfe zu speichern und zu überdenken, einen Überblick über das Arrangement zu haben, eine unberührte Kopie vor einer größeren Änderung zu speichern und um ein Protokoll zu exportieren, das Ihnen die Entwicklung Ihrer Partitur aufzeigt. Wählen Sie **Überprüfen Versionen Neue Version**.

Darüber hinaus erstellt Sibelius beim Speichern über **Datei Speichern** eine nummerierte Backup-Kopie im Ordner **Backup-Partituren** innerhalb Ihres **Partituren**-Ordners. Wenn z. B. Ihre Partitur versehentlich gelöscht wird, oder Sie eine große Änderung vorgenommen haben, die Sie später bereuen, schauen Sie im Ordner **Backup-Partituren** nach, um dort ein kürzlich erstelltes Backup zu finden.

Weitere Informationen zu diesen nützlichen Funktionen finden Sie in **10.3 Versionen** und in **1.1 Mit Dateien arbeiten** in der Referenz.

## **Noten mit dem Keypad bearbeiten**

Alle Knöpfe des Keypads wirken sich sofort auf die momentan ausgewählte Note aus. Um also den Notenwert einer Note zu ändern oder um ihr ein Vorzeichen hinzuzufügen, klicken Sie einfach auf die Note, um sie auszuwählen, und wählen Sie dann den passenden Knopf des Keypads. Wenn Sie die Tasten des Zeichenblocks lernen und mit den Pfeiltasten navigieren, werden Sie feststellen, dass Sie viel schneller arbeiten können, als wenn Sie mit der Maus auf die Knöpfe klicken.

Probieren Sie es aus:

- Wählen Sie in der Scarborough Fair-Partitur die zweite Note der Gesangsnotenzeile in Takt 11 aus, eine Viertelnote H.
- Drücken Sie **3** (auf dem Ziffernblock/Keypad), um die Note in eine Achtelnote zu ändern beachten Sie, wie Sibelius hilfreicherweise den Takt mit einer Achtelpause nach der Note aufgefüllt hat, um zu gewährleisten, dass die korrekte Taktlänge erhalten bleibt.
- Ändern Sie den Notenwert zurück in ein Viertel, und drücken Sie **9** (auf dem Ziffernblock/Keypad), um das Auflösungszeichen in ein B zu verwandeln. Wenn Sie nochmals **9** drücken, entfernt Sibelius das überflüssige Vorzeichen – die Note wird aber als B abgespielt (es gibt ein B in der Tonartvorzeichnung). Um dies zu testen, drücken Sie **Esc**, um die Auswahl der Note aufzuheben, klicken Sie dann erneut auf die Note, um sie auszuwählen – Sie sollten von Sibelius jetzt ein B gespielt hören. Drücken Sie **7** ein weiteres Mal, um der Note das Auflösungszeichen wieder zurückzugeben.

Falls nichts von dem richtig zu funktionieren scheint, waren Sie möglicherweise nicht auf dem richtigen Keypad-Layout. Klicken Sie in diesem Fall auf den Knopf des ersten Keypad-Layout (oder drücken **F7**) und versuchen es nochmals.

Sie können auch die Pfeiltasten Ihrer Tastatur benutzen, um die Tonhöhe von ausgewählten Noten zu ändern. Während das H ausgewählt ist, drücken Sie  $\downarrow$ , bis die Tonhöhe bei einem D unterhalb der Notenzeile gelandet ist. Das Tippen von **Strg**+ $\uparrow/\downarrow$  *oder <sup>32</sup>*  $\uparrow/\downarrow$  versetzt die ausgewählte Tonhöhe um eine Oktave nach oben oder nach unten; probieren Sie, das D eine Oktave nach oben zu versetzen, indem Sie Strg+ $\uparrow$  oder  $\mathcal{H}\uparrow$  tippen.

Hier sollten Sie angelangt sein:

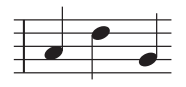

Wenn Sie von einem anderen Notationsprogramm zu Sibelius gewechselt haben, sind Sie vielleicht mit einer anderen Anordnung der Ziffernblocktasten für die Notendauern vertraut, bei der die **5** einer Viertelnote entspricht. Wenn Sie möchten, können Sie Sibelius' Keypad-Layout wechseln, sodass diese Anordnung zum Einsatz kommt, und sogar eine alternative Eingabemethode verwenden, bei der die Tonhöhe vor der Tondauer angegeben wird anstatt anders herum – dies wird später in diesem Projekt behandelt, siehe **[Tonhöhe vor der Dauer angeben](#page-36-0)** auf Seite 37.

ת ⊔

# **Rückgängig und Wiederherstellen**

Wenn Sie einen Fehler machen oder mit Ihren Änderungen nicht zufrieden sind, können Sie sich den Ärger sparen, zurückzugehen und Ihre Partitur manuell zu korrigieren. Wählen Sie zum Beispiel die Viertelnote D aus und

drücken **5** auf dem Keypad, um sie in eine Halbe Note umzuwandeln. Beachten Sie, dass dadurch die nächste Note überschrieben wird. Klicken Sie in Windows auf den Linkspfeil in der Symbolleiste für den Schnellzugriff, hier dargestellt, oder wählen Sie auf dem Mac **Bearbeiten Rückgängig** (Kürzel **Strg**+**Z** oder **Z**). Damit wird Ihr letzter Arbeitsschritt rückgängig gemacht, und auf wunderbare Weise erscheint die gelöschte Note wieder. Sibelius' Rückgängig-Funktion bezieht sich nicht nur auf den letzten Arbeitsschritt, sondern auf (fast beliebig) viele Arbeitsschritte. Probieren Sie, **Strg**+**Z** oder **Z** mehrmals hintereinander zu tippen, und beobachten Sie, wie Ihre Partitur sich selbst wieder aufbaut. Machen Sie solange rückgängig, bis die Note wieder ein H ist.

Klicken Sie in Windows auf den Rechtspfeil in der Symbolleiste für den Schnellzugriff, oder wählen Sie auf dem Mac **Bearbeiten Wiederherstellen** (Kürzel **Strg**+**Y** oder **Y**), um alles wiederherzustellen, was Sie gerade rückgängig gemacht haben.

Bei Sibelius gibt es sogar eine "Rückgängig-Liste", welche alle kürzlich erfolgten Arbeitsschritte auflistet, und Sie mit einem Klick direkt zu einem bestimmten Zeitpunkt Ihrer Arbeit zurückspringen lässt. Mehr Details dazu in **Rückgängig und Wiederherstellen** in der Referenz.

Leider funktioniert dies nur bei Tätigkeiten, die Sie in Sibelius ausgeführt haben. Wenn Sie also Ihren Kaffee auf Ihrer Tastatur verschütten, nützt Ihnen diese Funktion rein gar nicht.

# **Eingabe mit der Maus und dem Keyboard-Fenster**

 $\overline{\phantom{a}}$ B

 $\leftrightarrow$ 

Keyboard

Auto

Die Noteneingabe mit der Maus in Sibelius ist einfach, kann jedoch recht zeitraubend sein, sodass Sie versuchen sollten, die gerade besprochenen Kürzel zu verwenden, um an Geschwindigkeit zuzulegen.

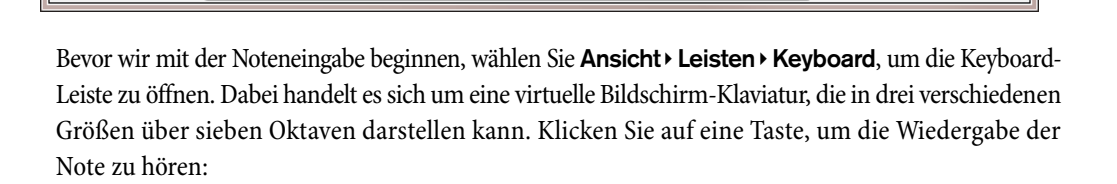

23

Wir werden einen Abschnitt der Gegenstimme vom Beginn der Klarinetten-Notenzeile eingeben, um die Gesangsmelodie zu ergänzen. Wir beginnen, indem wir unsere erste Note auf dem Keypad wählen. Stellen Sie zunächst sicher, dass in Ihrer Partitur nichts ausgewählt ist, indem Sie **Esc** drücken (oder auf den Knopf oben links im Keypad klicken). Drücken Sie jetzt **4** (auf dem Ziffernblock/ Keypad), um eine Viertelnote zu wählen. Der Mauszeiger wird blau und zeigt damit an, dass er eine Note mit sich "herumträgt". Drücken Sie **.** (auf dem Ziffernblock/Keypad), um der Viertelnote eine Punktierung hinzuzufügen. Sobald Sie mit dem Mauszeiger über die Partitur fahren, sehen Sie eine Schattennote, die Ihnen anzeigt, wo die punktierte Viertelnote beim Klicken erstellt wird. Beachten Sie auch, wie diese Schattennote sogar Hilfslinien über oder unter der Notenzeile zeichnet, sodass Sie hohe und tiefe Noten exakt positionieren können.

Klicken Sie nun nahe am Anfang der Notenzeile der Klarinetten-Notenzeile in den A-Zwischenraum, dem zweiten Zwischenraum von unten:

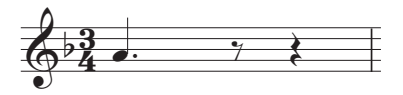

Wenn Sie die Stelle nicht ganz richtig getroffen haben, können Sie die Tonhöhe mit  $\uparrow$  und  $\downarrow$  korrigieren, nachdem Sie die Note eingegeben haben.

Beachten Sie, dass die Note, die Sie gerade hinzugefügt haben, dunkelblau ist und damit anzeigt, dass sie ausgewählt ist; dann sehen Sie gleich daneben noch eine senkrechte dunkelblaue Linie, die Einfügemarke.

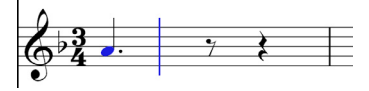

Die Einfügemarke bedeutet, dass Sibelius zur Eingabe weiterer Noten bereit ist. Diese Einfügemarke können Sie sich wie die blinkende Einfügemarke (Cursor) vorstellen, die Sie schon aus Textverarbeitungsprogrammen kennen. Die Einfügemarke ist insbesondere bei der Alphabetischen Eingabe nützlich, die etwas später kommt, sodass wir dann genau erklären, was es damit auf sich hat.

Drücken Sie **3**, um auf dem Keypad die Achtelnote auszuwählen, und klicken Sie mit der Maus, um ein G auf der zweiten Linie von unten hinzuzufügen, drücken Sie dann wieder **4**, um die Viertelnote erneut auszuwählen, und klicken Sie, um eine Note im F-Zwischenraum hinzuzufügen.

Der Viertelnoten-Knopf des Keypads bleibt ausgewählt, sodass Sie weitere Noten mittels Mausklick erstellen können – Sie müssen den Viertelnoten-Knopf nicht neu auswählen. Fügen Sie drei weitere Viertelnoten hinzu, um den nächsten Takt auszufüllen, klicken Sie dabei mit dem Mauszeiger auf G, F und E:

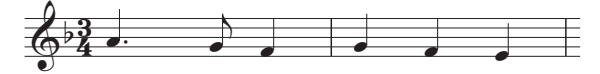

Der nächste Takt beginnt mit einer Viertelpause, drücken Sie also **0** auf dem Ziffernblock, um eine Pause zu erstellen (die Viertelnote sollte noch ausgewählt sein).

Fahren wir mit der Eingabe der Gegenstimme fort, nun mit der Keyboard-Leiste; klicken Sie auf die Tasten und verwenden Sie den Ziffernblock, um die Notenwerte zu wechseln. Beginnen Sie, indem Sie **3** drücken, um Achtelnoten auszuwählen, und geben Sie die unten gezeigte Melodie über das Keyboard-Fenster ein; wenn Sie eine Viertelnote schreiben müssen, drücken Sie einfach 4 auf dem Ziffernblock, bevor Sie die Taste in der Keyboard-Leiste klicken (oder in die Partitur klicken), um die Note hinzuzufügen. Hier sollten Sie hingelangt sein:

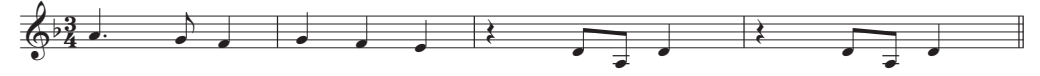

Sie können auch Ihre Computertastatur verwenden, um auf der virtuellen Klaviatur zu "spielen" – siehe **3.5 Keyboard-Fenster** in der Referenz.

## **Artikulation und Haltebögen mit dem Keypad hinzufügen**

Um unsere Gegenstimme fertig zu stellen, werden wir als Hilfe für den Ausführenden ein paar Artikulationen hinzufügen – später werden Sie sehen bzw. hören, dass Sibelius bei der Wiedergabe auch auf diese Artikulationen achtet.

In derselben Weise, in der wir gelernt haben, wie die Dauer einer Note und ihr Vorzeichen geändert werden, fügen die Knöpfe des Keypads Artikulationen und Haltebögen auf der Stelle hinzu oder entfernen sie wieder: Wählen Sie dann einen Keypad-Knopf, um der Note eines dieser Objekte hinzuzufügen oder wieder von ihr zu entfernen.

Probieren Sie es aus:

- Wählen Sie die Viertelnote D im dritten Takt der Klarinetten-Notenzeile aus.
- Drücken Sie die Taste auf Ihrem Ziffernblock, die dem . (Staccato-Punkt) in der oberen Reihe der Keypad-Knöpfe entspricht. Damit wird der Note ein Staccato-Punkt hinzugefügt.
- Wiederholen Sie dies bei der Viertelnote D im nächsten Takt

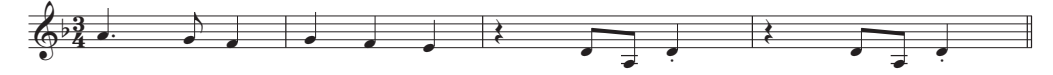

Gehen Sie jetzt zum Beginn des zweiten Systems, um einen Haltebogen hinzuzufügen:

- Wählen Sie die Halbe Note A im neunten Takt der Klarinetten-Notenzeile aus.
- Drücken Sie **Enter** (auf dem Ziffernblock/Keypad), um die Note mit einem Haltebogen zu versehen.
- Benutzen Sie jetzt die Pfeiltasten und den Ziffernblock, um Artikulationen und Haltebögen der restlichen Klarinetten-Gegenstimme hinzuzufügen.

# <span id="page-25-0"></span>**1.3 Auswahlen und Noten kopieren**

Wenn Sie von diesem Abschnitt des Projekts aus beginnen, sollten Sie die Beispielpartitur namens **Projekt 1** öffnen und die Version **3 Auswahlen und Noten kopieren** zur **Aktuellen Version** machen, indem Sie **Überprüfen Versionen Versionen bearbeiten** wählen, die genannte Version in der Liste auswählen und auf **Soll aktuelle sein** klicken.

Da wir nun besprochen haben, wie man vorhandene Noten bearbeitet und die Tastenkürzel verwendet, um dieses Bearbeiten schneller auszuführen, sind wir bereit, uns anzuschauen, wie man Notenpassagen auswählt, um Noten und andere Objekte im großen Stil zu verarbeiten, zu kopieren und zu löschen.

## <span id="page-25-1"></span>**Auswahlen und Passagen**

Wenn Objekte in einer Partitur ausgewählt (selektiert) werden, erscheinen sie farbig (normalerweise blau). Dies zeigt an, dass Sie damit mit der Maus und der Tastatur irgendetwas machen können. Bei den meisten Arbeitsschritten in Sibelius sind Auswahlen im Spiel.

Es gibt hauptsächlich drei Arten von Auswahlen:

- eine einfache Auswahl, bei der nur ein Objekt ausgewählt ist
- eine Mehrfachauswahl, bei der mehrere einzelne Objekte ausgewählt sind
- eine ausgewählte Passage, bei der ein zusammenhängender Bereich ausgewählt ist, dargestellt durch eine hellblaue Markierung ("Notenzeilen-Passage") oder eine violette Markierung ("Systempassage").

Sie können mit allen drei Arten von Auswahlen so ziemlich dasselbe anstellen. Der hauptsächliche Unterschied besteht darin, wie Sie die Objekte zunächst auswählen.

Wir schauen uns in der Scarborough-Fair-Partitur an, wie man die verschiedenen Auswahlen erstellt und verwendet. Einzelne Objekte auszuwählen ist hinreichend einfach, wir haben schon gesehen, wie man Noten auswählt, indem man mit der Maus auf sie klickt oder die **Tab**-Taste drückt.

Um mehrere Objekte auszuwählen, wählen Sie ein einzelnes Objekt aus, **Strg**+klicken oder  $\mathcal{H}$ -klicken Sie dann ein oder mehrere weitere Objekte (d. h. halten Sie die **Strg**- oder  $#$ -Taste gedrückt und klicken Sie mit der linken Maustaste), um diese Objekte der Auswahl hinzuzufügen. Probieren Sie dies, indem Sie die erste Note der Klarinetten-Notenzeile im ersten Takt der Scarborough Fair-Partitur auswählen. Strg+klicken oder  $\mathcal H$ -klicken Sie jetzt vorsichtig die nächste Note. Sie können auf diese Art Text und andere Objekte auswählen, probieren Sie also ein Strg+Klick oder  $\mathcal{H}$ -Klick auf den Titel. Wenn Sie so versehentlich ein Objekt der Auswahl hinzufügen, können Sie es von ihr wieder entfernen, indem Sie das Objekt nochmals Strg+klicken oder  $\mathcal H$ -klicken. Versuchen Sie, den Titel von der Auswahl zu entfernen.

Mit Mehrfachauswahlen können Sie spezifische Objekte bearbeiten: Probieren Sie die  $\uparrow$ - und  $\downarrow$ -Tasten, um die ausgewählten Noten noch oben und nach unten zu versetzen. Dies ist vor allem bei Objekten nützlich, die keine Noten, Akkorde und Pausen sind – z. B. zum Auswählen mehrerer Artikulationen oder Textstücke.

Bevor wir lernen, wie man eine Passage auswählt, sollten Sie die Auswahl der momentan ausgewählten Objekte aufheben, indem Sie **Esc** drücken (oder im Keypad auf den Knopf oben links klicken).

Eine Passage ist ein durchgehender Notenbereich, der sich über viele Seiten erstrecken kann. Eine Passage kann eine einzelne oder mehrere Notenzeilen umfassen. In den meisten Fällen werden Sie eine Passage auswählen, um Noten von einem Instrument in ein anderes zu kopieren, z. B. weil sie das gleiche spielen. Mit Passagen können Sie viele Noten auf einmal bearbeiten, kopieren oder löschen.

Um eine Notenzeilen-Passage auszuwählen, beginnen Sie, indem Sie auf die erste die erste Note der Klarinetten-Notenzeile im ersten Takt klicken. **Shift**-klicken Sie jetzt vorsichtig in eine freie Stelle der Notenzeile im vierten Takt der Akustische-Gitarre-Notenzeile. Sie sollten jetzt eine hellblaue Markierung sehen, die alle dazwischen liegenden Noten umfasst:

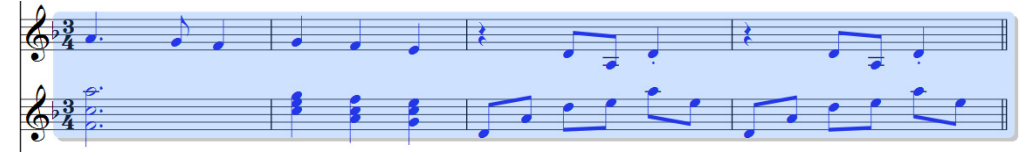

Beachten Sie, wie alle zur Notenzeilen gehörenden Objekte im Bereich der Passage ausgewählt sind. Dies ist sehr nützlich zum Kopieren, da dabei auch alle Artikulationen, Dynamikzeichen, Textstücke und andere Objekte, die der Notenzeile zugeordnet sind, kopiert werden! Wiederum können Sie die ↑- und ↓-Tasten benutzen, um die ausgewählten Noten nach oben und nach unten zu versetzen. Die Auswahl ist auch als Miniatur im Navigator zu sehen.

Es gibt verschiedene Möglichkeiten, bestimmte Arten einer Notenzeilen-Passage schnell auszuwählen:

- Klick auf eine freie Stelle eines Taktes wählt diesen einzelnen Takt in einer Notenzeile aus (z. B. zum Kopieren eines Taktes)
- Doppelklick auf eine freie Stelle eines Taktes wählt die Notenzeile für die Dauer des Systems aus
- Dreifachklick auf eine freie Stelle eines Taktes wählt die Notenzeile in der ganzen Partitur aus
- Nach einem Klick, Doppelklick oder Dreifachklick können Sie mit **Shift**-Klick auf eine andere Notenzeile alle dazwischen liegenden Notenzeilen der Auswahl hinzufügen, oder mit **Strg**+Klick oder  $\mathcal H$ -Klick einzelne Notenzeilen hinzufügen oder entfernen.

Um eine System-Passage auszuwählen, Strg+klicken oder  $\mathcal{H}$ -klicken Sie eine freie Stelle im ersten Takt der Gesangsnotenzeile. Sie sollten jetzt eine violette Markierung um alle Notenzeilen in diesem Takt sehen:

- Sie können **Strg** oder gedrückt halten, während Sie einfach-, doppel- oder dreifachklicken, um jeweils eine System-Passage für den Takt, die Dauer des Systems oder der ganzen Partitur auszuwählen.
- Sie können sogar die ganze Partitur auf einmal auswählen, und zwar mit **Start Auswählen Alles** (Kürzel **Strg**+**A** oder **A**). Dies ist besonders praktisch zum Transponieren der ganzen Partitur, zur Formatierungsänderung der ganzen Partitur oder zum Auswählen bestimmter Objekttypen in der gesamten Partitur.

Weitere Details zu Auswahlen gibt es in **2.1 Auswahlen (Selektionen) und Passagen** in der Referenz.

## **Noten und andere Objekte löschen (entfernen)**

Versuchen Sie, verschiedene Objekte auszuwählen, und sie dann mit der **Entf**-Taste zu löschen:

- Löschen Sie einen Text, z. B. den Bearbeiter-Text (ganz oben auf der ersten Seite)
- Löschen Sie eine Note: Die Note wird damit in eine Pause umgewandelt, sodass der Rhythmus weiterhin aufgeht.

Sie können auch eine Pause löschen, die damit ausgeblendet wird; der verbleibende Rhythmus wird weiterhin so ausgerichtet, als ob die Pause noch da wäre. Wenn Sie eine Pause löschen, wechselt diese ihre Farbe zunächst in einen helleren Farbton, um anzuzeigen, dass sie ausgeblendet wurde; wenn Sie dann die Auswahl aufheben, verschwindet sie ganz. Normalerweise sollten Sie keine Pausen ausblenden, dies kann jedoch manchmal für spezielle Notationen nützlich sein. Auch andere Objekte können für spezielle Bedürfnisse ausgeblendet werden. Um ausgeblendete Objekte sehen zu können, werden diese auf dem Bildschirm in Grau dargestellt, wenn Sie **Ansicht Unsichtbare Zeichen Ausgeblendete Objekte** (Kürzel Strg+Alt+H oder **KH**) einschalten.

Sie können Objekte auch mit der **Rückschritt**-Taste löschen.

**Start Zwischenablage Ausschneiden** (Kürzel **Strg**+**X** oder **X**) macht das gleiche wie **Löschen**, die gelöschten Objekte werden dabei allerdings in die Zwischenablage kopiert, um dann an anderer Stelle mittels **Start Zwischenablage Einfügen** (Kürzel **Strg**+**V** oder **V**) eingefügt werden zu können. Dies wird in Sibelius nicht häufig verwendet, sodass jetzt keine Notwendigkeit besteht, es auszuprobieren.

Vergessen Sie nicht, dass Sie immer **Rückgängig** und **Wiederherstellen** verwenden können, um alles, was Sie gelöscht haben, wieder zurückzubringen.

#### **Takte löschen**

Es wird oft der Fall eintreten, dass Sie einen oder mehrere Takte – leer oder nicht – aus Ihrer Partitur entfernen möchten; diese Funktion ist also sehr wichtig zu lernen. Es gibt zwei Möglichkeiten, Takte in Sibelius zu löschen.

Am Einfachsten geht es, wenn Sie eine Passage auswählen, in der sich die Takte befinden, die Sie aus der Partitur entfernen möchten (siehe oben **[Auswahlen und Passagen](#page-25-1)**) und dann **Start Takte Löschen** wählen (Kürzel **Strg**+**Rückschritt** oder **Rückschritt**). Sie werden gefragt, ob Sie sicher sind, die Takte zu löschen: Klicken Sie auf **Ja**, und beachten Sie dabei, dass Sie das Kontrollkästchen mit der Bezeichnung **Diesen Hinweis nicht mehr anzeigen** einschalten können, wenn Sibelius Sie nicht weiter verweichlichen soll (schließlich gibt es ja immer ein **Rückgängig**!). Wenn Sie gerne gefährlich leben und diese Option einschalten, später aber Ihre Unbesonnenheit bereuen, können Sie diese und andere gleichermaßen abgewiesenen Warnhinweise wieder erscheinen lassen, und zwar mit einem Klick auf **Alle Hinweise anzeigen** auf der Seite **Weitere** von **Datei Voreinstellungen**.

Eine zweite Möglichkeit, Takte zu entfernen: Erstellen Sie eine System-Passage und drücken Sie dann**Entf**.

Versuchen Sie, die letzten drei Takte der Scarborough-Fair-Partitur zu entfernen, klicken Sie dann auf **Rückgängig** oder wählen auf dem Mac **Bearbeiten Rückgängig**, um sie wiederherzustellen.

#### **Kopieren**

Noten zwischen Takten, Notenzeilen und sogar zwischen verschiedenen Dateien zu kopieren ist in Sibelius sehr einfach. Lassen Sie uns es ausprobieren; klicken Sie auf die Viertelnote mit Staccato im fünften Takt der Klarinetten-Notenzeile, und Alt+klicken oder ~-klicken Sie dann an eine Stelle im leeren sechsten Takt der Gitarren-Notenzeile. Die Note wird exakt kopiert, landet aber auf der Tonhöhe, die zu der Notenlinie oder dem Zwischenraum gehört, wo Ihr Mauszeiger beim Klicken hingezeigt hat. Beachten Sie, dass das Staccato mitkopiert wurde; alle Artikulationen einer Note werden auf diese Weise kopiert.

Diese Methode eignet sich sehr gut zum Kopieren größere Notenabschnitte. Beginnen Sie, indem Sie den fünften Takt der Gitarren-Notenzeile auswählen:

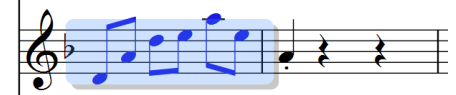

Alt+klicken oder ~-klicken Sie jetzt auf die Stelle am Beginn des Takts vor der Note, die Sie gerade im sechsten Takt gesetzt haben; Sie sehen dann dies:

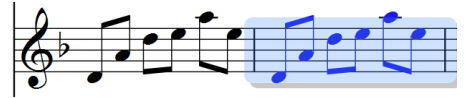

Sibelius überschreibt die Note, die Sie zuvor gesetzt hatten, mit den neu kopierten Noten. Sie können Alt+Klick oder ~-Klick verwenden, um alle Kombinationen von Objekten in einer Partitur zu kopieren, indem Sie einfache, Mehrfach- oder Passagenauswahlen erstellen.

Wenn Sie in Windows eine dritte (mittlere) Maustaste oder ein Scrollrad zum Klicken haben, dann können Sie diese Taste anstatt **Alt**+Klick zum Kopieren und Einfügen in einem Arbeitsschritt verwenden. Wenn Sie eine Maus mit nur zwei Tasten haben, dann könne Sie dies mittels "Akkord-Klick", d. h. Sie klicken mit der linken und der rechten Maustaste gleichzeitig, um so die Funktion der mittleren Maustaste zu simulieren.

Sibelius lässt Sie auch Noten oder andere Objekte in Ihrer Partitur duplizieren, sodass eine exakte Kopie direkt hinter dem Original erscheint, indem Sie **Noteneingabe Noteneingabe Wiederholen** wählen (Kürzel **R**). Wählen Sie die vier Takte der Basslinie aus, die Sie gerade mit **Alt**+Klick oder - Klick eingegeben haben, und drücken Sie **R**, um die Takte sich direkt dahinter wiederholen zu sehen. Sie können damit schnell alle Noten, Akkorde, Texte, Notenpassagen und verschiedene andere Objekte direkt hinter diesen wiederholen.

Sie können auch auf herkömmliche Art und Weise Noten in die Zwischenablage kopieren, indem Sie **Start Zwischenablage Kopieren** wählen (Kürzel **Strg**+**C** oder **C**), gefolgt von **Start Zwischenablage Einfügen** (Kürzel **Strg**+**V** oder **V**), um sie an anderer Stelle einzufügen. Diese Methode ist langsamer als die oben genannte und ist daher nicht besonders empfehlenswert, außer beim Kopieren von Noten zwischen unterschiedlichen Partituren (Alt+Klick oder ~- Klick kopiert nur innerhalb derselben Partitur).

Sowohl **Kopieren** als auch **Einfügen** stehen im Kontextmenü zur Verfügung, das Sie mit Rechtsklick (Windows) oder **Control**-Klick (Mac) aufrufen, während ein oder mehrere Objekte ausgewählt sind.

Vervollständigen Sie mit den verschiedenen Kopiermethoden, die wir erklärt haben, die fehlenden Takte in der Gitarrenstimme, indem Sie den vorausgehenden Takt (oder Takte) in die noch übrigen leeren Takte der Gitarren-Notenzeile kopieren.

# <span id="page-29-0"></span>**1.4 Flexi-time™-Eingabe**

Wenn Sie von diesem Abschnitt des Projekts aus beginnen, sollten Sie die Beispielpartitur namens **Projekt 1** öffnen und die Version **4 Flexi-time-Eingabe** zur **Aktuellen Version** machen, indem Sie **Überprüfen Versionen Versionen bearbeiten** wählen, die genannte Version in der Liste auswählen und auf **Soll aktuelle sein** klicken.

Wir haben schon die Noteneingabe mit der Maus und der Keyboard-Leiste gesehen, bei der Sie Noten durch Klicken mit der Maus einsetzen. Es gibt aber viel schnellere Eingabemethoden, die Sie ausprobieren sollten, um dann herauszufinden, welche sich für Sie am angenehmsten anfühlt, oder Sie mischen und kombinieren; Sie müssen Sibelius nicht sagen, dass Sie die Eingabemethode wechseln. Wie schauen uns jetzt Sibelius' einzigartiges Echtzeit-Noteneingabesystem namens Flexi-time an.

"Echtzeit"-Eingabe bedeutet einfach nur, dass Sie in ein Computerprogramm einspielen und das Programm die von Ihnen gespielten Tonhöhen und Rhythmen notiert. Das ist zumindest die Theorie. In der Praxis ist es für ein Programm jedoch sehr schwierig zu verstehen, was Sie spielen, ohne nach dem Spielen die Musik zu analysieren und ohne große Hilfestellung zu erhalten. Das bedeutet üblicherweise, dass Sie so genau wie möglich zu einem Metronom-Klick spielen und danach zum Ausbügeln Ihrer rhythmischen Ungenauigkeiten die Noten "quantisieren" müssen.

Sibelius jedoch unternimmt einen einzigartigen Versuch, der Ihnen die Möglichkeit gibt, eher freier zu spielen und trotzdem ein gutes Resultat zu erzielen.

Wenn Sie kein MIDI-Keyboard oder keine MIDI-Gitarre haben, überspringen Sie dieses Kapitel und machen bei **[1.5 Alphabetische und Step-time-Eingabe](#page-33-1)** auf Seite 34 weiter.

#### **Ein MIDI-Gerät verwenden**

Um Flexi-time zu verwenden, muss an Ihrem Computer ein MIDI-Keyboard oder eine MIDI-Gitarre angeschlossen sein.

Sobald Ihr MIDI-Gerät korrekt installiert ist, können Sie die Eingabe und die Wiedergabe in Sibelius einrichten. Wählen Sie dazu **Noteneingabe Einrichten Eingabe-Geräte**:

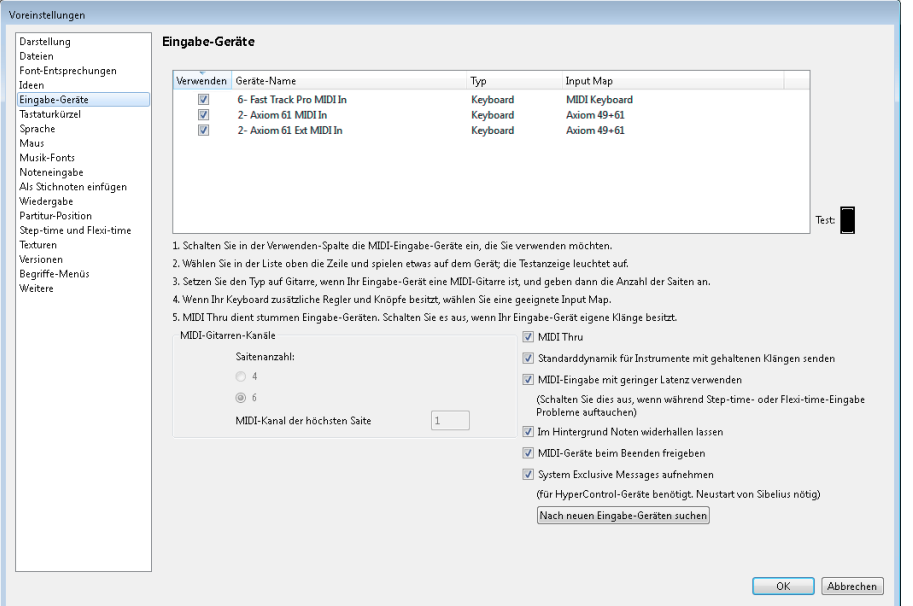

Sie sollten den Namen Ihres Gerätes in der Tabelle ganz oben auf der Seite finden (z. B. **M-Audio Oxygen 8**) und überprüfen, ob das Kontrollkästchen **Verwenden** eingeschaltet ist. Falls Sie eine MIDI-Gitarre verwenden, müssen Sie den **Typ** ändern, indem Sie auf das Aufklappmenü klicken und **Gitarre** anstelle von **Keyboard** wählen.

In diesem Kapitel werden wir ein MIDI-Keyboard verwenden. Um mehr über das Einrichten von Eingabe und Wiedergabe mit MIDI-Geräten zu erfahren: **3.13 Eingabe-Geräte** in der Referenz.

#### **Flexi-time-Optionen**

Am besten probiert man eine einzelne Melodielinie zu spielen. Lassen Sie uns dies zuerst ausprobieren – Sie sollten die Noten der Scarborough Fair-Partitur, an der wir gearbeitet haben, vor sich haben.

Wir werden eine Strophe der Klarinettenstimme aufnehmen; um ein optimales Ergebnis zu gewährleisten, klicken Sie auf den rechts abgebildeten Dialogstarterknopf in **Noteneingabe Flexi-time** (Kürzel **Strg**+**Shift**+**O** oder **O**).

Da wir zusammen mit anderen Instrumenten im Takt aufnehmen – und wir nehmen nur eine Linie auf –, sollten Sie **Ohne (non rubato)** aus der **Tempoflexibilität**-Aufklappliste wählen und das Kontrollkästchen **In mehrere Stimmen aufnehmen** ausschalten.

Klicken Sie auf **OK**, um zur Partitur zurückzukehren.

Б.,

## **Ausprobieren**

Sie brauchen den Ausdruck der Partitur, den wir zu Beginn des Projekts gedruckt haben, um davon die Noten abzulesen.

In der Steuerung-Leiste können Sie die Wiedergabe von Sibelius ablesen und steuern. Falls Sie die Steuerung-Leiste nicht sehen können, schalten Sie sie ein, indem Sie **Ansicht Leisten Steuerung** wählen (Kürzel Strg+Alt+Y oder ∼<sup>2</sup>XY):

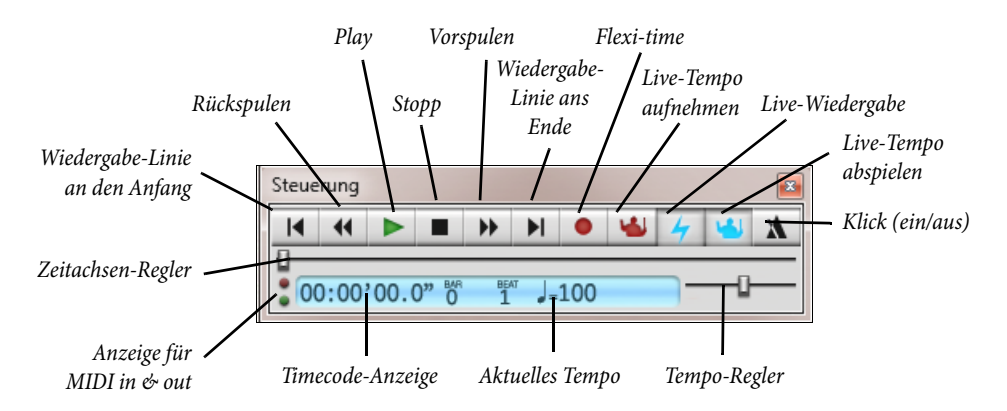

Wenn Ihnen dieser Weg lieber ist, so haben Sie auch über **Wiedergabe Steuerung** Zugriff auf viele der Wiedergabe-Steuerungen.

Wir werden beginnen, mit Flexi-time die Noten von Takt 43 bis zum Ende der Strophe in Takt 61 einzuspielen: Wählen Sie Takt 43 in der Klarinetten-Notenzeile aus, sodass er hellblau markiert ist (oder wählen Sie das Ganztaktpausensymbol an sich aus); damit sagen Sie Sibelius, an welcher Stelle die Aufnahme beginnen soll.

Holen Sie nun tief Luft, denn sobald Sie **Noteneingabe Flexi-time Flexi-time-Eingabe** (Kürzel **Strg**+**Shift**+**F** oder **F**) wählen oder auf den runden Aufnahmeknopf in der Steuerung-Leiste klicken, zählt Sibelius Ihnen einen Takt voraus und nimmt dann auf, was Sie spielen. Versuchen Sie es jetzt:

- Flexi-time zählt standardmäßig einen Takt voraus, d. h. in diesem Fall sollten Sie drei Metronom-Klicks zum Einzählen hören. (Wenn Sie den Metronom-Klick nicht hören, prüfen Sie, ob Ihr Wiedergabegerät eingeschaltet ist, siehe dann **3.14 Flexi-time** oder **6.1 Wiedergabe** in der Referenz.)
- Nach dem Ende des Einzählens versuchen Sie die nächsten paar Takte flüssig und dem Tempo des Metronom-Klicks folgend einzuspielen.
- Spielen Sie solange wie Sie möchten weiter und beobachten Sie, wie Sibelius die Noten auf dem Bildschirm schreibt (normalerweise wird das Programm Ihnen dabei einige Noten hinterher sein). Während der Aufnahme ist es wahrscheinlich besser, den Vorgang auf dem Bildschirm nicht zu verfolgen!
- Wenn Sie die Aufnahme beenden wollen, klicken Sie auf den quadratischen Stopp-Knopf in der Steuerung-Leiste oder drücken Sie die **Leertaste**.

Schauen Sie sich nun an, was Sibelius aufgezeichnet hat (oder was Sie angerichtet haben); wenn Sie mit dem Ergebnis nicht zufrieden sind, wählen Sie einfach die gerade eingegebenen Takte aus, drücken **Entf** und wählen Takt 43 erneut aus. Unternehmen Sie so viele Versuche wie Sie möchten, bis Sie zufrieden sind. Wenn Sie möchten, dass Sibelius während der Aufnahme Ihre Partitur verlangsamt, siehe unten **[Das Aufnahmetempo anpassen](#page-32-0)**.

In **Projekt 3** dieser Anleitungen lernen Sie, wie man in zwei Notenzeilen gleichzeitig eingibt. Sie können auch andere Optionen wie Rubato (die Tempoflexibilität) ändern, den Klang und das Einzählen des Metronomklicks, und die Art und Weise, in der Triolen und andere N-tolen erkannt werden – **3.14 Flexi-time** in der Referenz.

#### <span id="page-32-0"></span>**Das Aufnahmetempo anpassen**

Machen Sie sich keine Sorgen, wenn Sie etwas Schwierigkeiten haben oder Ihre Klavierspielkünste etwas eingerostet sind – Sibelius erwartet von Ihnen kein Virtuosentum! Wir werden uns gleich anschauen, wie man Ordnung in die Transkription bringen kann, zuerst aber lernen wir, wie man die Flexi-time-Einspielung etwas einfacher gestalten kann.

Mit dem Temporegler in der Steuerung-Leiste kann man die Wiedergabe der Partitur schneller oder (in diesem Fall wichtiger) langsamer machen. Dies gilt auch für die Flexi-time-Aufnahme – verschieben Sie den Regler nach links, der Klick verlangsamt sich dann, sodass Sie sie sorgfältiger spielen können.

Sie sollten den Temporegler nur zur Änderung der Wiedergabe der gesamten Partitur verwenden; für Tempowechsel verwenden Sie Tempo-Text und Metronom-Angaben, die Sie der Partitur hinzufügen – siehe **[1.7 Text und Dynamik](#page-44-1)** auf Seite 45.

#### **Einspielung umschreiben**

Wenn Sie feststellen, dass unerwünschte Pausen, sich überlappende Noten oder falsche Notendauern auftreten, können Sie Sibelius diese lesbarer gestalten lassen. Wählen Sie die Passage aus und wählen **Noteneingabe Flexi-time Einspielung umschreiben**, worauf sich ein einfaches Dialogfeld öffnet. Da die Noten, die wir aufgenommen haben, keine Notenwerte kürzer als Achtelnoten enthält, setzen Sie die **Quantisierungs-Einheit (Mindestdauer)** auf **Normal: Achtelnote** und klicken auf **OK**. Sibelius berechnet die Flexi-time-Einspielung neu und erzeugt eine rhythmisch und optisch einfachere Fassung.

Wenn es immer noch irgendwelche Fehler gibt, können Sie die schon erlernten Bearbeitungstechniken verwenden, um Notenwerte und Tonhöhen zu korrigieren. Vielleicht möchten Sie auch noch mit anderen Plug-ins im Menü **Noteneingabe Plug-ins Plug-ins** experimentieren, insbesondere mit denen unter **Notation vereinfachen**.

# <span id="page-33-1"></span><span id="page-33-0"></span>**1.5 Alphabetische und Step-time-Eingabe**

Wenn Sie von diesem Abschnitt des Projekts aus beginnen, sollten Sie die Beispielpartitur namens **Projekt 1** öffnen und die Version **5 Alphabetische und Step-time-Eingabe** zur **Aktuellen Version** machen, indem Sie **Überprüfen Versionen Versionen bearbeiten** wählen, die genannte Version in der Liste auswählen und auf **Soll aktuelle sein** klicken.

Lassen Sie uns nun die Noten der Klarinetten-Notenzeile zu Ende eingeben; Sie lernen zwei weitere Methoden der Noteneingabe in Sibelius. Sie brauchen den Ausdruck der Partitur, den wir zu Beginn des Projekts gedruckt haben, um davon die Noten abzulesen.

# **Alphabetische Eingabe**

Sie können in Sibelius Noten eingeben, indem Sie die Tonhöhen mit den Buchstaben **A** bis **G** direkt über die Computertastatur eintippen, und Akkorde mit den Zahlen **1** bis **9** auf der Haupttastatur (nicht auf dem Ziffernblock) bilden. Sie können auch Akkorde aufbauen, indem Sie Noten mit der Maus auswählen und dann **Noteneingabe Intervalle Darüber** und **Noteneingabe Intervalle Darunter** wählen. Mit der Computertastatur geht es viel schneller als mit der Eingabe mit der Maus, sobald Sie damit vertraut sind. (Anm. des Übersetzers: Die Buchstaben-Tonhöhen beziehen sich auf die englischen Bezeichnungen, d. h. es gibt eine Abweichung, nämlich um ein H einzugeben, müssen Sie B tippen.)

Probieren Sie die Noten in die Klarinettenstimme von Takt 66 bis 68 einzugeben:

- Klicken Sie auf die Ganztaktpause in Takt 66 der Klarinetten-Notenzeile, sodass diese dunkelblau wird – damit sagen Sie Sibelius, wo die Noteneingabe beginnt. Ab jetzt berühren Sie nicht mehr die Maus, egal wie stark die Versuchung dazu auch sein mag!
- Tippen Sie **N** (das Kürzel für **Noteneingabe Noteneingabe Noten eingeben**), daraufhin erscheint die Einfügemarke
- Drücken Sie **F7**, sodass Sie das erste Keypad-Layout sehen (sofern es nicht schon angezeigt wird), tippen Sie dann **3** auf dem Ziffernblock, um den Achtel-Notenwert zu wählen. Sie müssen einen Notenwert wählen, damit Sibelius weiß, wie lang die Noten werden sollen.
- Tippen Sie **F**. Sibelius gibt Noten automatisch mit dem kleinstmöglichen Intervall zur vorhergehenden Note ein; in diesem Fall ist das F aber eine Oktave zu tief. Tippen Sie also **Strg**+  $\uparrow$  *oder*  $\mathcal{H} \uparrow$ , um die Note eine Oktave nach oben zu versetzen.
- Tippen Sie **C A** und dann **Strg**+ $\uparrow$  *oder*  $\mathcal{H}\uparrow$ , um das A eine Oktave nach oben zu versetzen. Sie sehen, dass die Einfügemarke nach jeder eingegebenen Note vorrückt, um Ihnen anzuzeigen, wo die nächste Note gesetzt wird.
- Tippen Sie **F C A** (unter der Verwendung von **Strg**+↑ *oder %*↑, um das C eine Oktave nach oben zu versetzen)
- Tippen Sie **5** auf dem Keypad, um eine Halbe Note zu wählen
- Tippen Sie **D 4** (auf dem Ziffernblock/Keypad) **C A**. Damit geben Sie eine Halbe Note D und die Viertelnoten C und A ein
- Um nun ein H einzugeben, tippen Sie **7** (auf dem Ziffernblock/Keypad), um das Auflösungszeichen zu wählen
- Tippen Sie **B G** (das B für das H, siehe Anmerkung oben), um die Viertelnoten H und G einzugeben
- Drücken Sie zweimal **Esc**, um die Noteneingabe zu beenden und um die Auswahl der letzten Note aufzuheben, da wir für den Moment mit der Noteneingabe aufhören.

Hier sollten Sie jetzt angelangt sein:

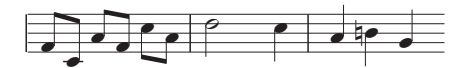

Genauso wie Noten mit der Maus erst dann geschrieben werden, wenn Sie tatsächlich in die Partitur klicken, so verhält es sich bei der alphabetischen Eingabe entsprechend: Eine Note wird tatsächlich nur dann gesetzt, wenn Sie einen der Buchstaben **A** bis **G** tippen. Alle auf dem Keypad gewählten Knöpfe bereiten lediglich vor, was geschehen wird, wenn Sie **A** bis **G** tippen oder mit der Maus klicken. Daher müssen Sie, genauso wie bei der Eingabe mit der Maus, Vorzeichen, Artikulationszeichen oder andere Zeichen wählen, bevor Sie den Buchstaben tippen. (Wenn Sie letztere vergessen, können Sie sie immer noch später hinzufügen.) Die einzige Ausnahme sind Haltebögen (mittels Drücken von **Enter**), welche nach der Note eingegeben werden (was sich einfach natürlicher anfühlt, da der Haltebogen ja auch nach der Note kommt).

Sobald Sie sich daran gewöhnt haben, die Notenwerte mit der einen Hand auf dem Ziffernblock/ Keypad zu wechseln und mit der anderen Hand die Tonhöhen mit den Buchstaben **A** bis **G** und **R** einzugeben, werden Sie feststellen, dass dies eine sehr schnelle Noteneingabemethode ist.

Denken Sie daran, dass Sie Artikulation, die Vorzeichen und andere Eigenschaften vorhandener Noten bearbeiten können, einfach indem Sie die Note auswählen und den jeweiligen Knopf auf dem Keypad wählen. Die Tonhöhe zu ändern ist genauso einfach: Wählen Sie die Note aus und tippen Sie die neue Tonhöhe unter Verwendung der Buchstaben **A** bis **G**. Wir haben schon gesehen, wie man die Länge einer Note ändert, indem man sie auswählt und auf dem Keypad einen anderen Notenwert wählt.

Benutzen Sie die alphabetische Eingabe, um den Rest der fehlenden Noten der Klarinettenstimme in Ihrer Partitur von Takt 69 an einzugeben.

Für weitere Einzelheiten: **3.1 Einführung in die Noteneingabe** in der Referenz.

## **Akkorde in alphabetischer Eingabe**

Es gibt zwei einfache Möglichkeiten, in der alphabetischen Eingabe Akkorde aufzubauen. Geben Sie eine der Noten des Akkordes wie gehabt ein. Dann:

- Wählen Sie **Noteneingabe Intervalle Darüber** oder **Noteneingabe Intervalle Darunter** und suchen Sie sich im Menü ein Intervall aus
- Auf einer Standardtastatur tippen Sie eine Zahl von **1** bis **9** auf der Haupttastatur (nicht auf dem Keypad), um eine Note ein Intervall darüber hinzuzufügen, oder **Shift**-**1** bis **Shift-9**, um eine Note darunter hinzuzufügen. **1** zum Beispiel fügt ein Prime, **3** eine Terz darüber, **Shift**-**6** eine Sexte darunter hinzu. Dies sind die Tastenkürzel für die Menüeinträge von **Noteneingabe Intervalle Darüber** und **Noteneingabe Intervalle Darunter**.
- Tippen Sie **Shift**-**A** bis **Shift-G**, um eine Note mit der dem Buchstaben entsprechenden Tonhöhe über der ausgewählten Note hinzuzufügen. (Es gibt keine Kürzel, Noten mit Buchstaben-Tasten unter den ausgewählten Noten hinzuzufügen.)

Sie können einem Akkord auf die gleiche Art weitere Noten hinzufügen.

Wenn Sie die alternativen Tastenkürzel für die Tastatur eines Notebooks verwenden (siehe **[Notebook-](#page-19-2)Kürzel** [auf Seite 20](#page-19-2)), tippen Sie von **Shift**-**1** bis **Shift-9** eine Zahl, um eine Note ein Intervall darüber hinzuzufügen; **Shift**-**3** zum Beispiel fügt eine Terz darüber hinzu.

Besonders praktisch: Sie können eine Passage von Noten auswählen und allen Noten dieser Passage auf einmal mittels **1** bis **9** oder **Shift**-**1** bis **Shift-9** Noten darüber/darunter hinzufügen.

#### **Step-time-Eingabe**

Wir haben schon gesehen, wie man ein MIDI-Gerät verwendet, um in Sibelius Noten mit der Aufnahme einer Echtzeiteinspielung einzugeben. Sie können Ihr MIDI-Keyboard (oder MIDI-Gitarre) auch benutzen, um Tonhöhen ähnlich wie bei der alphabetischen Eingabe zu spielen.

Wenn Sie kein MIDI-Gerät an Ihrem Computer angeschlossen haben, absolvieren Sie diesen Abschnitt mit der gerade erlernten alphabetischen Eingabemethode – oder benutzen Sie die Keyboard-Leiste als virtuelles MIDI-Keyboard! ( **3.5 Keyboard-Fenster** in der Referenz.)

Die Step-time-Eingabe ist so etwas wie die alphabetische Eingabe mit einem MIDI-Eingabe-Gerät und damit noch schneller. Alles, was Sie zu tun brauchen, ist:

- Wählen Sie eine Pause aus, bei welcher Sie mit der Noteneingabe starten möchten, und tippen Sie **N**, damit die Einfügemarke erscheint
- Wählen Sie vom Keypad einen Notenwert (daran müssen Sie denken, oder Sibelius muss raten)
- Spielen Sie nun Noten auf dem MIDI-Keyboard. Wie bei der alphabetischen Eingabe wählen Sie jegliche Artikulationszeichen oder andere Attribute vom Keypad, bevor Sie eine Note erstellen. Die Knöpfe des Keypads bleiben solange gedrückt, bis Sie sie nochmals wählen bzw. drücken.
- Um den Notenwert zu ändern, wählen Sie vor dem Eingeben der Note einen neuen Notenwert vom Keypad
- Zum Eingeben einer Pause drücken Sie **0** auf dem Keypad; damit erstellen Sie eine Pause mit der vom Keypad gewählten Dauer.
Die einzigen Unterschiede zur alphabetischen Eingabe sind:

- Sie müssen keine Vorzeichen eingeben, da Sibelius natürlich merkt, wenn Sie eine schwarze Taste auf Ihrem MIDI-Keyboard spielen. Sibelius rät auf intelligente Art und Weise, wie die Note der schwarzen Taste "gedeutet" werden soll, z. B. als Fis oder als Ges – auf der Grundlage der jeweiligen Tonart und des musikalischen Kontextes. Sie können Sibelius jedoch bitten, eine Note nach dem Eingeben enharmonisch umzudeuten, indem Sie **Noteneingabe Noteneingabe Umdeuten** wählen oder einfach das Kürzel **Return** (auf der Haupttastatur) drücken.
- Gleichermaßen kennt Sibelius immer die Oktavlage, in der Sie eingeben
- Sie können Akkorde auf einmal eingeben, einfach indem Sie sie spielen (Sie müssen nicht wie bei der alphabetischen Eingabe Note für Note einer zuerst erstellten Note hinzufügen).

Diese Unterschiede machen die Step-time-Eingabe im Vergleich zur alphabetischen Eingabe etwas schneller. Probieren Sie den Rest der fehlenden Noten der Gitarren-Notenzeile von Takt 69 an mit der Step-time-Eingabe einzugeben:

- Wählen Sie zuerst in Takt 69 die Ganztaktpause in der Gitarren-Notenzeile aus (die Pause wird dunkelblau)
- Wählen Sie dann den Achtelnotenwert vom Keypad
- Beginnen Sie nun, die Noten zu spielen, und wechseln Sie währenddessen die Notenwerte auf dem Keypad.

Sie können immer mit den Pfeiltasten zurückgehen, wenn Sie einen Fehler gemacht haben sollten oder etwas ändern möchten. Wie bei der alphabetischen Eingabe können Sie die Tonhöhe einer Note oder eines Akkordes ändern, indem Sie die betreffende Note auswählen und nochmals auf Ihrem MIDI-Keyboard spielen. Natürlich gibt es auch immer ein **Rückgängig**!

Mit einem MIDI-Keyboard (oder einer MIDI-Gitarre) können Sie Akkorde viel schneller eingeben, als Noten einzeln mit der Maus zu klicken (und auch ein wenig schneller als mit der Computertastatur). Für weitere Einzelheiten: **3.1 Einführung in die Noteneingabe** in der Referenz.

Vergessen Sie nicht, dass Sie mit Alt-Klick oder  $\sim$ -Klick Noten kopieren, und mit **R** Noten oder Takte wiederholen können.

#### **Tonhöhe vor der Dauer angeben**

Wenn Sie von einem anderen Notationsprogramm zu Sibelius gewechselt haben, haben Sie wahrscheinlich gemerkt, dass Sibelius' Standard-Eingabemethode auf die gleiche Weise funktioniert wie das, was Sie vielleicht als Einfache Eingabe kennen.

Wenn Sie mit einer anderen Noteneingabemethode vertraut sind, bei der die Dauer der Note oder des Akkords nach der Tonhöhe anstatt anders herum angegeben wird, können Sie diese Eingabemethode auch in Sibelius benutzen. Wählen Sie **Datei Voreinstellungen** und gehen Sie dort auf die **Noteneingabe**-Seite. Wählen Sie in diesem Dialogfeld im Menü **Noteneingabe-Voreinstellungen** die Option **Tonhöhe vor Dauer**, und klicken Sie auf **OK**.

Ab diesem Moment an zeigt das erste Keypad-Layout eine andere Anordnung der Knöpfe, deren Notendauerkürzel nun den Notendauerkürzeln anderer Programme entsprechen, sodass Sie zur Eingabe einer Viertelnote die **5** anstatt der **4** drücken. Wenn Sie etwas auswählen, um dort die Noteneingabe zu beginnen und dann **N** drücken, können Sie Noten und Akkorde spielen, während die Schattennote die gespielten Noten anzeigt. Sibelius wird jedoch Noten oder Akkorde erst dann eingeben, wenn Sie auf dem Keypad eine Dauer wählen, während Sie gleichzeitig auf Ihrem MIDI-Keyboard eine Note oder einen Akkord gedrückt halten.

Sie können die Optionen auf der **Noteneingabe**-Seite der **Voreinstellungen** in beliebiger Kombination verwenden. Experimentieren Sie also mit den Einstellungen und finden Sie heraus, was Ihnen am besten passt.

Diese Anleitungen gehen davon aus, dass Sie Sibelius' Standard-Eingabemethode verwenden; wenn Sie sich also entschließen, **Tonhöhe vor Dauer** zur Absolvierung der Projekte zu verwenden, denken Sie daran, dass die Keypad-Kürzel, die Sie dann benutzen, sich von den beschriebenen unterscheiden.

Für weitere Einzelheiten zu Sibelius' Noteneingabe: **3.12 Noteneingabe-Optionen** in der Referenz.

# **Transponierende Partituren**

Standardmäßig wird Ihre Partitur klingend ("in C") dargestellt. Um zu transponierenden Tonhöhen zu wechseln und die Klarinetten-Notenzeile mit den für den Spieler zum Lesen richtigen Tonhöhen anzuzeigen, wählen Sie einfach **Start Instrumente Transponierende Partitur** (Kürzel **Strg**+**Shift**+**T** oder **T**) – probieren Sie dies jetzt. Sie sehen, wie alle Noten und Tonartvorzeichnungen in der Klarinetten-Notenzeile augenblicklich zu den transponierenden Tonhöhen der Klarinette wechseln. Sibelius kümmert sich automatisch um alle weiteren Komplikationen, die durch transponierende Instrumente auftauchen.

Bei der Wiedergabe einer transponierenden Partitur liest Sibelius transponierende Instrumente korrekt, um die richtigen Tonhöhen abzuspielen. Wenn Sie Noten zwischen transponierenden Instrumenten kopieren, transponiert Sibelius diese Noten automatisch, sodass sie immer gleich klingen. (Bei der Anzeige von Einzelstimmen einer klingenden Partitur transponiert Sibelius transponierende Instrumente automatisch – siehe unten.)

Sie können mit einem Blick auf die Statusleiste am unteren Fensterrand sofort sehen, ob die Partitur als "Klingende Partitur" oder als "Transponierende Partitur" dargestellt wird.

Sibelius' Noteneingabemethoden lassen Sie Noten in eine Partitur eingeben, wenn **Start Instrumente Transponierende Partitur** eingeschaltet ist. Wenn Sie die Noten mit den Buchstaben **A** bis **G** eintippen, erscheinen die entsprechenden geschriebenen Tonhöhen in der Notenzeile:

- Wählen Sie **Start Instrumente Transponierende Partitur**, um zur transponierenden Darstellung zu wechseln, falls Sie dies noch nicht gemacht haben
- Wählen Sie die ersten beiden Takte der Klarinetten-Notenzeile aus und drücken **Entf**, um die Noten zu entfernen
- Tippen Sie **N**, um die Einfügemarke aufzurufen, und wählen Sie auf dem Keypad einen Notenwert
- Tippen Sie **A B C D**, wodurch die Tonhöhen A, H, C und D in der Notenzeile eingegeben werden

 Wählen Sie abermals **Start Instrumente Transponierende Partitur**, um zu einer klingenden Partitur zurückzuschalten – Sie sehen, wie die Tonhöhen automatisch transponiert werden, um zu G, A, B und C zu werden.

Wenn Sie jedoch Noten in Step-time mit einem MIDI-Eingabe-Gerät eingeben, erscheinen die klingenden Tonhöhen in der Notenzeile:

- Wählen Sie **Start Instrumente Transponierende Partitur**, um zur transponierenden Darstellung zu wechseln
- Wählen Sie die ersten beiden Takte der Klarinetten-Notenzeile aus und drücken **Entf**, um die Noten zu entfernen
- Tippen Sie **N**, um die Einfügemarke aufzurufen, und wählen Sie auf dem Keypad einen Notenwert
- Spielen Sie die Noten **A**, **H**, **C** und **D** auf Ihrem MIDI-Eingabe-Gerät.

Sie sehen, dass jetzt die Tonhöhen H, Cis, D und E in der Notenzeile eingegeben wurden. Siehe **2.4 Instrumente** in der Referenz für weitere Einzelheiten.

Machen Sie Ihre Änderungen rückgängig und stellen die Klarinetten-Gegenmelodie wieder her, indem Sie auf **Rückgängig** klicken oder auf dem Mac **Bearbeiten Rückgängig** wählen.

#### **Mit Einzelstimmen arbeiten**

So wie Instrumente in einer Partitur automatisch transponiert werden, erzeugt Sibelius auch einen Satz von Instrumentalstimmen – eine für jedes Instrument in Ihrer Partitur. Diese enthalten nur die für das Instrument relevante Notation, und Sibelius kümmert sich komplett um Formatierung, Transposition und Layout.

Sibelius beschreitet hier revolutionäre Pfade. Jede Änderung in der Partitur wird automatisch auch in der Stimme vorgenommen, und umgekehrt. Diese magischen Geschöpfe heißen Dynamische Stimmen.

Sie können dynamische Stimmen in exakt der gleichen Weise wie eine Partitur bearbeiten. Sie können Noten verschieben, hinzufügen und löschen, Bindebögen und Dynamik ergänzen usw., ganz wie gewohnt. Jedoch wird eine Stimme immer augenblicklich aktualisiert, sobald Sie etwas in der Partitur ändern, das Gleiche gilt umgekehrt. Sie müssen dynamische Stimmen nicht herausziehen, sie sind tatsächlich Bestandteil derselben Datei wie die der Partitur. Damit lassen sich die Stimmen auch leichter verwalten.

Sie können jede Einzelstimme und auch andere Dokumentenansichten, wie etwa gespeicherte Versionen, mit den Dokumentenregisterkarten unterhalb des Menübands schnell ansehen. Mit diesen Registerkarten können Sie mehrere Einzelstimmen derselben Partitur in einem einzigen Fenster öffnen.

Da Einzelstimmen automatisch erstellt werden, wenn Sie eine Partitur beginnen, müssen Sie gar nichts tun. Lassen Sie uns einen Blick auf die Einzelstimmen der Instrumente in der Scarborough Fair-Partitur werfen:

- Klicken Sie auf die Schaltfläche **Neue Registerkarte öffnen** rechts in der Dokumentenregisterkarten-Leiste, oder rechtsklicken Sie (**Control**-Klick auf dem Mac) irgendwo in der Dokumentenregisterkarten-Leiste, um die verfügbaren Einzelstimmen anzuzeigen
- Wählen Sie in der Liste **Klarinette in B** es öffnet sich eine neue Dokumentenregisterkarte mit der Anzeige eines einzelnen Instruments, dargestellt auf gelblichem Papier, um Ihnen die schnelle Unterscheidung von Partitur und Stimme zu erleichtern.

Diese Stimme ist für den Spieler fertig; sie hat denselben Titel, dieselben Noten (jedoch in der korrekt geschriebenen Transposition) – genau genommen hat sie alles, was der Ausführende zum Spielen dieser Stimme braucht, und nichts, was er nicht braucht!

Probieren Sie, einen Takt auszuwählen und ihn eine Oktave aufwärts zu versetzen, indem Sie **Strg**+ oder tippen, wechseln Sie dann zur Registerkarte mit der Partitur (Full Score) zurück, oder klicken Sie auf die rechts abgebildete Schaltfläche **Registerkarten wechseln**, und wählen Sie dort im Menü **Partitur (Full Score)** (Kürzel **W**).

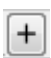

Sibelius hat dieselbe Passage in der Partitur eine Oktave nach oben versetzt. Tippen Sie Strg+ ↓ oder  $\mathcal{H}\downarrow$ , um die Passage wieder in ihre Originallage zu bringen.

In den anderen Projekten dieses Handbuchs erfahren Sie mehr, wie Sie mit dynamischen Stimmen arbeiten – für weitere Einzelheiten: **9.1 Mit Einzelstimmen arbeiten** in der Referenz.

# **1.6 Wiedergabe**

Wenn Sie von diesem Abschnitt des Projekts aus beginnen, sollten Sie die Beispielpartitur namens **Projekt 1** öffnen und die Version **6 Wiedergabe** zur **Aktuellen Version machen, indem Sie Überprüfen Versionen Versionen bearbeiten**wählen, die genannte Version in der Liste auswählen und auf **Soll aktuelle sein** klicken.

Eine der stärksten Funktionen in Sibelius – die wir noch nicht wirklich gesehen haben – ist die Möglichkeit, Ihre Partitur wiederzugeben.

#### **Wiedergabe-Steuerung**

Klicken Sie auf den **Play**-Knopf in der Steuerung-Leiste oder drücken Sie die **Leertaste**, um die Musik zu starten, deren Wiedergabe jetzt erklingen sollte (falls nicht, siehe unten). Diese Funktion finden Sie auch, wenn Sie **Wiedergabe Steuerung Play** wählen.

Sibelius blendet automatisch das Keypad aus und wechselt die Bildschirmdarstellung zu Ganze Seite. Sie sehen auch eine senkrechte grüne Linie (das ist die Wiedergabe-Linie) durch die Partitur wandern, die die jeweilige Position anzeigt, und die Partitur verschiebt sich automatisch, um der Wiedergabe zu folgen.

Warum nicht einfach der ganzen Bearbeitung von Scarborough Fair lauschen? Wenn Sie stoppen möchten, klicken Sie einfach auf den **Stopp**-Knopf in der Steuerung-Leiste, oder drücken Sie erneut die **Leertaste**.

Mit den jeweiligen Knöpfen in der Steuerung-Leiste oder den dazugehörigen Kürzeln **ß** (Rückspulen) und **´** (Vorspulen) können Sie vor- und zurückspulen.

Wenn Sie auf den **Play**-Knopf klicken oder die **Leertaste** drücken, beginnt Sibelius die Wiedergabe immer an der Stelle, an der zuletzt gestoppt wurde; um also ein Stück wieder von Beginn an abzuspielen, sollten Sie an den Beginn der Partitur zurückspulen – direkt zum Anfang oder Ende spulen Sie mit **Strg**+**ß**/**´** oder **ß**/**´**.

Um von einer bestimmten Stelle an abzuspielen, können Sie wahlweise auch auf eine Note klicken, um diese auszuwählen, und dann **P** drücken. So ist eine noch schnellere Methode, die Partitur vom Anfang zu spielen, wenn Sie **Esc** drücken, um die Auswahl aufzuheben, und dann **P** für die Wiedergabe drücken.

Falls Sie Probleme mit der Wiedergabe haben, siehe unten **[Ich kann gar nichts hören!](#page-42-0)**

# **Die Mixer-Leiste**

Beim Abspielen von **Scarborough Fair** haben Sie möglicherweise bemerkt, dass die Instrumente so klingen, als befänden sie sich an unterschiedlichen Stereo-Positionen – hier ist Sibelius' SoundStage™- Funktion am Werk, welche die Instrumente in einem dreidimensionalen Raum so platziert, als spielten sie auf einer Konzertbühne.

Sie können selbst in Sibelius' leistungsfähiger Mixer-Leiste die Position und die Lautstärke eines jeden Instruments anpassen (so wie Hall und andere Effekte anwenden). Um den Mixer einzublenden, wählen Sie **Wiedergabe Einrichten Mixer**, oder drücken Sie das Kürzel **M**.

```
Projekt 1
```
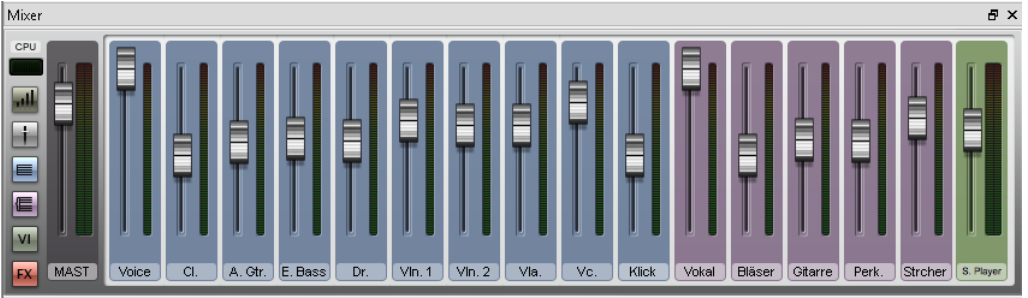

Der Mixer ist mit farbig kodierten Streifen eingeteilt. In der Abbildung unten können Sie sehen, dass jede Notenzeile Ihrer Partitur einen hellblauen Notenzeilen-Streifen besitzt. Suchen Sie den Notenzeilen-Streifen der Gitarre, und klicken und ziehen Sie den Lautstärkeregler nach oben, um die Gitarre bei der Wiedergabe lauter klingen zu lassen. Ziehen Sie den Lautstärkeregler bis auf **118**.

Lassen Sie uns jetzt die Stereoposition der Drums ändern – da Sie dazu alle Mixersteuerungen sehen müssen, vergrößern Sie den Mixer auf seine maximale Höhe (so wie in der Abbildung unten), indem Sie auf den Größenknopf klicken ( ):

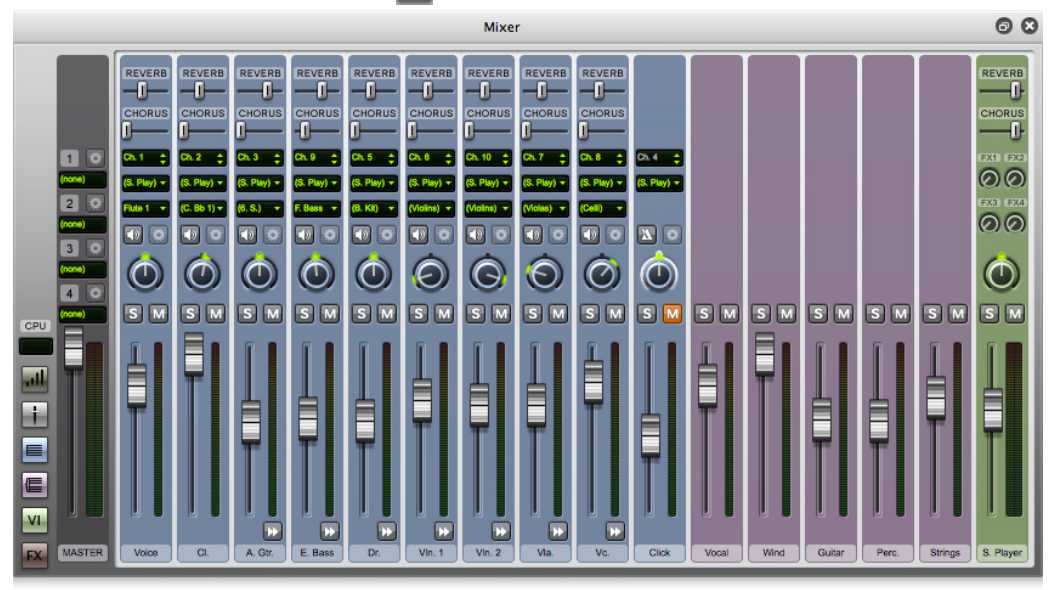

Sie sehen dann einen Haufen Steuerungen mehr, einschließlich der Regler für **Reverb** (Hall) und **Chorus**. Suchen Sie den Drehknopf in der Mitte des Drum-Set-Notenzeilen-Streifens. Drücken Sie die **Leertaste**, und drehen Sie, während die Partitur jetzt abgespielt wird, mit der Maus den Regler ganz nach links. Können Sie hören, wie das Drum Set scheinbar nach links "geschoben" wird?

Lassen Sie und nun anschauen, wie man mit dem Mixer Effekte wie Hall (Reverb) und Chorus den Instrumenten einer Partitur hinzufügt:

- Suchen Sie den Gitarren-Notenzeilen-Streifen
- Klicken Sie auf den Schieberegler mit der Bezeichnung **Reverb** (Hall)
- Ziehen Sie mit der Maus, um die Stärke des Effekts anzupassen, der der Gitarre zugewiesen wird hören Sie sich die Klangänderung an. Die Scarborough-Fair-Partitur verwendet den leistungsstarken eingebauten Sibelius Player und die Sibelius 7-Sounds-Klangbibliothek, um unglaublich realistische Klänge zu erzeugen. Können Sie hören, während Sie in den Gitarrenklang mehr Hall mixen, wie der Gitarrist langsam in einem großen Konzertsaal spielt?

Alle Änderungen an Lautstärke, Effekten, Stereo-Position usw., die Sie im Mixer vornehmen, werden gespeichert, wenn Sie die Partitur speichern (oder eine Version Ihrer Partitur speichern), sodass Sie alles genauso wieder vorfinden, wenn Sie den Mixer das nächste Mal öffnen.

Um mehr über Sibelius' Wiedergabe und den Mixer zu erfahren: **6. Wiedergabe-Registerkarte** in der Referenz.

# <span id="page-42-0"></span>**Ich kann gar nichts hören!**

Wenn Sie **Play** drücken, dann aber keinerlei Geräusche hören, gibt es einige Dinge, die Sie probieren sollten, bevor Sie Ihren Computer aus dem Fenster schmeißen (was ein ziemliches Geräusch verursachen kann).

Überprüfen Sie zuerst, ob die Lautsprecher Ihres Computers, MIDI-Keyboard oder andere Wiedergabe-Geräte eingesteckt und eingeschaltet sind, und deren Lautstärke aufgedreht ist. Dann überprüfen Sie, ob das Betriebssystem Ihres Computers so konfiguriert ist, Klange von Sibelius zu spielen. Suchen Sie in der Liste unten Ihr Betriebssystem und folgen den Anweisungen.

#### In Windows:

- Gehen Sie zum Startmenü und wählen **Systemsteuerung**, dann **Hardware und Sound**
- Wählen Sie **Lautstärke anpassen** direkt unterhalb der **Sound**-Titelleiste
- Stellen Sie sicher, dass die **Sibelius**-Lautstärke (unter **Programme**) und die Haupt-**Gerät**-Lautstärke nicht stumm geschaltet und aufgedreht sind

#### Mac OS X:

- Wählen Sie im Dock **Systemeinstellungen**
- Wählen Sie **Ton** und klicken dort auf **Ausgabe**
- Stellen Sie sicher, dass die **Ausgabe**-Lautstärke aufgedreht ist und dass **Ton aus** nicht gewählt ist.

Wenn Sie dann bei der Wiedergabe immer noch nichts hören können, überprüfen Sie, ob Sibelius korrekt eingerichtet ist:

 $\overline{\mathrm{F}_{20}}$ 

- Klicken Sie auf den rechts abgebildeten Dialogstarterknopf in **Wiedergabe Einrichten**, wodurch sich das Dialogfeld **Wiedergabe-Geräte** öffnet
- Wählen Sie **Sibelius Sounds** aus dem **Konfiguration**-Aufklappmenü
- Wählen Sie **Sibelius Player** in der rechten Spalte, klicken Sie dann auf die **Test**-Schaltfläche
- Wenn Sie immer noch nichts hören, klicken Sie unten im Dialogfeld auf **Audio-Engine-Optionen**
- Überprüfen Sie, ob Ihr bevorzugtes Interface ausgewählt ist (in Windows wählen Sie, sofern verfügbar, **ASIO**; andernfalls wählen Sie **PrimarySound Driver**) und klicken auf **Schließen**
- Wählen Sie in der rechten Spalte den Eintrag Sibelius Player aus, und klicken Sie erneut auf die **Test**-Schaltfläche.

Wenn Sie jetzt immer noch nicht hören können, wie Sibelius Ihre Partitur abspielt, kontaktieren Sie die Technische Hilfe.

Siehe **6.2 Wiedergabe-Geräte** in der Referenz für weitere Informationen.

# **1.7 Text und Dynamik**

Wenn Sie von diesem Abschnitt des Projekts aus beginnen, sollten Sie die Beispielpartitur namens **Projekt 1** öffnen und die Version **7 Text und Dynamik** zur **Aktuellen Version** machen, indem Sie **Überprüfen Versionen Versionen bearbeiten** wählen, die genannte Version in der Liste auswählen und auf **Soll aktuelle sein** klicken.

Außer den Noten stehen viele Spielanweisungen für Musiker, die aus einer Partitur spielen, dort in Textform. Viel von dem Text ist in einer Sibelius-Partitur dabei schon vollständig automatisch, sodass Sie sich darüber keine Gedanken machen müssen, wie z. B. Seitenzahlen, Taktzahlen und Instrumentennamen. Darüber hinaus möchten Sie noch alle möglichen Arten von Text selbst eingeben, von Dynamikbezeichnungen und Liedtext bis zu Metronom- und Tempoangaben. Die meisten Textanweisungen haben Einfluss auf die Wiedergabe, sodass die von Ihnen erstellten Dynamik- und Tempoangaben von Sibelius interpretiert und entsprechend wiedergegeben werden.

# **Ein Wort über Text**

Jede Art von Text, das Sie in Sibelius eingeben können, hat ihren eigenen so genannten "Textstil", welcher mit einem Font (Schriftart, Font, Zeichensatz), einer Größe, Position und anderen Eigenschaften voreingestellt ist. Textstile haben so verständliche Namen wie z. B. Titel, Liedtext und Tempo. Wenn Sie den Zeichensatz oder die Größe eines Textes ändern möchten, können Sie einzelne Textobjekte individuell ändern, normalerweise ist es aber das Beste, den jeweiligen Textstil an sich zu ändern; so werden alle Objekte dieses Textstils in der ganzen Partitur auf einmal angepasst – **5.6 Textstile bearbeiten** in der Referenz.

Es gibt ein paar Dinge, auf die Sie beim Bearbeiten von Text achten sollten:

- Wenn Sie die Eigenschaften nur von wenigen bzw. einzelnen Textobjekten ändern möchten, sollten Sie dazu die Optionen in der Gruppe **Text Format** im Menüband verwenden.
- Wenn Sie den gesamten Text nur eines bestimmten Textstils in der ganzen Partitur ändern möchten, sollten Sie stattdessen eben nur diesen Textstil bearbeiten ( **5.6 Textstile bearbeiten** in der Referenz), da somit automatisch der gesamte schon vorhandene und zukünftige Text geändert wird, den Sie mit diesem Textstil eingeben. Falls Sie sich beispielsweise dazu entscheiden, den Liedtext mit einer anderen Schriftart (Font) zu schreiben, sollten Sie den Textstil bearbeiten und eben nicht alle Wörter des Liedtexts einzeln.

#### **Liedtext hinzufügen**

Die Gesangsnotenzeile in der Scarborough Fair-Partitur besitzt keinen Liedtext, was einen Sänger, der dieses Arrangement aufführen möchte, vor erhebliche Probleme stellt!

Lassem Sie uns den Liedtext eingeben:

- Klicken Sie in Takt 5 der Gesangsnotenzeile, um den Takt dort auszuwählen
- Klicken Sie auf den oberen Teil der Schaltfläche **Text Liedtext Liedtext** (Kürzel **Strg**+**L** oder **L**)
- Eine blinkende Einfügemarke erscheint unter der ersten Note
- Tippen Sie jetzt die erste Zeile des Liedtexts.

Um eine Unterbrechung zwischen Silben hinzuzufügen, tippen Sie **–** (Trennstrich, Bindestrich), Sibelius setzt die Einfügemarke dann automatisch zur nächsten Note. Wenn sich eine Silbe auf zwei oder mehr Noten erstreckt, drücken Sie den Bindestrich für jede Note ein weiteres Mal, bis die Einfügemarke unter der Note steht, bei der Sie die nächste Silbe eingeben möchten. Um eine Unterbrechung zwischen zwei Wörtern hinzuzufügen, drücken Sie die **Leertaste**. Wenn sich die letzte Silbe des Wortes, das Sie eingegeben haben, auf mehr als eine Note erstreckt, drücken Sie die **Leertaste** für jede Note ein weiteres Mal, bis die Einfügemarke unter der Note steht, bei der Sie das nächste Wort beginnen möchten. Sibelius zeigt an, dass das Wort als Melisma weiter geht, indem es eine Haltelinie bis zum Endpunkt der Silbe zieht.

Dies sollten Sie jetzt sehen:

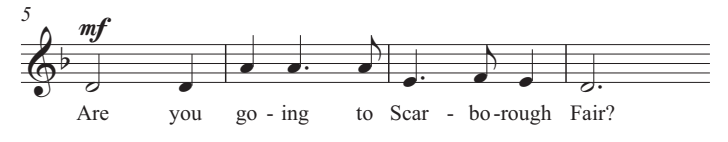

# **Liedtext aus einer Textdatei importieren**

Liedtext von Hand einzutippen kann durchaus ein mühseliges Geschäft sein – besonders dann, wenn Sie die Silbentrennung herausfinden müssen. Sibelius kann eine Textdatei mit dem Liedtext in Ihr Lied importieren und automatisch die Silbentrennung vornehmen. Eine Textdatei, die den Liedtext zu Scarborough Fair enthält, befindet sich im Ordner **Projekt-Dateien** im Ordner mit den Beispielpartituren.

Lassen Sie uns den Liedtext importieren:

- Dreifachklicken Sie die Gesangsnotenzeile, um die gesamte Notenzeile als Passage auszuwählen
- Wählen Sie **Text Liedtext Aus Textdatei**
- Klicken Sie auf **Durchsuchen**, um ein Standard-**Öffnen**-Dialogfeld aufzurufen. In Windows sollten Sie sich jetzt im Ordner namens **Partituren** befinden, der eine Verknüpfung zu einem Ordner namens **Sibelius-Beispielpartituren** enthält. Doppelklicken Sie dies, gehen Sie dann in den **Projekt-Dateien**-Ordner, wählen Sie die Textdatei namens **Projekt 1 Liedtext** aus, und klicken Sie dann auf **Öffnen**.
- Klicken Sie dann auf **OK**, um den Liedtext zu importieren (der automatisch die von Ihnen getippte erste Zeile überschreibt).

Sie können Liedtext auch aus anderen Programmen kopieren (z. B. aus einer Textverarbeitung), mehrere Liedtext-Strophen erstellen und jeden Aspekt deren Erscheinungsbilds und Formatierung steuern – **5.7 Liedtext** in der Referenz.

# **Dynamik**

Mit dem Begriff Dynamik sind sowohl Textanweisungen wie **mp** als auch Cresc./dim.-Gabeln gemeint, die Sibelius bei der Wiedergabe berücksichtigt – so wie Sie es von einem echten Spieler erwarten würden. Dynamik in Textform wird mit einem Textstil namens Expression geschrieben.

Sibelius' Textstile sind im Katalog von **Text Stile Stil** in Kategorien aufgelistet. Dieser Katalog ist direkt im Menüband eingebettet und zeigt Ihnen die ersten Katalogeinträge, ohne dass Sie ihn öffnen müssen. In Menüband-Katalogen wie diesem können Sie mit den Pfeilknöpfen auf der rechten Seite in der Liste auf- und abwärts gehen oder sie zu einer Art Aufklappmenü öffnen.

Lassen Sie uns am Anfang des Stücks eine Text-Dynamik erstellen:

- Wählen Sie die erste Note der Klarinetten-Notenzeile aus
- Öffnen Sie den Katalog von **Text Stile Stil**
- Wählen Sie **Expression** aus der Kategorie **Häufige** (Kürzel **Strg**+**E** oder **E**). In der ersten Kategorie, **Verwendet**, werden Textstile angezeigt, die in der aktuellen Partitur schon in Benutzung sind. Die nächste und wichtigste Kategorie ist die Kategorie **Häufige**, in der es eine Vorauswahl derjenigen Textstile gibt, die Sie am meisten verwenden werden.
- Eine blinkende Einfügemarke erscheint unter der ersten Note
- Halten Sie die Strg- oder  $\mathcal{H}$ -Taste gedrückt und tippen Sie **F** mit der gedrückten Strg- oder  $\mathcal{H}$ -Taste sagen Sie Sibelius, dass Sie diese speziellen, fett geschriebenen Dynamikzeichen tippen möchten – wahlweise könnten Sie auch rechtsklicken (Windows) oder **Control**-klicken (Mac), um ein Menü nützlicher Begriffe aufzurufen. Dieses Menü heißt passenderweise Begriffe-Menü.
- Drücken Sie **Esc**, um die Texteingabe zu beenden.

Dies sollten Sie jetzt sehen:

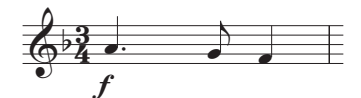

Geben Sie jetzt den Rest der fehlenden Dynamik in der Gesangsnotenzeile, der Klarinette und der Gitarre ein; als Vorlage nehmen Sie den Ausdruck von Scarborough Fair, den Sie zu Beginn des Projekts erstellt hatten. Sie können alle Dynamikzeichen in diesem Arrangement schreiben, entweder indem Sie während des Tippens **Strg** oder  $\mathcal{H}$  gedrückt halten, damit Sibelius die speziellen fett geschriebenen Zeichen verwendet, oder mithilfe des Begriffe-Menüs.

# **Tempo-Text**

Tempo-Text wird am Beginn der Partitur geschrieben, und an Stellen, an denen das Tempo sich deutlich ändert. Sibelius folgt während der Wiedergabe dem Tempo-Text und ändert die Abspielgeschwindigkeit dementsprechend. Vielleicht haben Sie es in den vorangegangenen Kapiteln bemerkt, dass die Partitur beim Abspielen ein bisschen zu langsam war. Wenn Ihnen dies nicht aufgefallen ist, drücken Sie jetzt zur Wiedergabe die **Leertaste** und hören nochmal hin!

Lassen Sie uns das Tempo ändern, indem wir einen Tempo-Text hinzufügen:

- Tippen Sie Strg+Pos1 oder  $\mathcal{H} \mathcal{R}$ , um zurück an den Anfang der Partitur zu gehen, und wählen Sie den ersten Takt aus (damit sagen Sie Sibelius, wo Sie die Tempobezeichnung erstellen möchten)
- Wählen Sie **Tempo** in der Kategorie **Häufige** im Katalog von **Text Stile Stil** (Kürzel **Strg**+**Alt**+**T**  $oder \sim \mathcal{HT}$ )
- Eine blinkende Einfügemarke erscheint über dem Takt Sibelius weiß, dass diese Textart über der Notenzeile stehen soll und setzt ihn daher automatisch dort hin
- Rechtsklicken (Windows) oder **Control**-klicken (Mac) Sie jetzt, um das Begriffe-Menü mit den Tempobezeichnungen aufzurufen
- Wählen Sie in diesem Menü **Allegro** und klicken Sie darauf. Das Begriffe-Menü verschwindet und das Wort **Allegro** erscheint in Ihrer Partitur.
- Drücken Sie **Esc**, um die Texteingabe zu beenden.

Dies sollten Sie jetzt sehen:

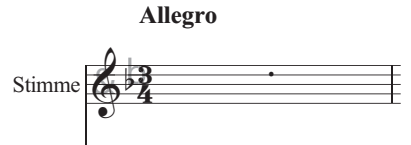

Spulen Sie nun zum Anfang der Partitur zurück und drücken Sie die **Leertaste**, um Ihre Partitur abzuspielen (stellen Sie dabei sicher, dass der Temporegler in der Steuerung-Leiste auf der Mittelposition steht, um genau das richtige Tempo zu hören).

Sie könnten mit ein paar der verschiedenen Tempovorschläge im Begriffe-Menü experimentieren, indem Sie das zuvor gesetzte **Allegro** löschen und dann wieder **Tempo** in der Kategorie **Häufige** im Katalog wählen – probieren Sie aus, wie Ihre Partitur als **Prestissimo** oder **Maestoso** klingen würde.

Sie sind vielleicht auch daran interessiert zu wissen, dass Sie den Tempo-Textstil dazu verwenden können, um den Rhythmusstil einer Partitur oder bestimmter Abschnitte davon ändern können, indem Sie **Swing** oder **Straight** tippen.

# **Technik-Text**

Um einen Spieler anzuweisen, den Klang seines Instruments zu ändern, oder eine bestimmte Spieltechnik anzuwenden, verwenden Sie Technik-Text. Auch Sibelius versteht Ihre Anweisungen und gibt sie wieder (abhängig von Ihrem Wiedergabe-Gerät), sodass Sie Dämpfer, Pizzicato, Tremolo, Verzerrung und andere Effekte in Ihrer Partitur einsetzen können.

Technik-Text ist wie Expression-Text, nur erscheint er standardmäßig über der Notenzeile und nicht kursiv. Um eine Technik-Bezeichnung zu erstellen, wählen Sie **Technik** in der Kategorie **Häufige** im Katalog von **Text Stile Stil** (Kürzel **Strg**+**T** oder **T**).

Für weitere Informationen über Expression-, Tempo- und Technik-Text und weitere häufig verwendete Textstile: **5.2 Häufige Textstile** in der Referenz.

# **Vorhandenen Text bearbeiten**

Um Text zu bearbeiten, der schon in Ihrer Partitur steht, können Sie ihn doppelklicken oder auswählen und **Return** drücken (auf der Haupttastatur). Lassen Sie uns so den Namen eines Instrumentes ändern:

- Wählen Sie den Instrumentennamen **Drum Set** am Beginn des ersten Systems aus
- Doppelklicken Sie den Text, um ihn zu bearbeiten
- Löschen Sie den vorhandenen Text und tippen **Drum Kit**
- Drücken Sie **Esc** einmal, um die Textbearbeitung zu beenden, und ein zweites Mal, um die Auswahl des Texts aufzuheben.

Dies können Sie mit jedem Textobjekt in Ihrer Partitur machen, sodass es ganz einfach ist, Titel, Liedtext, Dynamik und anderen Anweisungen zu ändern.

#### **Magnetisches Layout**

Während des Bearbeitens haben Sie möglicherweise bemerkt, dass sich Text und andere Objekte in Ihrer Partitur verschieben, wenn Noten verschoben werden. Oder Sie haben vielleicht gesehen, dass bestimmte Objekte, wenn sie ausgewählt werden, ein darunter liegendes Schattenobjekt zeigen.

Was Sie hier beobachten können, sind die Auswirkungen des Magnetischen Layouts, Sibelius' revolutionärer Funktion zur Vermeidung und Erkennung von Kollisionen. Keine andere Notationssoftware führt diese Arbeit automatisch aus, Ihre Partitur mit einem wunderschönen Layout zu versehen, während Sie die Noten eingeben und bearbeiten! Das Magnetische Layout passt permanent die Position von Objekten in den Notenzeilen so an, dass sie sich nicht gegenseitig überlappen oder die Noten verdecken.

Wie dies funktioniert, darüber erfahren Sie noch mehr im **Projekt 2**, oder **7.5 Magnetisches Layout** in der Referenz.

# **2. Projekt 2**

# **2.1 Eine neue Partitur erstellen**

In diesem Projekt lernen Sie, wie Sie eine Partitur ganz von vorne erstellen, wie man in Sibelius Noten einscannt und wie Sie zum Wohle der Spieler Ihre Partitur wunderschön und klar präsentieren.

Im ersten Kapitel dieses Projekts wird Ihnen gezeigt, wie man eine Streichquartettpartitur erstellt, in die dann die Noten eingegeben werden können; Sie lernen, wie man ein "Manuskriptpapier" (Vorlage) schnell einrichtet, mit allem, was Sie benötigen, um mit dem Notenschreiben zu beginnen.

# **Ausdruck**

Bevor wir mit dem Erstellen einer Streichquartettpartitur beginnen, benötigen Sie einen Ausdruck der fertigen Partitur mit den Noten, die wir eingeben werden; dieser Ausdruck dient Ihnen dann als Vorlage für die Absolvierung des restlichen Projekts. Wählen Sie **Datei Öffnen** (Kürzel **Strg**+**O** oder **O**), und suchen Sie die Beispielpartitur namens **Projekt 2** im Ordner **Projekt-Dateien** innerhalb des Beispielpartituren-Ordners. Öffnen Sie diese Partitur und klicken Sie dann auf die Schaltfläche **Neue Registerkarte öffnen** rechts in der Dokumentenregisterkarten-Leiste und wählen **1 Eine neue Partitur erstellen** aus dem Versionen-Aufklappmenü.

Sie sehen jetzt eine vollständige Streichquartett-Bearbeitung eines Auszugs aus Edward Elgars Streichquartett in e-Moll, op.83, III. Finale: Allegro molto.

Wählen Sie **Datei Drucken** (Kürzel **Strg**+**P** oder **P**), und klicken Sie auf **Drucken**, um Ihre Partitur zu drucken. Nach einem kurzen Moment sollte aus Ihrem Drucker ein Ausdruck des Streichquartetts in e-Moll auftauchen. Behalten Sie diesen Ausdruck in Reichweite, da Sie in Kürze beim Bearbeiten des Arrangements die Noten davon ablesen.

# **Eine neue Partitur beginnen**

Um eine neue Partitur zu beginnen, wählen Sie **Datei Neu** (Kürzel **Strg**+**N** oder **N**). Es erscheint der **Schnellstart**, geöffnet mit der Registerkarte **Neue Partitur**, der Sie in fünf einfachen Schritten zur Schaffung Ihrer Partitur führt.

Wählen Sie als Erstes aus einer Liste mit vorgefertigten "Manuskriptpapieren" (Vorlagen), oder erstellen Sie Ihre eigene Instrumentation. Sie sehen dann die Optionen zum Einrichten, mit denen Sie verschiedene Aspekte der Partitur individuell anpassen können, so wie folgt:

- Wählen Sie das Papierformat, die Ausrichtung und das Erscheinungsbild, z. B. ob eine herkömmliche oder eine handschriftliche Gestaltung verwendet wird
- Stellen Sie die Anfangs-Taktartbezeichnung und das Tempo ein
- Geben Sie die Anfangs-Tonartvorzeichnung an
- Zuletzt geben Sie Ihrer Partitur einen Titel, geben den Komponistennamen ein etc. und erstellen eine Titelseite, sofern gewünscht.

In der Vorschau sehen Sie, wie sich diese Änderungen jeweils auf die Partitur auswirken. Sie können nach jedem Schritt auch gleich auf **Erstellen** klicken, sodass Sie, wenn Sie das nicht möchten, nicht alle dieser Entscheidungen gleich am Anfang treffen müssen.

Dieser Vorgang ist so simpel, dass Sie wahrscheinlich keinerlei Hilfe bedürfen, um von einem Ende zum anderen zu gelangen; da wir aber eine bestimmte Art von Partitur einrichten möchten, lassen Sie es uns zusammen durcharbeiten.

# **Manuskriptpapier (Vorlage)**

In der Registerkarte **Neue Partitur** des **Schnellstart**-Dialogfelds sind viele Instrumentierungen aufgeführt, eingeteilt in Kategorien wie **Blasorchester**, **Kammerensembles**, **Chor und Gesang** usw.

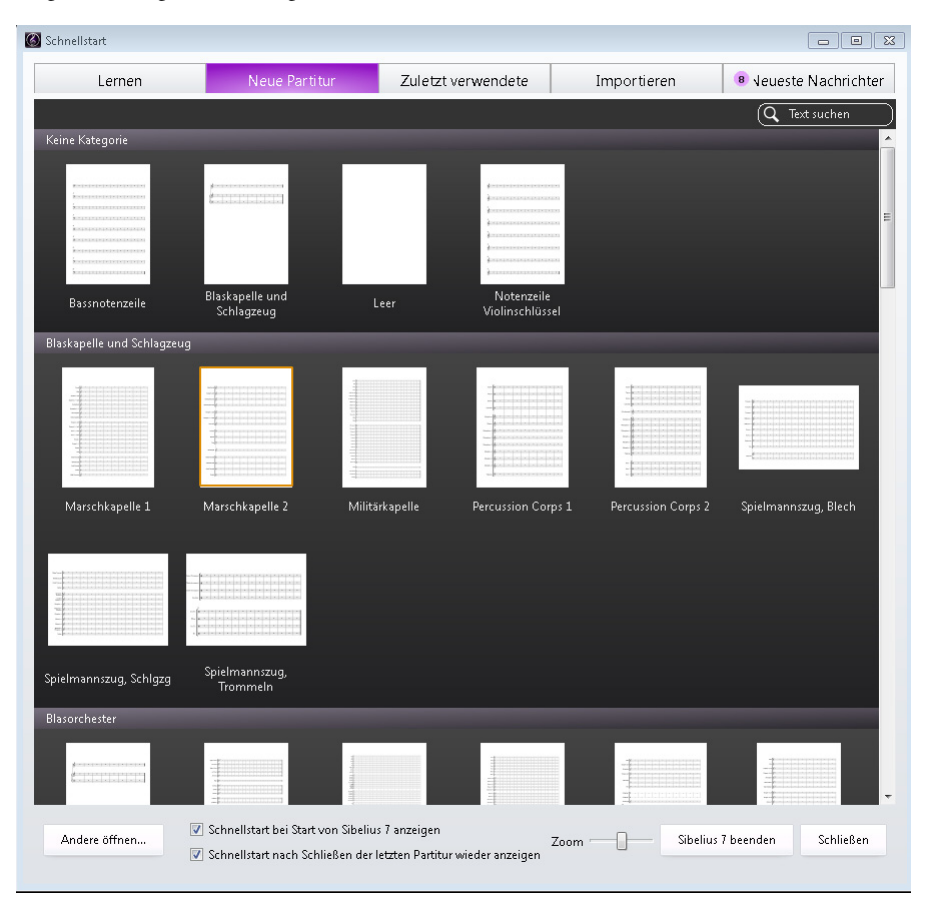

Wenn Sie für eine Standardbesetzung schreiben, dann empfiehlt es sich durchaus, auf eine dieser Vorlagen zurückzugreifen, anstatt selbst eine anzufertigen. Diese Vorlagen sind nämlich für Sie schon mit zahlreichen praktischen Standardeinstellungen versehen, wie z. B. einem speziellen Instrumentennamen-Format, einer geeigneten Notenzeilengröße (Rastral) usw. (Später können Sie dann auch lernen, Ihre eigenen Manuskriptpapiere zu erstellen.)

Um eine Streichquartettpartitur zu beginnen, geht es am schnellsten, wenn Sie das Manuskriptpapier **Streichquartett** in der Kategorie **Kammerensembles** verwenden, für den Moment klicken Sie aber bitte einfach in **Keine Kategorie** auf **Leer** (wie der Name schon sagt, eine leere Vorlage), da wir lernen möchten, wie man Instrumente erstellt.

Wenn Sie auf die Miniaturdarstellung klicken, erscheint eine Vorschau der Partitur mit zusätzlichen Optionen zum individuellen Anpassen.

#### **Instrumente erstellen**

Sie können neue Instrumente zu jedem beliebigen Zeitpunkt erstellen – d. h. Sie müssen sich nicht zu Beginn auf alle festlegen –, aber Sie sollten wenigstens ein Instrument am Anfang auswählen, sonst haben Sie nichts, wo Sie Noten eingeben könnten!

Klicken Sie rechts auf die Schaltfläche **Instrumente ändern**, um das Dialogfeld **Instrumente hinzufügen oder entfernen** zu öffnen:

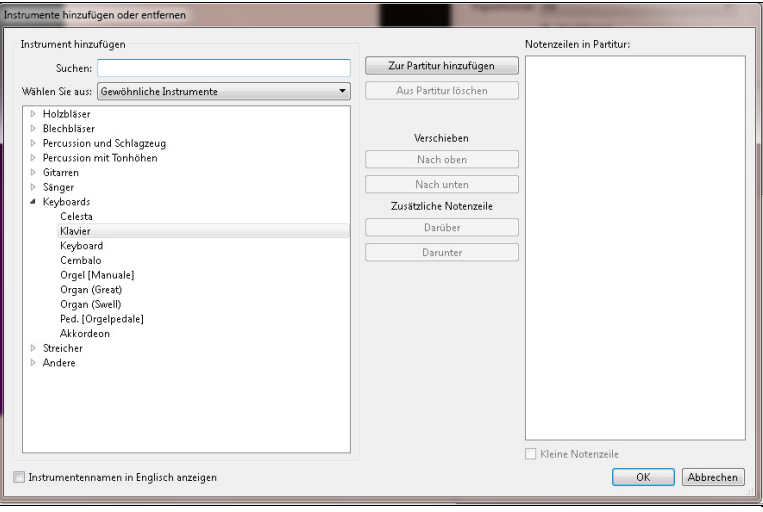

Da Sibelius so viele Instrumente kennt (über 650), zeigt Ihnen die Liste **Wählen Sie aus** oben links im Dialogfeld etwas zweckmäßigere Zusammenstellungen der ganzen Sammlung. Standardmäßig zeigt Ihnen Sibelius **Gewöhnliche Instrumente**, deren Zahl sich auf etwa 90 beläuft; wenn es Sie jedoch juckt, für irgendwelche seltenen Instrumente zu schreiben, wie z. B. für Quintfagott, Ondes Martenot oder Leierkasten, dann klicken Sie auf **Alle Instrumente**, um den kompletten Satz anzuzeigen. Wenn Sie genau für Blasorchester, Jazz- oder Orchester-Besetzungen schreiben, wählen Sie aus der Liste die passende Option, um die in diesen Ensembles verwendeten Standardinstrumente anzuzeigen. Seien Sie unbekümmert, wenn Sie ein bestimmtes ungewöhnliches Instrument nicht finden können – Sibelius lässt Sie auch Ihre eigenen Instrumente entwerfen ( **2.6 Bearbeiten von Instrumenten** in der Referenz).

Die Instrumente werden in der üblichen Reihenfolge, in der sie in eine Partitur eingesetzt werden, aufgelistet. Wiederum haben Sie natürlich die Möglichkeit, diese Reihenfolge für Ihre Partitur – sofern erwünscht – selbst zu bestimmen.

Wir werden einen Ausschnitt von Elgars Streichquartett e-Moll eingegeben, sodass wir nur zwei Violine-Instrumente, eine Viola und ein Violoncello hinzufügen müssen. Klappen Sie die **Streicher**-Gruppe in der Liste der Instrumentenfamilien auf, indem Sie links davon auf den kleinen Pfeil klicken, wählen Sie dann **Violine (Solo)** aus und klicken zweimal auf **Zur Partitur hinzufügen**, um zwei Solo-Violinen rechts in Liste **Notenzeilen in Partitur** zu setzen. Fügen Sie gleichermaßen **Viola (Solo)** und **Violoncello (Solo)** hinzu, und klicken Sie dann auf **OK**. Die Instrumentennamen der Violinen sind nicht ganz korrekt, dies können Sie aber später beheben.

(Sie können dieses Dialogfeld jederzeit wieder aufrufen, indem Sie **Start Instrumente Hinzufügen oder entfernen** wählen oder indem Sie das Eintastenkürzel **I** tippen. Das ist sehr praktisch, nicht nur weil Sie Ihrer Partitur Instrumente hinzufügen oder aus ihr entfernen, sondern auch zu jedem Zeitpunkt deren Reihenfolge ändern können.)

# **Dokument einrichten**

Sie landen jetzt wieder auf der Vorschau-Seite, auf der Sie für die Partitur, die Sie gerade erstellen, verschiedene Papierformate wählen und die Stilvorlagen einstellen können.

Die Stilvorlagen sind verantwortlich für das Erscheinungsbild Ihrer Partitur; verschiedene Verlage haben ihre eigenen Stilvorlagen (Hausstil) und Sibelius lässt Sie die Stilvorlagen Ihrer Partituren auf alle erdenkliche Weise aufmöbeln, von den Schriften über die Notenzeilengröße und Notengröße bis hin zu solch tiefgründigen Details wie der Stärke der Schlusstaktstriche!

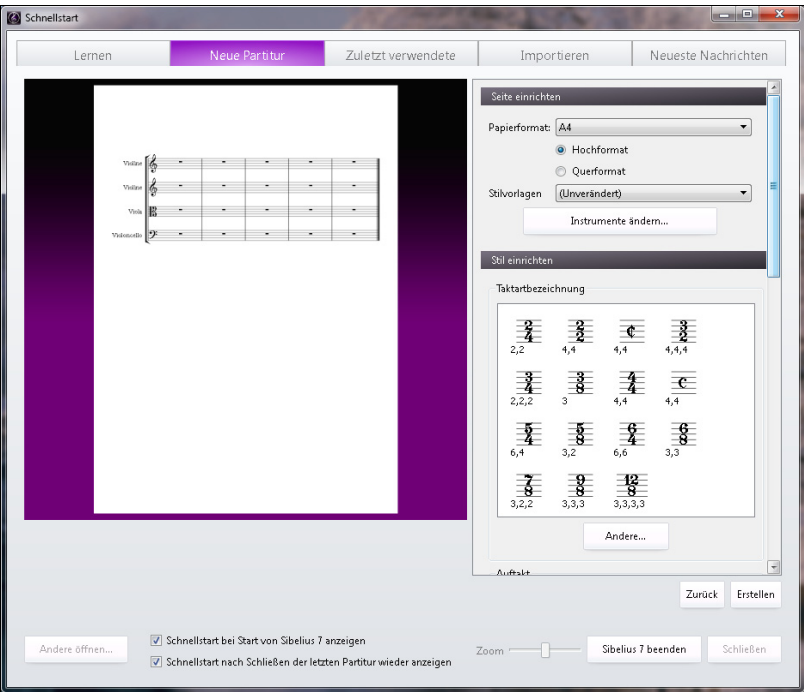

Mit solchen Details müssen wir uns jetzt allerdings nicht beschäftigen, lassen Sie in der Liste also **(Unverändert)** ausgewählt. Wenn Sie möchten, dann werfen Sie einen Blick auf die Liste der vorgefertigten Stilvorlagen, die Sie auf dem Bildschirm sehen; wenn Sie in der Liste darauf klicken, aktualisiert sich die Vorschauanzeige Ihrer Partitur. Die Namen beziehen sich auf den Musik-Font (d. h. auf das Design von Noten und anderen Symbolen), den die Stilvorlagen verwenden, z. B. Opus und der Haupt-Text-Font, z. B. Plantin. (Vielleicht haben Sie irgendwann mal Lust, mit verschiedenen Stilvorlagen zu experimentieren. Die Stilvorlagen, die den Musik-Font Reprise oder Inkpen2 verwenden, erzeugen ein "handgeschriebenes" Erscheinungsbild, dies ist insbesondere für Jazz-Partituren geeignet. Der Zeichensatz Helsinki geht eher in Richtung eines traditionellen Notenstichs.)

# **Taktartbezeichnungen einrichten**

Die Optionen zum Einstellen lassen Sie auch eine Taktartbezeichnung wählen und das Tempo für Ihre Partitur einstellen.

Klicken Sie in der Liste auf **4/4**, um diese Taktartbezeichnung zu wählen, und schalten Sie **Beginnen mit Takt der Länge** ein, da wir einen Auftakt wollen. Die Länge unseres Auftakts beträgt eine 16tel-Note, wählen Sie also eine 16tel-Note aus dem dazugehörigen Menü. Selbstverständlich können Sie die Taktart (und so gut wie alles andere) zu jeder Zeit und an jeder Stelle bei der Arbeit an der Partitur ändern; wir geben hier jetzt also nur die Anfangs-Taktartbezeichnung an.

Wir brauchen noch eine Tempobezeichnung, tippen Sie also bei Tempo-Text **Allegro molto** und schalten **Metronomangabe** ein, um ein bestimmtes Tempo anzugeben. Unser Tempo beträgt 132 Viertelnoten pro Minute, wählen Sie also im Menü eine Viertelnote und tippen **132**.

# **Tonartvorzeichnung einrichten**

Sie können auch eine Tonartvorzeichnung wählen. Wählen Sie im Aufklappmenü **Moll-Kreuz-Tonarten** und dann in der Liste **e-Moll** aus.

# **Partitur-Informationen einrichten**

Im letzten Abschnitt der Optionen zum Einrichten können Sie noch bestimmten Text eingeben, wie den Titel des Stückes, den Namen des Komponisten/Textdichters und einen Copyrightvermerk. Der Text erscheint automatisch auf der ersten Notenseite, und sofern Sie die Option **Titelseite erstellen** gewählt haben, fügt Sibelius den Titel und den Komponisten auf einer zusätzlichen Titelseite hinzu – lassen Sie dies für den Moment ausgeschaltet, da wie lernen werden, wie man eine Titelseite später erstellt.

Geben Sie jetzt **Streichquartett** als **Titel** ein, **Edward Elgar, op. 83** als **Komponist**, und klicken Sie auf **Erstellen**. (Wie schon zuvor erwähnt, können Sie zu jedem beliebigen Zeitpunkt früher auf **Erstellen** klicken – Sie müssen nicht alles jetzt entscheiden!)

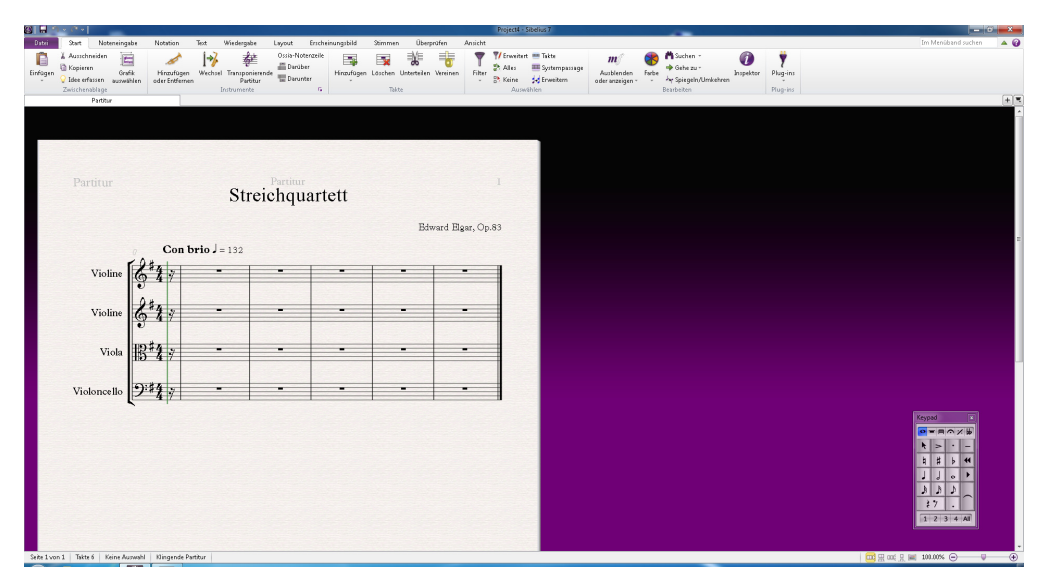

Augenblicklich hat Sibelius Ihre Partitur angefertigt, bereit, Ihre Noteneingabe zu empfangen:

Eine Sache noch, um die Sie sich kümmern sollten: Doppelklicken Sie den "Violine"-Instrumentennamen in der Notenzeile der ersten Violine, und ändern Sie ihn in "Violine I", dann machen Sie dasselbe mit zweiten Violine und benennen Sie in "Violine II" um. Geschafft!

# **Speichern Sie Ihre Partitur**

Vergessen Sie an dieser Stelle nicht Ihre Partitur zu speichern! Im nächsten Kapitel müssen wir eingescannte Noten darin eingeben, wählen Sie also **Datei Speichern** (Kürzel **Strg**+**S** oder **S**), suchen Sie einen geeigneten Speicherort (z. B. Ihren **Partituren**-Ordner auf dem Desktop), geben Sie Ihrer Partitur einen passenden Namen – etwa **Elgar** – und klicken dann auf **Speichern**. In Windows befindet sich der Ordner **Partituren** im Ordner **Eigene Dateien**, auf dem Mac im **Dokumente**-Ordner des Benutzers.

# **2.2 Scannen**

Wenn Sie von diesem Abschnitt des Projekts aus beginnen, sollten Sie die Beispielpartitur namens **Projekt 2** öffnen und die Version **2 Scannen** zur **Aktuellen Version** machen, indem Sie **Überprüfen Versionen Versionen bearbeiten** wählen, die genannte Version in der Liste auswählen und auf **Soll aktuelle sein** klicken.

Bei Sibelius mit dabei ist kostenloses Scanprogramm namens PhotoScore Lite, das gedruckte Noten scannt und erkennt. Wenn Sie gedruckte Noten oder PDF-Dateien haben, können Sie die Noten scannen und direkt in Sibelius einlesen, wo Sie sie dann bearbeiten oder transponieren, abspielen, Einzelstimmen erstellen und ausdrucken können – so, als hätten Sie sie selbst eingegeben.

In diesem Kapitel wird Ihnen gezeigt, wie Sie die gerade erstellte neue Partitur anhand von Einzelstimmen eines Streichquartetts in eine vollständige Dirigierpartitur verwandeln. (Falls Sie an Ihrem Computer keinen Scanner angeschlossen haben, können Sie dieses Kapitel trotzdem absolvieren, da wir PDF-Dateien scannen.)

# **Scannen in PhotoScore Lite**

Bevor wir weitermachen, sollten Sie überprüfen, ob Sie PhotoScore Lite von Ihrer Sibelius-DVD-ROM installiert haben.

Sobald PhotoScore installiert ist, wählen Sie in Sibelius **Datei Neu**, um den **Schnellstart** zu öffnen. Wechseln Sie jetzt zur **Importieren**-Registerkarte und starten Sie PhotoScore.

Wenn sich PhotoScore geöffnet hat, klicken Sie in der Werkzeugleiste auf die Schaltfläche **PDFsöffnen**.

# **Den PDFs**

Es erscheint ein Standard-**Öffnen**-Dialogfeld. Suchen Sie den Ordner **Projekt-Dateien** im Beispielpartituren-Ordner, wählen Sie die Datei **Streichquartett - Violine I.pdf** aus und klicken auf **Öffnen**.

Bevor PhotoScore scannt und die PDF-Datei verarbeitet, lässt es Sie die Scan-Auflösung (dpi) wählen, mit der gescannt werden soll. Höhere Auflösungen scannen mit mehr Detailgenauigkeit, benötigen aber länger bei der Verarbeitung. Geben Sie Ihre eigene Auflösung an, indem Sie **600** in das Eingabefeld eintippen und klicken dann auf **OK**.

PhotoScore verarbeitet jetzt die Datei und wertet die gescannten Seiten automatisch aus, um herauszufinden, um welche Noten und sonstige Zeichen es sich dabei handelt.

# **Gescannte Noten bearbeiten**

Sobald die Noten von PhotoScore Lite ausgewertet wurden, taucht dessen Interpretation der ersten Seite der Violinstimme im Haupt-Fenster auf. Hier können Sie Fehler korrigieren, die PhotoScore Lite gemacht hat.

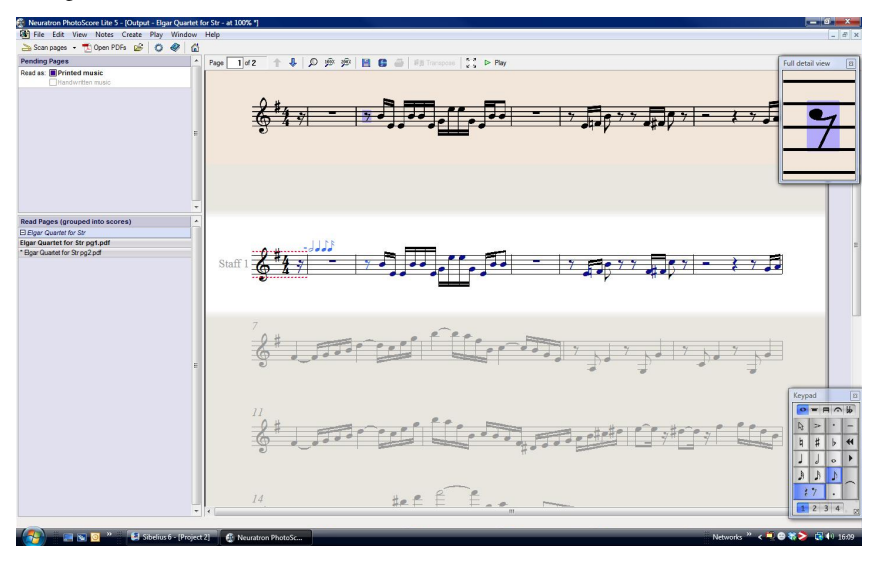

Der obere Bereich des Fensters (mit einem gelbbraunen Hintergrund) zeigt Ihnen die Originalseite. Am rechten Rand befindet sich das Fenster Detaillierte Darstellung, das eine Ausschnittsvergrößerung zeigt, die mit Ihrem Mauszeiger mitwandert.

Der große untere Teil des Fensters (mit einem hellgrauen Hintergrund) zeigt die PhotoScore-Lite-Interpretation des ersten Scans – hier ist zu sehen, was PhotoScore für den Inhalt der ersten Seite des Originals hält. Daher können in diesem Teil des Fensters Fehler erscheinen, die Photo-Score Lite beim Lesen gemacht hat.

Schauen Sie sich das Keypad von PhotoScore Lite in der rechten unteren Ecke an, dessen Arbeitsweise der von Sibelius gleicht, auch wenn Funktionen weggelassen wurden, die für PhotoScore Lite nicht relevant sind.

Lassen Sie uns ein paar der Fehler korrigieren, indem wir den unteren Teil des Fensters mit dem Original-Scan oben vergleichen.

Der Auftakt am Beginn der Stimme hat gepunktete rote Linien über und unter der Notenzeile, gefolgt von einer Reihe von blauen Noten über dem Taktstrich, die die Anzahl der fehlenden oder überzähligen Schläge anzeigen. Dies passiert, da PhotoScore Lite die Taktart als 4/4 gelesen hat und nicht verstehen kann, warum der Takt nur ein 16tel lang ist.

Wählen Sie im Ausgabe-Fenster die Taktartbezeichnung aus (sodass sie blau wird), und wählen Sie **Anlegen Taktart** (Kürzel **T**), um eine andere Taktartbezeichnung zu wählen. Klicken Sie auf **Andere** und wählen aus den Aufklapplisten **1/16**. Stellen Sie sicher, dass Sie **Unsichtbar (für Auftakte und unregelmäßige Takte)** einschalten, damit PhotoScore die Taktartbezeichnung ausblendet.

Jetzt können Sie sehen, wie alle anderen Takte des Stücks rot werden und blaue Noten über den Taktstrichen erscheinen. Um dies zu korrigieren, fügen Sie eine zweite Taktartbezeichnung am Beginn des ersten Volltakts der Stimme hinzu:

- Drücken Sie abermals **T**, um eine Taktartbezeichnung zu erstellen und wählen **4/4**; stellen Sie sicher, dass **Unsichtbar (für Auftakte und unregelmäßige Takte)** diesmal ausgeschaltet ist, und klicken Sie auf **OK**
- Der Mauszeiger wird blau, um anzuzeigen, dass er mit einem Objekt "beladen" ist
- Klicken Sie an den Beginn des ersten Volltakts, um die Taktartbezeichnung dort zu platzieren; die gepunkteten roten Linien verschwinden jetzt.

Fehler wie etwa falsche Tonhöhen können in Sibelius korrigiert werden, Tonart und Taktart sind aber in PhotoScore viel leichter zu korrigieren, sodass es sich empfiehlt, dies zuerst zu tun, bevor Sie die Ausgabe-Partitur an Sibelius senden.

Für weitere Einzelheiten zur Bearbeitung von PhotoScores Ausgabe: **1.7 PhotoScore Lite** in der Referenz.

# **An Sibelius senden**

Sobald Sie alle Seiten einer Partitur bearbeitet haben, sollten Sie diese an Sibelius senden. Wählen Sie **Datei Senden an Sibelius** (Kürzel **Strg**+**D** oder **D**) oder klicken Sie einfach auf das kleine Sibelius-Symbol ( ) neben der Schaltfläche **Partitur speichern** am oberen Rand des Ausgabe-Fensters.

In Sibelius erscheint das Dialogfeld **PhotoScore- oder AudioScore-Datei öffnen** – kümmern Sie sich nicht um die Optionen in diesem Dialogfeld, klicken Sie einfach auf **OK**, und lassen Sie Sibelius die Datei öffnen. Die Violinstimme erscheint jetzt in einer neuen Partitur in Sibelius. Wir werden sie in die Partitur übertragen, die wir im ersten Kapitel dieses Projekts vorbereitet haben:

- Dreifachklicken Sie in den ersten Takt der Violinstimme, die wir gerade von PhotoScore Lite importiert haben, um alle Noten dieser Notenzeile auszuwählen
- Wählen Sie **Start Zwischenablage Kopieren** (Kürzel **Strg**+**C** oder **C**), um die Noten in die Zwischenablage zu kopieren
- Wechseln Sie zu der Partitur, die wir vorhin vorbereitet haben, indem Sie sie im Menü von **Ansicht Fenster Fenster wechseln** auswählen
- Wählen Sie die 16tel-Pause im Auftakt der Violine-I-Notenzeile aus
- Wählen Sie **Start Zwischenablage Einfügen** (Kürzel **Strg**+**V** oder **V**), um die Noten der importierten Partitur in die vorbereitete Partitur einzufügen.

Augenblicklich füllt sich Ihre Partitur mit schön geschriebenen Noten einschließlich aller dazugehörigen Vorzeichen, Bindebögen und Haltebögen; Sie können sehen, dass Sibelius Ihrer Partitur automatisch Takte hinzufügt, in die die kopierten Noten eingesetzt werden. Eventuell haben Sie auch bemerkt, dass PhotoScore ein paar der Bindebögen zu kurz gesetzt hat – kümmern Sie sich jetzt nicht darum, wir korrigieren dies später.

# **Die restlichen Noten hinzufügen**

Jetzt sollten Sie mit PhotoScore Lite die übrigen Streicherstimmen scannen, auswerten und an Sibelius senden: **Streichquartett - Violine II.pdf**, **Streichquartett - Viola.pdf** und **Streichquartett - Violoncello.pdf**. Alle PDF-Dateien dieser Stimmen befinden sich im selben Ordner wie die Stimme, die wir schon gescannt haben.

Sobald Sie sie an Sibelius gesendet haben, kopieren und fügen Sie sie in die jeweilige Notenzeile der erstellten Partitur ein, so, wie wir es mit den Noten der Violine-I-Notenzeile gemacht haben.

# **Eine Version speichern**

An diesem Punkt sollten Sie **Überprüfen Versionen Neue Version** wählen. Sibelius fragt Sie nach dem Namen Ihrer Version, wahlweise können Sie auch noch einen Kommentar hinzufügen, um die Version später bestimmen zu können. Geben Sie dieser Version einen einprägsamen Namen, z. B. **Version 1 - gescannte Eingabe**, klicken Sie dann auf **OK**.

Wir werden diese Version später verwenden, um zu zeigen, wie Sie schnell Partituren oder Versionen vergleichen können.

# **2.3 Schlüssel, Tonartvorzeichnungen und N-tolen**

Wenn Sie von diesem Abschnitt des Projekts aus beginnen, sollten Sie die Beispielpartitur namens **Projekt 2** öffnen und die Version **3 Schlüssel, Tonartvorzeichnungen und N-tolen** zur **Aktuellen Version** machen, indem Sie **Überprüfen Versionen Versionen bearbeiten** wählen, die genannte Version in der Liste auswählen und auf **Soll aktuelle** sein klicken.

Aus der Partitur, die wir gerade zusammengesetzt haben, kann jetzt ein Arrangement gemacht werden. Wir haben schon gesehen, wie man den **Schnellstart** verwendet, um in Sibelius eine Partitur einzurichten, Sie können aber dieselben Informationen hinzufügen, nachdem Sie Noten in eine Partitur eingegeben haben und sie so nachträglich ändern. In diesem Kapitel wird Ihnen gezeigt, wie Sie Schlüsselwechsel, Tonartvorzeichnungen und N-tolen (in diesem Fall Triolen) einer vorhandenen Partitur hinzufügen.

#### **Schlüsselwechsel**

Wenn Sie mit Sibelius eine Partitur erstellen, werden die Schlüssel automatisch am Beginn eines jeden Systems gesetzt, sodass Sie darüber keine Gedanken verschwenden müssen. In bestimmten Situationen möchten Sie aber vielleicht in einer Notenzeile einen Schlüsselwechsel setzen. Dies kann für den Spieler die Lesbarkeit verbessern, wenn die Noten im normalen Schlüssel zu weit außerhalb der Notenzeile verirren, d. h. wenn es Passagen mit sehr hohen oder sehr tiefen Tönen gibt. Manchmal kann ein Schlüsselwechsel nur für eine kurze Passage sein, etwa für einen Takt oder weniger, ein anderes Mal möchten Sie vielleicht einen Schlüsselwechsel von einem bestimmten Punkt an durchgehend gelten lassen.

Im Takt 15 hat das Cello plötzlich zwei hohe Noten zu spielen, die Achtelnoten As und G in der zweiten Hälfte des Takts. Lassen Sie uns vor diesen Noten einen Schlüsselwechsel setzen, damit der Cellist die Noten besser lesen kann:

- Wählen Sie Achtelnote As aus
- **Shift**-klicken Sie die Achtelnote G direkt dahinter, um eine Passage auszuwählen
- Öffnen Sie den Katalog von **Notation Häufige Schlüssel** (Kürzel **Q**)
- Klicken Sie auf den Tenorschlüssel in der obersten Reihe des Katalogs
- Sibelius fügt einen kleinen Tenorschlüssel hinzu und wechselt dann automatisch am Ende der ausgewählten Passage zurück zum ursprünglichen Schlüssel. Sie sehen auch, dass die Noten weiter auseinander gesetzt wurden, um Platz für die Schlüssel zu schaffen.

Lassen Sie uns einen weiteren Tenorschlüssel im Cello in Takt 26 hinzufügen, dieses Mal mit der Maus:

- Drücken Sie **Esc**, um sicherzustellen, dass nichts ausgewählt ist
- Öffnen Sie den **Schlüssel**-Katalog
- Wählen Sie den Tenorschlüssel
- Der Mauszeiger wird blau, um anzuzeigen, dass er mit einem Objekt "beladen" ist
- Klicken Sie in die freie Stelle am Beginn von Takt 26 in der Notenzeile des Violoncello
- Wiederum setzt Sibelius einen kleinen Tenorschlüssel dieses Mal jedoch ganz am Ende von Takt 25 im vorangehenden System. Beachten Sie, wie sich der normale Schlüssel am Beginn des Systems von dieser Stelle an in einen Tenorschlüssel umgewandelt hat.

Wechseln Sie auf gleiche Weise nach der ersten Viertelnote im Takt 28 zurück zum Bassschlüssel. Fügen Sie nun die restlichen Schlüsselwechsel in der Viola und im Violoncello in den Takten 43 bis 44 hinzu, als Vorlage nehmen Sie den Ausdruck des fertigen Arrangements, den Sie am Anfang erstellt hatten.

Für weitere Informationen: **4.1 Schlüssel** in der Referenz.

# **Tonartvorzeichnungen**

Möglicherweise haben Sie schon bemerkt, dass die Musik gegen Ende dieses Ausschnitts die Tonart wechselt und nach A-Dur moduliert; Sie sehen die verstärkte Häufung von Kreuz-Vorzeichen vor den Noten. Wir werden in Takt 53 eine Tonartvorzeichnung hinzufügen, um den Tonartwechsel zu verdeutlichen bzw. anzuzeigen.

- Drücken Sie **Esc**, um sicherzustellen, dass nichts ausgewählt ist.
- Öffnen Sie den Katalog con **Notation Häufige Tonart** (Kürzel **K**)
- Wählen Sie A-Dur im Katalog
- Der Mauszeiger wird blau, um anzuzeigen, dass er mit einem Objekt "beladen" ist
- Klicken Sie an den Anfang von Takt 53
- Sibelius erstellt einen Doppelstrich und eine Tonartvorzeichnung mit drei Kreuzen. Sehen Sie, wie die durch die neue Tonartvorzeichnung unnötig gewordenen Kreuz-Vorzeichen in den nachfolgenden Takten automatisch entfernt werden.

Schlüsselwechsel und Tonartvorzeichnungen können ausgewählt und dann kopiert, gelöscht oder verschoben werden. Wenn Sie einen Schlüsselwechsel oder eine Tonartvorzeichnung verschieben, können Sie sehen, wie Sibelius die Noten automatisch auf- oder abwärts versetzt und Vorzeichen entsprechend entfernt oder hinzufügt, damit die Noten weiterhin immer gleich klingen.

Für weitere Informationen: **4.2 Tonartvorzeichnungen** in der Referenz.

#### **Triolen und andere N-tolen**

Bei "N-tolen" handelt es sich um Notenwerte, die in einem bestimmten Bruchteil ihrer normalen Geschwindigkeit gespielt werden – am häufigsten kommen sie als Triolen vor. Wir werden ein paar Triolen im Takt 30 der Violine II eingeben, die in der gescannten Stimme gefehlt haben.

- Wählen Sie die Ganztaktpause aus und drücken **3** (auf dem Ziffernblock/Keypad), um eine Achtelnote zu wählen
- Tippen Sie **8 G Shift**-**6** (verwenden Sie die **6** auf der Haupttastatur, nicht auf dem Ziffernblock). Damit geben Sie eine Achtelnote Gis ein, fügen dann eine Note eine Sexte darunter hinzu, um eine Akkord aus zwei Noten zu erzeugen. (Sie könnten stattdessen zuerst das H unter der Notenzeile eingegeben, dann **8** (auf dem Ziffernblock) getippt haben, um ein Kreuz zu wählen und das Gis über dem H hinzuzufügen.)
- Klicken Sie auf den oberen Teil der Schaltfläche **Noteneingabe Noteneingabe Triolen** (Kürzel **Strg**+**3** oder **3**); es erscheint eine Triolenklammer mit Zahl.

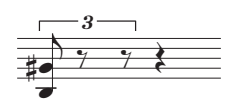

 Geben Sie zwei weitere Noten ein, um die Triole zu vervollständigen (ein hohes E im obersten Zwischenraum der Notenzeile und ein weiteres Gis).

Beachten Sie, wie die Klammer automatisch verschwindet, was für diesen Fall die übliche Schreibweise ist:

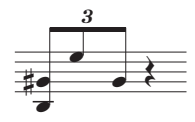

Wie Sie wahrscheinlich erwarten, sind Triolen und andere N-tolen in Sibelius intelligent: Klammern werden automatisch ausgeblendet, wenn die Noten der N-tole mit einem durchgehenden Balken verbunden sind, und die Klammern (falls angezeigt) sind "magnetisch", ändern also ihre Position, wenn sich die Tonhöhe der Noten ändern.

Vervollständigen Sie diesen Takt und fügen Sie die restlichen Noten hinzu. Um andere Arten von N-tolen zu erstellen, können Sie entweder auf den unteren Teil der Schaltfläche **Noteneingabe Noteneingabe ▶ Triolen** klicken und aus der Liste wählen, oder Sie tippen Strg oder <sup>32</sup> mit einer Zahl, z. B. **5** für eine Quintole oder **6** für eine Sextole.

Für kompliziertere N-tolen wie etwa 73:51 klicken Sie auf den unteren Teil der Schaltfläche **Noteneingabe Noteneingabe Triolen** und wählen **Noteneingabe Noteneingabe Triolen Weitere**, um das N-tolen-Dialogfeld zu öffnen. Für weitere Informationen: **<b>3.10 Triolen und andere Ntolen** in der Referenz.

# **2.4 Eine Partitur mit Zeichen versehen**

Wenn Sie von diesem Abschnitt des Projekts aus beginnen, sollten Sie die Beispielpartitur namens **Projekt 2** öffnen und die Version **4 Eine Partitur mit Zeichen versehen** zur **Aktuellen Version** machen, indem Sie **Überprüfen Versionen Versionen bearbeiten** wählen, die genannte Version in der Liste auswählen und auf **Soll aktuelle sein** klicken.

So weit haben wir einen Ausschnitt aus Elgars Streichquartett in e-Moll, op. 83, III, zusammengesetzt. Und zwar das Finale: Allegro molto, indem wir eine leere Partitur angelegt haben, die Einzelstimmen von PDF-Dateien gescannt und in die Partitur kopiert haben. Nun werden wir die Partitur etwas lebendiger und farbiger gestalten, indem wie die Noten mit Zeichen wie Dynamik, Technik-Text, Tempobezeichnungen, Bindebögen und Artikulationen ergänzen.

Dieses Kapitel zeigt Ihnen, wie man diese verschiedenen Zeichen eingibt, und wir verfolgen dabei, wie sie sich durch Sibelius' revolutionärem System zur Kollisionsvermeidung namens Magnetisches Layout gegenseitig beeinflussen.

# **Expression-Text**

Im ersten Projekt dieser Anleitungen haben wir gelernt, wie man Text-Dynamik, Spielanweisungen und Tempobezeichnungen hinzufügt. Lassen Sie uns mithilfe des zuvor erstellten Partiturausdrucks die restlichen Text-Dynamikzeichen einfügen. Wie zuvor, denken Sie an Folgendes:

- Wählen Sie **Expression** (Kürzel **Strg**+**E** oder **E**) aus der Kategorie **Häufige** im Katalog von **Text Stile Stil**, um Text-Dynamik hinzuzufügen
- Halten Sie Strg oder  $\#$  während des Tippens gedrückt, um fett gesetzte Text-Dynamikzeichen wie $f\!\!\!f, p\!\!\!f$  oder  $r\!\!\!f$ z einzugeben – durch das Halten von **Strg** *oder*  $\#$  sagen Sie Sibelius, dass Sie die speziellen fetten Zeichen verwenden möchten, die für Dynamik verwendet werden sollten.
- Rechtsklicken (Windows) oder **Control**-klicken (Mac) Sie, um ein Begriffe-Menü mit nützlichen Dynamikbegriffen aufzurufen (dort finden Sie all die espress., dolce, poco, cresc. und dim.)
- Alle Begriffe, die nicht im Begriffe-Menü auftauchen (z. B. risoluto, rubato, brilliante und appassionato), tippen Sie direkt in Sibelius ein, wo sie dann als normaler kursiver Text erscheinen.

Indem Sie Text-Dynamikzeichen von einer Notenzeile in die andere kopieren, werden Sie feststellen, dass es viel schneller geht, eine Partitur mit Zeichen zu versehen – Sie können alle Kopiermethoden verwenden, die Sie im ersten Projekt des Handbuchs gelernt haben. Am schnellsten geht es, wenn Sie den Text auswählen, den Sie kopieren möchten und dann an die Stelle **Alt**+klicken oder  $\sim$ -klicken, an der Sie den kopierten Text wünschen. Wenn Sie ein Textobjekt auf seine Standardposition kopieren möchten (d. h. dorthin, wo es erschiene, wenn Sie es erstellen, während eine Note ausgewählt ist) und nicht genau dahin, wo Sie hinklicken, dann verwenden Sie **Shift+Alt**-Klick oder ↔ ~-Klick.

# **Ein Objekt mehrfach kopieren**

An Stellen, an denen alle Notenzeilen Ihrer Partitur dieselben Dynamikzeichen haben (z. B. dass ff am Beginn von Takt 43, oder das sf in Takt 53), können Sie Zeit sparen, indem Sie die Dynamik in alle Notenzeilen auf einmal kopieren:

- Erstellen Sie das Dynamikzeichen mit Expression-Text (wie oben) in der Violine I
- Wählen Sie die Dynamik aus und wählen **Start Zwischenablage Kopieren** (Kürzel **Strg**+**C** oder **C**), um sie in die Zwischenablage zu kopieren
- Drücken Sie **Esc**, um die Auswahl aufzuheben
- Erstellen Sie im selben Takt eine Passagenauswahl um die drei restlichen Notenzeilen
- Wählen Sie **Start Zwischenablage Einfügen** (Kürzel **Strg**+**V** oder **V**), um das Objekt an den Anfang der Passage zu kopieren, eine Kopie in jede Notenzeile.

Sie können auch mehrere Objekte zusammen und in eine beliebige Anzahl Notenzeilen in der Vertikalen auf einmal kopieren – damit können Sie viel Zeit sparen, wenn Sie Ihre Partitur mit Zeichen versehen.

# **Technik-Text**

Nachdem wir alle fehlenden Text-Dynamikzeichen eingegeben haben, lassen Sie uns nun die Spielanweisungen vom Ausdruck der Partitur mit Technik-Text hinzufügen:

- Wählen Sie **Technik** (Kürzel **Strg**+**T** oder **T**) aus der Kategorie **Häufige** im Katalog von **Text Stile Stil**, um die Spielanweisungen hinzuzufügen
- Rechtsklicken (Windows) oder **Control**-klicken (Mac) Sie, um ein Begriffe-Menü mit nützlichen Technikbegriffen aufzurufen (dort finden Sie senza sord.)
- Alle Begriffe, die nicht im Begriffe-Menü auftauchen (z. B. colla parte und ten.), tippen Sie direkt in Sibelius ein, wo sie dann als normaler nicht-kursiver Text erscheinen.

# **Tempo-Text**

Sobald Sie alle fehlenden Spielanweisungen mit Technik Ihrer Partitur hinzugefügt haben, können wir die Tempobezeichnungen eingeben. Bevor wir dies tun, ist es wichtig, die Unterschiede zwischen Notenzeilen-Text und System-Text zu verstehen.

Die Textstile Expression und Technik sind beispielsweise Notenzeilen-Text. Das bedeutet, dass sie nur für eine einzelne Notenzeile gelten und bei Bedarf in weitere Notenzeilen kopiert werden sollten, wenn dort der gleiche Effekt bei anderen Instrumenten in der Partitur gewünscht ist.

Auf der anderen Seite gilt System-Text für alle Notenzeilen der Partitur. Tempobezeichnungen beispielsweise gehören dazu: Wenn wir unserer Partitur Tempo-Text hinzufügen, erscheint er einmal über dem System (in Partituren mit vielen Instrumenten eventuell auch über einer weiteren Notenzeile weiter unten), er erscheint aber in jeder Einzelstimme.

Lassen Sie uns die fehlenden Tempobezeichnungen ergänzen. Zuerst das A tempo in Takt 7:

- Wählen Sie in der Violine I den Takt 7 aus
- Wählen Sie **Tempo** (Kürzel **Strg**+**T oder T**) aus der Kategorie **Häufige** im Katalog von **Text Stile Stil**, um Tempobezeichnungen hinzuzufügen
- Rechtsklicken (Windows) oder **Control**-klicken (Mac) Sie, um ein Begriffe-Menü mit nützlichen Tempobegriffen aufzurufen
- Klicken Sie auf **A tempo**, um es Ihrer Partitur hinzuzufügen
- Drücken Sie zweimal **Esc**, um die Textbearbeitung zu beenden und die Auswahl des Texts aufzuheben.

Fügen Sie auf gleiche Weise die **A tempo**-Bezeichnungen in den Takten 20, 56 und 60 hinzu.

# **Cresc./dim.-Gabeln und andere Linien**

In der ausgedruckten Partitur gibt es immer noch Dynamikzeichen und Tempobezeichnungen, die wie noch nicht hinzugefügt haben. Es handelt sich um verschiedene Linienarten: Cresc./dim.-Gabeln, Bindebögen und Ritardandi.

Um Linien hinzuzufügen, wählen Sie in Ihrer Partitur einfach eine Note oder ein anderes Objekt aus, um Sibelius zu sagen, wo die Linie beginnen soll; tippen Sie dann **L**, um den Katalog von **Notation Linien Linie** zu öffnen.

In dem Ausschnitt, den wir mit Zeichen versehen, werden wir Cresc./dim.-Gabeln und Bindebögen erstellen, welche ihre eigenen Tastenkürzel besitzen: **H** für eine Cresc.-Gabel, **Shift**-**H** für eine Dim.- Gabel und **S** für einen Bindebogen. (H steht für das englische Hairpin, S für Slur.)

Lassen Sie uns beginnen, indem wir im zweiten Volltakt des Ausschnitts in der Violine I die Cresc.- Gabel erstellen:

- Wählen Sie in der Violine I die zweite Note im zweiten Takt nach dem Auftakt aus
- Tippen Sie **H**, um eine Crescendo-Gabel unter der Note hinzuzufügen
- Drücken Sie die **Leertaste** viermal, um die Gabel notenweise zu verlängern, bis Sie die Mitte des Takts erreichen, eine 16tel-Note E. Wenn Sie zu weit verlängert haben (um nicht zu sagen zu weit gegangen sind), verwenden Sie **Shift**-**Leertaste**, um die Gabel wieder zu verkürzen.

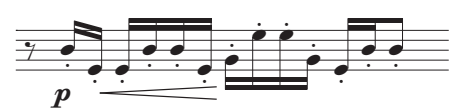

- Wählen Sie jetzt die neunte Note im selben Takt aus auch eine 16tel-Note E und **Shift**-klicken Sie die letzte Note im Takt, um die Auswahl bis ans Taktende zu verlängern
- Tippen Sie **Shift**-**H**, um eine Diminuendo-Gabel hinzuzufügen: Beachten Sie, wie die Gabel automatisch in gleicher Länge wie Ihre Auswahl erstellt wird. Das ist ein weiterer Zeitspartipp!

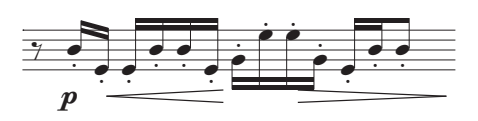

Jetzt können Sie durch den Rest der Partitur gehen und die fehlenden Cresc./dim.-Gabeln ergänzen – genauso wie Text-Dynamikzeichen können Sie mittels Mehrfachkopieren Gabeln in mehrere Notenzeilen auf einmal kopieren.

Lassen Sie und die fehlenden Tempo-Linien hinzufügen:

- Wählen Sie in der Violine I den Takt 19 aus, indem Sie in eine freie Stelle im Takt klicken
- Drücken Sie **L**, um den **Linie**-Katalog zu öffnen
- Wählen Sie **poco rit. (nur Text)** aus der Kategorie **Rit. und Accel.** (diese Linie zeigt nach dem Text keine gestrichelte Dauerlinie).

Fügen Sie auf die gleiche Weise eine identische **poco rit.**-Linie im Takt 59 hinzu, nur wählen Sie dieses Mal eine Achtelnote in der Mitte des Takts aus, und drücken Sie **L**.

Fügen Sie zum Abschluss eine **rit.**-Linie im letzten Takt des Ausschnitts hinzu – wählen Sie wiederum **rit. (nur Text)** aus der Kategorie **Rit. und Accel.**, sodass keine gestrichelte Dauerlinie nach dem Text angezeigt wird.

Mehr über Linien in **4.6 Linien** in der Referenz.

#### **Bindebögen**

Bindebögen und Phrasierungsbögen sind wie Cresc./dim.-Gabeln spezielle Linien, die so häufig verwendet werden, dass sie ihr eigenes leicht zu merkendes Kürzel besitzen: **S** (für Slur = engl. für Bindebogen). Sibelius behandelt beide identisch und nennt sie alle Bindebögen, da Phrasierungsbögen nichts anderes als lange Bindebögen sind.

Als wir die PDF-Dateien der Streichquartettstimmen gescannt haben, hat PhotoScore Lite die Bindebögen nicht erkannt (die Vollversion PhotoScore Ultimate kann dies jedoch), sodass Sie die fehlenden Bögen jetzt hinzufügen müssen.

Um einen Bindebogen zu platzieren, wählen Sie die Note aus, an der er beginnen soll und drücken **S**. Falls Sie den Bindebogen an der falschen Stelle erzeugt haben, wählen Sie ihn einfach aus und drücken **Entf**, wählen Sie dann die richtige Note aus, bei der der Bindebogen beginnen soll und drücken **S**. Wie beim Verlängern von Cresc./dim.-Gabeln, verwenden Sie die **Leertaste**, um den Bindebogen notenweise zu verlängern, und **Shift**-**Leertaste**, um ihn zu verkürzen, falls Sie über das Ziel hinaus geschossen sind.

Probieren Sie eine Note beim Bogenanfang oder -ende auszuwählen und noch oben oder nach unten zu verschieben; Sie sehen, dass der Bindebogen magnetisch ist und so sauber wie möglich bei den Noten an Bogenanfang oder -ende bleibt. Wenn Sie einen Bindebogen auswählen, sehen Sie auch einen schwachen Umriss mit sechs kleinen Kästchen um den Bogen. Diese Kästchen sind so genannte Anfasser, die Ihnen eine enorme Kontrolle über die Bogenform verleihen. Mit Klicken und Ziehen auf diese Anfasser können Sie die Form in jeweils eine bestimmte Richtung ändern.

Sie sollten sehr genau zwischen Bindebögen und Haltebögen zwischen Noten unterscheiden, es handelt sich dabei um ganz verschiedene Dinge – Haltebögen werden über das Keypad eingegeben (siehe unten) und verhalten sich ganz anders als Bindebögen.

Mehr über Bindebögen in **4.8 Bindebögen** in der Referenz.

# **Artikulationen**

Im ersten Projekt dieses Handbuchs haben Sie gelernt, wie man über das Keypad Artikulationen den Noten hinzufügt, einschließlich Staccato, Tenuto, Akzent und Haltebögen. Drücken Sie **F10** (oder klicken Sie auf das **Artikulationen**-Symbol im Keypad), um auf dem vierten Keypad-Layout noch weitere Artikulationen zu finden. Von hier können Sie Keile, Marcato- und Staccatissimo-Zeichen, Bogenstrichangaben und Fermaten unterschiedlicher Dauern hinzufügen.

Sie können Artikulationen zu Noten in einer Mehrfach- oder Passagenauswahl hinzufügen, was den Vorgang erheblich beschleunigen kann, Ihre Partitur mit Zeichen zu versehen. Zum Beispiel werden alle Noten der Violine I und der Violine II in Takt 3 staccato gespielt:

- Klicken Sie in eine freie Stelle im dritten Takt in der Violine I und Shift-klicken Sie in den dritten Takt der Violine II, um eine Passage auszuwählen
- Stellen Sie sicher, dass das erste Keypad-Layout angezeigt wird, indem Sie **F7** tippen
- Drücken Sie die Taste auf Ihrem Ziffernblock, die dem **.** (Staccato-Punkt) in der oberen Reihe der Keypad-Knöpfe entspricht. Damit wird allen Noten in diesem Takt in beiden Notenzeilen ein Staccato-Punkt hinzugefügt.

Gehen Sie nun durch den Ausschnitt des Streichquartetts und fügen gemäß der ausgedruckten Vorlage die fehlenden Artikulationen hinzu. Die meisten Artikulationen, die Sie benötigen, finden Sie auf dem ersten Keypad-Layout, Sie brauchen jedoch das vierte Keypad-Layout, um folgende zusätzliche Artikulationen hinzuzufügen:

- Marcato in den Takten 8 und 38 in der Violine I;
- Marcato in den Takten 20, 22, 29 und 40 in der Violine II;
- Marcato in den Takten 9, 10, 21, 23, 40 und 49–52 in der Viola;
- Marcato in den Takten 49–52 im Violoncello;
- Staccatissimo im Takt 48 in allen Instrumenten;
- Ein Staccatissimo im Takt 49 in der Violine II.

Mehr über Artikulationen in **4.22 Artikulationen** in der Referenz.

# **Versionen vergleichen**

Ob als Komponist, Arrangeur oder Notengrafiker, Sie werden es sehr hilfreich finden, die neu bezeichnete Partitur mit einer vorigen Version vergleichen zu können, um alle Unterschiede hervorzuheben, nachdem Sie auf diese Weise Ihre Partitur in Details bearbeitet haben. In Sibelius' Vergleichen-Fenster können Sie zwei verschiedene Partituren miteinander vergleichen – oder zwei Versionen derselben Partitur – und eine Zusammenfassung der Unterschiede erzeugen; wenn Sie möchten, können Sie auch einen sehr detaillierten Vergleich aller Unterschiede ausgeben – sehr praktisch zum Korrektur lesen oder zur Dokumentation der Entwicklung eines Musikstücks.

Um das Vergleichen-Fenster anzuzeigen, wählen Sie **Überprüfen Vergleichen Vergleichen**.

Oben im Vergleichen-Fenster gibt es zwei Aufklappmenüs, in denen Sie alle geöffneten Partituren und deren jeweiligen Versionen (sofern vorhanden) auswählen können. Lassen Sie uns die Partitur in ihrem gegenwärtigen Zustand mit der Version vergleichen, die Sie zu einem früheren Zeitpunkt gespeichert haben:

- Wählen Sie den Partiturtitel, z. B. **Elgar** (oder welchen Namen Sie auch immer Ihrer Partitur beim Speichern gegeben haben), im ersten Aufklappmenü aus (damit wird die aktuelle Version der Partitur zum Vergleich herangezogen)
- Wählen Sie  **Version 1 gescannte Eingabe** (oder welchen Namen Sie auch immer der Version beim Speichern gegeben haben) im zweiten Aufklappmenü aus:

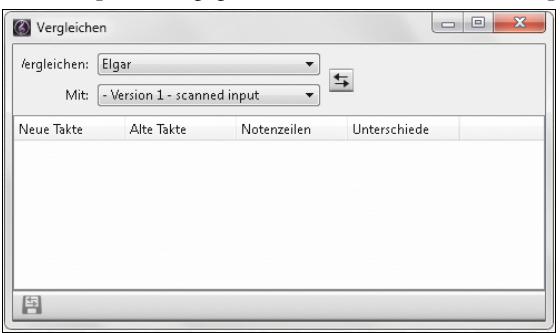

(Falls Sie die vorausgegangenen Kapitel ausgelassen und das Projekt an dieser Stelle geöffnet haben, sollten Sie im zweiten Aufklappmenü die Version **3 Schlüssel, Tonartvorzeichnungen und N-tolen** auswählen.)

- Klicken Sie auf die **Vergleichen**-Schaltfläche (**E**) neben den Aufklappmenüs
- Sibelius analysiert die Versionen und zeigt ein Dialogfeld mit einer kurzen Zusammenfassung der Unterschiede zwischen den Partituren an
- Klicken Sie auf **Schließen**, um die detaillierten Unterschiede im Vergleichen-Fenster anzuzeigen.

Ein Doppelklick im Vergleichen-Fenster auf irgendeinen der entdeckten Unterschiede verschiebt die Ansicht in beiden Fenstern zu diesem Unterschied. Sibelius gibt den Unterschieden auch einen farbigen Hintergrund: Grün für Objekte, die hinzugefügt wurden, Rot für Objekte, die entfernt und Orange für solche, die geändert wurden.

Probieren Sie, ein paar der anderen Versionen in den Projekt-Partituren zu vergleichen, um zu sehen, wie umfangreich der Vergleich sein kann.

Mit diesem leistungsfähigen Werkzeug können Sie sogar einen detaillierten Bericht aller von Sibelius gefundenen Unterschiede erzeugen – vollständig mit Bildschirmfotos der Partituren; diesen Bericht können Sie dann Ihrem Textverarbeitungsprogramm öffnen. Mehr über Versionen und Partituren vergleichen gibt es in **10.3 Versionen** in der Referenz.

# **2.5 Layout und Formatierung**

Wenn Sie von diesem Abschnitt des Projekts aus beginnen, sollten Sie die Beispielpartitur namens **Projekt 2** öffnen und die Version **5 Layout und Formatierung** zur **Aktuellen Version machen**, indem Sie **Überprüfen Versionen Versionen bearbeiten** wählen, die genannte Version in der Liste auswählen und auf **Soll aktuelle sein** klicken.

Sobald Sie die Noten in einer Partitur eingegeben und sie mit dem Hinzufügen weiterer Zeichen fertig gestellt haben, möchten Sie sicherstellen, dass sich Ihre Noten makellos präsentieren. Da Sibelius das Partiturlayout immer anpasst, während Sie mehr Noten eingeben, weitere Instrumente, Text und andere Objekte hinzufügen, warten Sie am besten, bis die Partitur mehr oder weniger vollständig ist. Andernfalls müssen Ihre Anpassungen möglicherweise rückgängig gemacht werden.

Ein paar Effekte des Magnetischen Layouts, Sibelius' System zur Vermeidung und Erkennung von Kollisionen, konnten wir schon beobachten, durch die Dinge in Ihrer Partitur während der Noteneingabe und der Bearbeitung zurechtgerückt wurden. Sibelius besitzt eine große Sammlung an Werkzeugen und Funktionen, die Ihnen bei der Formatierung Ihrer Noten hilft (mit Formatierung ist der Vorgang der Anordnung und Verteilung auf den Seiten gemeint).

In diesem Kapitel wird Ihnen gezeigt, wie Sie Umbrüche erstellen, die Seitenausrichtung und Notenzeilengröße (Rastral) beeinflussen, die Notenzeilenabstände ändern und Titelseiten erstellen, alles um eine schöne und elegante Partitur anzufertigen.

# **Magnetisches Layout**

Zuerst schauen wir uns das Magnetische Layout in Aktion an und zeigen, wie Sibelius in der Lage ist, die Position von Objekten in der Notenzeile neu zu berechnen, damit diese sich nicht gegenseitig überlappen oder Noten verdecken. Lassen Sie uns sehen, wie dies geht:

- Wählen Sie die vorletzte Note am Ende des ersten Volltakts im Violoncello aus, eine 16tel-Note Fis
- $\bullet$  Setzen Sie mit  $\downarrow$  die Tonhöhe abwärts
- So wie Sie die Note tiefer machen, geht auch die Dynamik weiter nach unten, um der Note auszuweichen.

Beachten Sie, wie klug Sibelius die ganze Linie von Dynamik zusammen nach unten verschiebt und deren relative Position zueinander in der Waagrechten damit beibehält. Wenn Sie jetzt auf eines der Dynamikzeichen klicken (z. B. auf eine Gabel), um es auszuwählen, sehen Sie eine gestrichelte hellblaue Linie, die anzeigt, dass diese Dynamikzeichen zusammen gruppiert sind; dies bedeutet, dass Sibelius sie zusammen verschiebt, wenn irgendeines zur Kollisionsvermeidung weggerückt werden muss. Sie sehen auch graue Schattendynamikzeichen, die im System an der Stelle erscheinen, an der die Dynamik normalerweise stehen würde. (Vielleicht probieren Sie den Zoom, und all dies noch deutlicher zu sehen.)

Dies funktioniert bei allen Textobjekten, Symbolen, Linien und anderen Objekten (z. B. Akkordsymbolen).
#### 2.5 Layout und Formatierung

Sie können Objekte in der Gegend herum ziehen, Sibelius benutzt den verfügbaren Platz, um sicherzustellen, dass sie sich nicht gegenseitig überlappen oder verdecken. Dies geschieht auf intelligente Art und Weise, sodass weniger wichtige Objekte (wie etwa Text, Linien und Symbole) wichtigeren Objekten (z. B. Noten, Vorzeichen, Pausen, Artikulationen) aus dem Weg gehen, die an festen Positionen verbleiben müssen, üblicherweise näher an der Notenzeile.

Sie können das Magnetische Layout auch für einzelne Objekte ein- oder ausschalten, sodass diese nicht verschoben werden oder ihnen ausgewichen wird, und Sie können die Positionen in einer Partitur fixieren, wenn Sie mit dem Layout zufrieden sind und Objekte davon abhalten wollen, magnetisch herum geschoben zu werden. Um zu erfahren, wie das geht: **7.5 Magnetisches Layout** in der Referenz.

Lassen Sie uns nun die verschiedenen Formatierungsmöglichkeiten anschauen, die es in Sibelius gibt.

#### **Umbrüche**

Ob Sie nun komponieren, arrangieren oder nur Noten abschreiben, Sie werden immer zurückgehen und Dinge ändern, wie etwa Takte inmitten des Stücks hinzufügen, das Sie gerade geschrieben haben. Sibelius muss darauf angemessen reagieren, indem es die nachfolgenden Noten neu formatiert – was auch augenblicklich geschieht.

Ein Vorteil dieser sofortigen Neuformatierung besteht darin, dass es keinen Befehl zum Hinzufügen eines neuen Systems oder einer neuen Seite gibt – dies passiert einfach, während Sie weitermachen.

Manchmal besteht jedoch die Notwendigkeit, dass ein System oder eine Seite an einer bestimmten Stelle enden soll; zum Beispiel markiert in Elgars Streichquartett-Ausschnitt die **A tempo**-Bezeichnung in Takt 7 den Beginn eines neuen Systems, da dort ein Systemumbruch eingefügt wurde.

Um einen Systemumbruch zu setzen, wählen Sie einen Taktstrich aus und wählen **Layout Umbrüche Systemumbruch**, oder verwenden Sie das Kürzel **Return** (auf der Haupttastatur). Sie sollten Systemumbrüche benutzen, um die Abstände weiter zu gestalten, wenn Sie denken, dass die Noten auf einem System zu eng stehen, oder umgekehrt, wenn Sie denken, dass ein System im Vergleich zum System darüber zu weit gesetzt ist (in diesem Fall können Sie einen Systemumbruch im vorangehenden System setzen, um einen Takt davon ins nächste System zu verschieben). Probieren Sie in der Partitur, an der wir gearbeitet haben, Systemumbrüche einzufügen.

Sibelius lässt Sie auch Seitenumbrüche setzen, die Sie normalerweise nur am Ende von Abschnitten bzw. Sektionen benutzen, z. B. in einer Partitur mit mehreren Sätzen, oder wenn der nächste Abschnitt am Beginn einen neuen Titel hat. Um mehr zu erfahren und zu lernen, wie man Notenpassagen fixiert, damit sie sich nicht mehr umformatieren: **7.9 Layout und Formatierung** in der Referenz. In Einzelstimmen kann Sibelius sogar Umbrüche automatisch an geeigneten Stellen einfügen – **7.6 Automatische Umbrüche** in der Referenz.

#### **Dokument einrichten**

Ein weiterer Vorteil von Sibelius' sofortiger Neuformatierung ist, dass Sie massive Änderungen an den schon eingegebenen Noten vornehmen können – wie etwa die Seitenausrichtung ändern –, und das Layout der ganzen Partitur augenblicklich entsprechend angepasst wird.

Um ein extremes Beispielt der Art von Formatierung zu zeigen, die die ganze Zeit geschieht, lassen Sie uns die Seitenausrichtung der Partitur von Hochformat in Querformat ändern. Wählen Sie **Layout Dokument einrichten Ausrichtung Querformat**. Jetzt sieht die Partitur so aus:

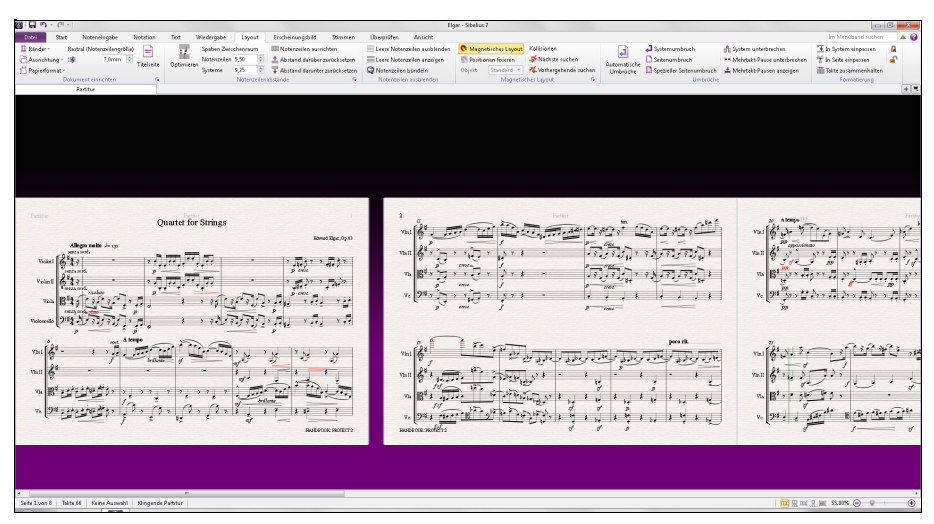

Probieren Sie, **Layout Dokument einrichten Notenzeilengröße** auf 4 mm zu verkleinern, und beobachten Sie, wie die Noten verkleinert werden, um auf weniger Seiten Platz zu finden.

 $\overline{\mathrm{M}}$ 

Sie können in der Gruppe **Layout Dokument einrichten** im Menüband aus einer Vorauswahl an Papierformaten wählen; wenn Sie Ihre eigenen Seitenmaße und Ränder einstellen möchten, klicken Sie auf den rechts gezeigten Dialogstarter-Knopf in **Layout Dokument einrichten**, mit dem das Dialogfeld **Dokument einrichten** geöffnet wird.

Für ausführliche Einzelheiten zu diesen Einstellungen: **7.1 Dokument einrichten** in der Referenz.

#### **Notenzeilenabstände**

So wie Sie einer Partitur mehr Noten hinzufügen, können Sie schnell feststellen, dass es auf der Seite sehr rege zugeht und Sie Notenzeilen weiter auseinander setzen müssen, um für Noten und andere Objekten mehr Platz zu schaffen. Es gibt eine Reihe von Möglichkeiten, dies zu tun; probieren Sie damit in Ihren eigenen Partituren zu experimentieren.

Die Standardabstände zwischen Notenzeilen und Systemen werden gesteuert von den Einstellungen **Spatien Zwischenraum** in der Gruppe **Layout Notenzeilenabstände**, in der Sie das Erscheinungsbild dieser Aspekte Ihrer Partitur in einem einzigen Arbeitsschritt ändern können. Sie sollten immer zuerst an diesen Einstellungen feilen, bevor Sie individuelle Änderungen direkt in der Partitur vornehmen.

#### 2.5 Layout und Formatierung

Manchmal ist es aber nützlich, den Abstand zwischen Notenzeilen innerhalb eines einzelnen Systems vergrößern zu können, um Kollisionen bei sehr hohen oder sehr tiefen Noten zu verhindern. Sie können Sibelius bitten, das Beste aus dem Platz zu machen, den Sie zwischen Notenzeilen und Systemen eingestellt haben, indem Sie **Layout Notenzeilenabstände Optimieren** wählen. Sibelius berechnet jetzt die kleinstmögliche Verschiebung der Notenzeilen, die notwendig ist, um die Kollisionen zwischen Objekten auf der einen Notenzeile mit solchen auf der anderen aufzulösen. Lassen Sie uns dies auf der ersten Seite unserer Partitur ausprobieren:

- Klicken Sie in den Auftakt der Violine I, um diesen Takt auszuwählen
- **Shift**-klicken Sie die Notenzeile des Violoncello im letzten Takt des untersten Systems auf der ersten Seite
- Wählen Sie **Layout Notenzeilenabstände Optimieren**
- Sibelius berechnet jetzt die beste Möglichkeit, die Kollisionen von Noten in einer Notenzeile mit Noten in anderen Notenzeilen zu verhindern.

Der letzte Ausweg mag manchmal sein, eine Kollision auf einem einzelnen System manuell aufzulösen, was Sie durch Ziehen bzw. Verschieben der Notenzeilen erreichen können. Probieren Sie dies aus: Wählen Sie einen Takt in der Violine II aus, indem Sie in eine freie Stelle der Notenzeile klicken, und ziehen Sie die Notenzeile auf- und abwärts – oder verwenden Sie die Kürzel Alt↑+/↓ oder ~^/ (zusammen mit **Strg** oder in größeren Schritten). Beachten Sie, wie Sibelius die Noten neu formatiert, während Sie die Notenzeile verschieben.

Sie können die Abstände auf diese Weise zwischen den Notenzeilen in der ganzen Partitur ändern, oder in einem einzelnen System, oder in der Tat in jeder anderen Passage, die Sie auswählen. Falls Sie dabei einen Fehler machen, können Sie die Layout-Befehle **Layout Notenzeilenabstände Abstand darüber**/**darunter zurücksetzen** verwenden, um die Abstände auf die Voreinstellung zurückzusetzen.

Auch hier gilt: Wenn Sie über die Art und Weise, wie Sibelius mit Notenzeilenabständen umgeht, größere Kontrolle wünschen, klicken Sie auf den rechts gezeigten Dialogstarter-Knopf in **Layout Notenzeilenabstände**, wodurch sich die **Notenzeilen**-Seite des Dialogfelds **Notensatzregeln** öffnet.

Für weitere Einzelheiten: **7.3 Notenzeilenabstände** in der Referenz.

#### **Titelseiten erstellen**

Sie können eine Titelseite beim allerersten Anlegen einer Partitur erstellen (wie wir im ersten Kapitel dieses Projekts gesehen haben), indem Sie die Option **Titelseite erstellen** in den Einrichten-Optionen auf der Registerkarte **Neue Partitur** des **Schnellstarts** einschalten.

Sie können eine Titelseite aber auch zu jeder beliebigen Zeit erstellen (auch mitten in der Nacht), lassen Sie uns dies jetzt also ausprobieren. Wählen Sie **Layout Dokument einrichten Titelseite**, um ein Dialogfeld zu öffnen, in dem es Optionen zur Anzahl der leeren Seiten am Beginn der Partitur und zu weiteren Details gibt, die Sie vielleicht hinzufügen möchten. (Da wir in den Neue-Partitur-Einrichten-Optionen Titel und Komponist angegeben haben, füllt Sibelius diese hier automatisch ein, bereit, um auf der Titelseite zu erscheinen.)

Schalten Sie die Option Stimmenname einbeziehen ein, damit oben auf der Seite "Partitur" steht, klicken Sie dann auf **OK**, um eine einzelne Titelseite mit Titel und Komponist zu erzeugen.

Б.,

#### **Titelseiten löschen**

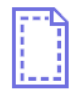

Wenn Sie eine Titelseite erstellen – sei es über **Layout Dokument einrichten Titelseite** oder über die Neue-Partitur-Einrichten-Optionen –, erscheint ein spezielles Layoutzeichen am Beginn der Partitur (siehe Abbildung links). Falls Sie dieses nicht sehen können, überprüfen Sie, ob **Ansicht Unsichtbare Zeichen Layoutzeichen** eingeschaltet ist.

Um die Titelseite, die Sie gerade erstellt haben, zu löschen, klicken Sie einfach auf dieses Layoutzeichen, um es auszuwählen, und drücken Sie **Entf**. (Damit werden alle leeren Seiten am Beginn der Partitur entfernt; wenn Sie nur eine von mehreren leeren Seiten entfernen möchten, schauen Sie bitte in **7.7 Umbrüche** in der Referenz nach.

Wie bei allen anderen Arbeiten in Sibelius können Sie immer alle Änderungen an Titelseiten rückgängig machen – klicken Sie auf **Rückgängig** oder wählen Sie **Bearbeiten Rückgängig** auf dem Mac, um die gerade gelöschte Titelseite wiederherzustellen.

# **2.6 Dynamische Stimmen™**

Wenn Sie von diesem Abschnitt des Projekts aus beginnen, sollten Sie die Beispielpartitur namens **Projekt 2** öffnen und die Version **6 Dynamische Stimmen** zur **Aktuellen Version** machen, indem Sie **Überprüfen Versionen Versionen bearbeiten** wählen, die genannte Version in der Liste auswählen und auf **Soll aktuelle sein** klicken.

Im ersten Projekt haben wir von dynamischen Stimmen gehört, dem Satz von Instrumental- bzw. Einzelstimmen, den Sibelius für jede Partitur erzeugt, und in denen die jeweils für ein Instrument relevante Notation angezeigt wird und sich automatisch aktualisiert, um mit der Partitur übereinzustimmen. Es ist wichtig daran zu denken, dass alles, was Sie in der Partitur bearbeiten oder verschieben, sich auch in der Einzelstimme ändert. Wenn Sie jedoch in der Einzelstimme etwas verschieben, das keine Note oder Akkord ist, ändert sich dies nicht in der Partitur; in der Stimmen wird es dann in Orange angezeigt, um zu verdeutlichen, dass es nun einen Unterschied zwischen Partitur und Stimme gibt. Auf diese Art können Sie in Einzelstimmen Feinabstimmungen an der Position von Zeichen vornehmen, ohne dass das Layout der Partitur davon betroffen wäre.

In diesem Kapitel wird Ihnen gezeigt, wie Sie Stichnoten erstellen, das Layout der Stimmen bearbeiten, neue Einzelstimmen erzeugen und einen einfachen Klavierauszug der Streichquartettbearbeitung anfertigen.

#### **Die Stimmen-Registerkarte**

In der **Stimmen**-Registerkarte können Sie verschiedene Änderungen an Ihren Einzelstimmen vornehmen, individuell, an allen oder an einer bestimmten Auswahl von Stimmen. Sie können mehrere Kopien von Stimmen drucken, das automatische Layout der Stimmen anpassen, neue Stimmen erstellen, vorhandenen Stimmen Notenzeilen hinzufügen oder aus ihnen entfernen, usw., alles in der **Stimmen**-Registerkarte.

Sie können jede Stimme über die hier abgebildete Schaltfläche **Neue Registerkarte öffnen** ganz rechts in der Dokumentenregisterkarten-Leiste anzeigen, mit der ein Menü geöffnet wird, in dem alle dynamischen Stimmen und andere verfügbare Ansichten der aktuellen Partitur aufgelistet stehen. Dasselbe Menü können Sie aufrufen, indem Sie irgendwo in der Registerkarten-Leiste des Dokuments rechtsklicken bzw. **Control**-klicken (Mac).

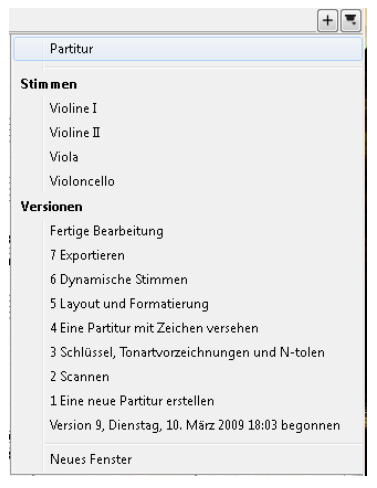

Unter normalen Umständen werden Sie die **Stimmen**-Registerkarte wahrscheinlich nicht brauchen, bevor Sie nicht die Partitur praktisch fertig gestellt haben. Um jedoch das automatische Layout von Einzelstimmen anzupassen, oder für Situationen gerichtet zu sein, in denen eine Stimme mehr als Instrument enthalten muss (z. B. eine Schlagzeugstimme), ist dies sehr nützlich. Für weitere Einzelheiten: **9. Stimmen-Registerkarte** in der Referenz.

#### **Stichnoten**

Stichnoten sind klein geschriebene Noten, die dem Spieler anzeigen, wo sie oder er sich gerade befindet (sowie es im Theater Stichworte gibt, gibt es in der Musik Stichnoten), und werden nicht gespielt. Stichnotenpassagen können aber auch optional zu spielende Noten angeben, ein Harmonika-Solo beispielsweise könnte als Stichnoten in der Klarinettenstimme stehen, mit dem Hinweis "Spielen, wenn keine Harmonika vorhanden".

Mit Sibelius ist es einfach, Stichnoten in Einzelstimmen einzufügen; lassen Sie uns Stichnoten erstellen:

- Stellen Sie sicher, dass Sie in der Partitur-Ansicht sind
- Wählen Sie in der Notenzeile der Violine I den Takt 8 aus, indem Sie in eine freie Stelle des Takts in dieser Notenzeile klicken
- Wählen Sie **Start Zwischenablage Kopieren** (Kürzel **Strg**+**C** oder **C**), um die Noten in die Zwischenablage zu kopieren
- Wählen Sie jetzt den dazugehörigen leeren Takt in der Notenzeile der Violine II aus
- Klicken Sie in den unteren Teil der Schaltfläche **Start Zwischenablage Einfügen**, und wählen Sie **Als Stichnoten einfügen** (Kürzel **Strg**+**Shift**+**Alt**+**V** oder**V**), um die Stichnoten zu erstellen.

Drücken Sie **W**, während die Stichnoten noch ausgewählt sind, um die Einzelstimme der Violine II anzuzeigen; drücken Sie **Esc**, um die Auswahl der Stichnoten aufzuheben. Beachten Sie, wie Sibelius Stichnoten und andere Zeichen in Kleinstich erstellt, eine Ganztaktpause in einer anderen Stimme ("Ebene") hinzugefügt, und den Namen des die Stichnoten spielenden Instruments über der Notenzeile geschrieben hat (aber, wie wir sehen werden, die Stichnoten in der Partitur ausgeblendet hat). Bei Bedarf fügt Sibelius auch automatisch Schlüsselwechsel oder Oktavtranspositionen hinzu, ändert den Notenzeilentyp (z. B. zu einer Gitarren-Tabulatur) und kopiert Liedtext.

Drücken Sie abermals **W**, um zur Partitur zurück zu wechseln; derselbe Takt in der Notenzeile der Violine II scheint leer zu sein, die Stichnoten sind aber einfach nur ausgeblendet.

#### **Layout von Einzelstimmen**

Im Allgemeinen sollten Sie bei der Bearbeitung einer Partitur die Noten zuerst in der Partitur eingeben und nicht in den Einzelstimmen; danach können Sie dann ästhetische Feinanpassungen in den Einzelstimmen im Zuge der Fertigstellung des Werkes vornehmen.

Beachten Sie aber bitte, dass Sie Layoutänderungen wie das Verschieben von Notenzeilen, das Setzen und Entfernen von System- und Seitenumbrüchen sowie das Ändern der Notenabstände in der Stimme ganz frei handhaben können – dies zählt nicht als Verschieben von Objekten, da es keine Rolle spielt, in wie weit sich Partitur und Stimme im Layout unterscheiden.

Sibelius stattet Ihre Einzelstimmen mit einem intelligenten Layout aus, sodass so profane Aufgaben wie geeignete Wendestellen einrichten, Systemumbrüche bei Tempo- und Abschnittswechseln setzen und die allgemeine Ausrichtung (horizontales und vertikales Verteilen der Noten, um eine Seite bis zu den Rändern zu füllen) automatisch gehandhabt werden, ohne dass Sie irgendetwas dazu tun müssten. All dies wird erreicht durch Sibelius' Funktion **Layout Umbrüche Automatische Umbrüche**. Sie haben die Kontrolle über jeden automatisch auf das Layout Ihrer Stimmen angewendeten Befehl; und wenn Sie besonders herrschsüchtig sind (oder sonst einen guten Grund haben), können Sie die automatischen Umbrüche aber auch komplett abstellen.

Für weitere Informationen: **7.6 Automatische Umbrüche** in der Referenz.

#### **Eine neue Einzelstimme erstellen**

In Situationen, in denen Sie ein Musikstück neu arrangieren müssen, um unterschiedliche Instrumente einzubauen, stellt die Möglichkeit, eine neue Einzelstimme aus vorhandenen Noten erstellen zu können, eine riesige Zeitersparnis dar. Wir werden anhand der Cellostimme eine alternative Fagottstimme anfertigen.

- Öffnen Sie zunächst die vorhandene Violoncellostimme in einer neuen Dokumentenregisterkarte
- Wählen Sie **Stimmen Einrichten Instrument kopieren und wechseln**
- Es erscheint ein Dialogfeld, in dem Sie ein Instrument wählen können, für das eine neue Einzelstimme erstellt werden soll
- Tippen Sie "Fagott" in das **Suchen**-Feld, und drücken Sie **Return**, um es in der Liste auszuwählen; klicken Sie dann auf **OK**.

Es wird nun automatisch eine neue Fagottstimme erzeugt – beachten Sie, wie sich der Instrumentenname links oben auf der Seite aktualisiert, ebenso der Stimmenname in der Liste **Neue Registerkarte** öffnen.

Sie werden vielleicht aber auch Situationen erleben, in denen Sie eine weitere Einzelstimme erstellen möchten, in der es mehr als ein Instrument gibt:

- Wählen Sie **Stimmen Einrichten Neue Stimme**
- Es erscheint ein Dialogfeld, in dem Sie wählen können, welche Notenzeilen die neue Einzelstimme enthalten soll
- Wählen Sie in der Liste auf der linken Seite **Viola** aus, und klicken Sie auf **Zu Stimme hinzufügen**
- Wählen Sie in der Liste auf der linken Seite **Violoncello** aus, und klicken Sie auf **Zu Stimme hinzufügen**, klicken Sie dann auf **OK**.

Sie sollten jetzt in einer neuen Dokumentenregisterkarte eine zweite Einzelstimme namens **Viola, Violoncello** sehen.

Sie können in dieser Partitur die Instrumente immer mittels eines Instrumenten-Wechsels wechseln; Instrumenten-Wechsel können in Teilen einer Partitur eingefügt werden (z. B. Flöte zu Piccolo und zurück) oder um ein Instrument unter Beibehaltung aller vorhandenen Noten durch ein anderes zu ersetzen:

- Mit dieser neu erzeugten Einzelstimme, wählen Sie **Start Instrumente Wechsel** (Kürzel **Strg**+**Shift**+**Alt**+**I** oder **I**)
- Tippen Sie abermals "Fagott" in das **Suchen**-Feld, und drücken Sie **Return**, um es in der Liste auszuwählen; klicken Sie dann auf **OK**.
- Der Mauszeiger wird blau, um anzuzeigen, dass er mit einem Objekt "beladen" ist
- Klicken Sie in der untersten Notenzeile links neben den Anfangstaktstrich, vor dem Beginn des allerersten Systems in der Einzelstimme.

Die Notenzeile hat sich nun automatisch in eine Fagottstimme verwandelt – beachten Sie, wie sich der Instrumentenname links oben auf der Seite aktualisiert, ebenso der Stimmenname in der Liste **Neue Registerkarte** öffnen.

#### **Einen Klavierauszug anfertigen**

Sie werden lernen, wie man schnell einen einfachen Klavierauszug unseres Elgar-Ausschnitts anfertigt:

- Drücken Sie **W**, um zur Partitur-Ansicht zu gelangen.
- Wählen Sie **Start Instrumente Hinzufügen oder entfernen** (Kürzel **I**), und fügen Sie der Partitur ein **Klavier**-Instrument hinzu.
- Dreifachklicken Sie in die Notenzeile der Violine I, um eine Passagenauswahl der kompletten Notenzeile zu erstellen, **Shift**-klicken Sie dann in die Notenzeile der Violine II, um alle Takte in diesen beiden Notenzeilen auszuwählen.
- Wählen Sie **Noteneingabe Arrangieren Zusammenfassen**.
- Im Dialogfeld, das nun erscheint, wählen Sie **Vorhandene Notenzeile als Ziel**, und wählen Sie **Klavier** in der Aufklappliste.
- Klicken Sie auf **OK**, das **Zusammenfassen**-Plug-in verdichtet dann die Noten der beiden Violin-Notenzeilen in die rechte Hand des Klaviers.
- Dreifachklicken Sie jetzt in die Notenzeile der Viola, um eine Passagenauswahl der kompletten Notenzeile zu erstellen, **Shift**-klicken Sie dann in die Notenzeile des Violoncello, um alle Takte in diesen beiden Notenzeilen auszuwählen.
- Wählen Sie **Noteneingabe Arrangieren Zusammenfassen**.
- Wählen Sie dieses Mal im Dialogfeld in der Aufklappliste den Eintrag **Klavier~(2)**.
- Klicken Sie auf **OK**, das **Zusammenfassen**-Plug-in verdichtet dann die Noten von Viola und Violoncello in die linke Hand des Klaviers.

Wenn Sie möchten, können Sie die Klavierstimme mit Ihren bisher erlernten Bearbeitungsfähigkeiten verschönern bzw. aufräumen, oder **Noteneingabe Flexi-time Einspielung umschreiben** verwenden, um unordentliche Passagen zu vereinfachen.

Wenn Sie in die Liste **Neue Registerkarte öffnen** blicken, sehen Sie, dass Sibelius schon eine neue Klavierstimme erzeugt hat, in der die Noten der beiden Klavier-Notenzeilen stehen.

**Noteneingabe Arrangieren Zusammenfassen** ist eines der über 100 praktischen Plug-ins – Zusatzfunktionen geschrieben mit der in Sibelius integrierten Programmiersprache ManuScript, die dazu gedacht sind, sich wiederholende Aufgaben, die ansonsten recht zeitraubend sein könnten, durch Automatisierung schneller zu machen.

In den meisten Registerkarten im Menüband gibt es eine Gruppe mit **Plug-ins**, in der Sie Plug-ins finden, die mit den Aufgaben in der jeweiligen Registerkarte zu tun haben, sodass Sie alle möglichen Prozeduren automatisieren können, wie etwa Akkordsymbole oder Harmonien hinzufügen, Harfenpedalisierungen herausfinden oder Ihre Noten Korrektur lesen lassen. Wenn Ihnen der Sinn danach steht, können Sie sogar Ihre eigenen Plug-ins programmieren.

Wenn Sie von diesem Abschnitt des Projekts aus beginnen, sollten Sie die Beispielpartitur namens **Projekt 2** öffnen und die Version **7 Exportieren** zur **Aktuellen Version** machen, indem Sie **Überprüfen Versionen Versionen bearbeiten** wählen, die genannte Version in der Liste auswählen und auf **Soll aktuelle sein** klicken.

In Sibelius können Sie Dateien, Seiten oder kleinere Ausschnitte Ihrer Partitur in andere Programme exportieren, entweder als PDF-Datei oder als Grafikdatei in verschiedenen Formaten. Sie können Ihre Partitur als MusicXML-Datei exportieren, die von anderen Notationsprogrammen geöffnet werden kann. Sie können Grafiken sogar direkt von Sibelius kopieren und einfügen. Darüber hinaus hilft Ihnen Sibelius, Ihre Noten im Internet zu veröffentlichen, sodass andere Leute sie anschauen, abspielen, die Tonart und die Instrumente ändern, und sie ausdrucken können, mithilfe von Sibelius' kostenlosem Browser-Plug-in namens Scorch.

In diesem Kapitel wird Ihnen gezeigt, wie Sie eine Grafik von Sibelius in ein anderes Programm kopieren (z. B. Microsoft Word), und wie Sie eine MusicXML-Datei exportieren, um diese in einem anderen Notationsprogramm zu öffnen.

#### **Grafiken in andere Programme kopieren**

Lassen Sie uns lernen, wie man kleine Notenabschnitte mittels einfachem Kopieren und Einfügen exportiert.

- Erstellen Sie eine Passagenauswahl des ganzen ersten Systems
- Wählen Sie **Start Zwischenablage Grafik auswählen** (Kürzel **Alt**+**G** oder **G**): Um die Noten herum erscheint ein gestricheltes Rechteck mit Anfassern
- Falls nötig, klicken und ziehen Sie an den Anfassern, um die Größe des Rechtecks anzupassen
- Wählen Sie **Start Zwischenablage Kopieren** (Kürzel **Strg**+**C** oder **C**), um den Inhalt des Rechtecks in die Zwischenablage zu kopieren
- Drücken Sie **Esc**, um die Auswahl aufzuheben
- Öffnen Sie das Programm, in das Sie die Grafik einfügen möchten (z. B. Microsoft Word)
- Wählen Sie Bearbeiten > Einfügen (Kürzel Strg+V oder  $\mathcal{H}V$ ).

Das war's! Falls Ihnen die eingefügte Grafik nicht detailliert bzw. scharf genug ist, erhöhen Sie die Auflösung über die Option **Punkte pro Zoll (DPI)** auf der Seite **Andere** von **Datei Voreinstellungen**, und führen dann die oben genannten Schritte nochmals aus.

Mit Sibelius können Sie Grafiken auch in den Dateiformaten EPS, SVG, PNG, TIFF und BMP exportieren. Für weitere Einzelheiten: **1.12 Exportieren von Grafiken** in der Referenz.

#### **MusicXML in andere Programme exportieren**

Wenn Sie mit Personen arbeiten, die noch eine andere Notations-Software benutzen, können Sie Ihre Partituren als MusicXML-Datei exportieren und so weitergeben.

- Klicken Sie auf die **Datei**-Registerkarte, wählen Sie **Exportieren** und dann **MusicXML**
- Geben Sie jetzt an, ob Sie MusicXML-Dateien **Komprimiert** oder **Unkomprimiert** exportieren möchten
- Klicken Sie auf die **Exportieren**-Schaltfläche, um die MusicXML-Datei zu speichern
- Es erscheint ein normales **Speichern**-Dialogfeld; geben Sie der Datei einen Namen und klicken auf **Speichern**.

Die meisten Notationsprogramme sind in der Lage, komprimierte MusicXML-Dateien, die kleiner und daher leichter per Mail zu versenden sind, zu öffnen. Sibelius kann aber selbstverständlich komprimierte wie unkomprimierte MusicXML-Dateien sowohl importieren als auch exportieren.

# **3. Projekt 3**

## <span id="page-86-0"></span>**3.1 Für Keyboard schreiben**

In diesem Projekt lernen Sie ein paar der wichtigen Funktionen, die Ihnen beim Schreiben von Jazz- und kommerzieller Musik behilflich sind: die Eingabe von komplexen Keyboard-Noten und Schreiben für Gitarre; Notenfragmente und -schnipsel in der Ideen-Leiste ablegen und wiederverwenden; Akkordsymbole mit Text und per MIDI-Eingabe erstellen; Wiederholungs-Gliederungen und Bläserarrangements; und wie Sie Ihre Partituren realistischer klingen lassen können, um davon Audioaufnahmen zu erzeugen.

Das erste Kapitel dieses Projekts baut auf den Noteneingabefähigkeiten auf, die Sie im ersten Projekt der Anleitungen erlernt haben, und zeigt Ihnen, wie man mit einem MIDI-Keyboard und Sibelius' Flexi-time-Eingabe komplexere Keyboardnoten eingeben kann.

#### **Ausdruck**

Wählen Sie zuerst **Datei Öffnen** (Kürzel **Strg**+**O** oder **O**), und suchen Sie die Beispielpartitur namens **Projekt 3** im Ordner **Projekt-Dateien** innerhalb des Beispielpartituren-Ordners. Öffnen Sie diese Datei. Sie sollten jetzt ein vollständiges Arrangement eines Funk-Stücks namens Urbane Filigree sehen.

Da wir für das ganze Projekt eine Vorlage dieses Stücks brauchen, wählen Sie **Datei Drucken** (Kürzel **Strg**+**P** oder **P**) und klicken Sie auf **Drucken**, um die Partitur zu drucken.

Nach einem kurzen Moment sollte aus Ihrem Drucker ein Ausdruck von Urbane Filigree auftauchen. Behalten Sie diesen Ausdruck in Reichweite, da Sie davon ablesen, wenn wir in Kürze unser Arrangement bearbeiten.

Um nun mit diesem Projekt weiter zu machen, wählen Sie **Überprüfen Versionen Versionen bearbeiten**, wählen Sie dann in der Versionen-Liste die Version **1 Für Keyboard schreiben** aus, und klicken Sie auf **Soll aktuelle sein**. Klicken Sie auf **Ja**, um diese Version in die aktuelle umzuwandeln, klicken Sie dann auf **Schließen**. Sie sollten jetzt ein Arrangement sehen, in dem die Noten des Electric Stage Piano und der E-Gitarre fehlen.

#### **Ein MIDI-Keyboard verwenden**

Um Flexi-time benutzen zu können, muss an Ihrem Rechner ein MIDI-Eingabe-Gerät angeschlossen sein. Um in Sibelius die Eingabe und die Wiedergabe einzurichten, wählen Sie **Datei Voreinstellungen** und gehen zur Seite **Eingabe-Geräte**.

In diesem Kapitel werden wir ein MIDI-Keyboard verwenden. Um mehr über das Einrichten von Eingabe und Wiedergabe mit MIDI-Geräten zu erfahren: **3.13 Eingabe-Geräte** in der Referenz.

#### **Flexi-time-Optionen**

Wir werden lernen, wie man in Sibelius mit der Flexi-time-Eingabe komplexe Noten über ein MIDI-Keyboard einspielt. Wenn Sie lieber nicht in Echtzeit die Noten in Sibelius aufnehmen möchten, können Sie die fehlenden Noten mit der im ersten dieser Übungs-Projekte erlernten Step-time-Eingabemethode eingeben. Wenn Sie kein MIDI-Keyboard haben, machen Sie bei **[3.2 Für Gitarre schreiben](#page-89-0)** auf [Seite 87](#page-86-0) weiter.

Гу.,

Wir werden den fehlenden Part des Electric Stage Piano aufnehmen; um bestmögliche Ergebnisse zu gewährleisten, klicken Sie auf den rechts abgebildeten Dialogstarter-Knopf in **Noteneingabe Flexi-time** (Kürzel **Strg**+**Shift**+**O** oder **O**), um das Dialogfeld **Flexi-time-Optionen** zu öffnen.

Wählen Sie **Ohne (non rubato)** in der **Tempoflexibilität**-Aufklappliste, und schalten Sie das Kontrollkästchen **In mehrere Stimmen aufnehmen** aus. Klicken Sie auf **OK**, um zur Partitur zurückzukehren. Wenn Sie das Tempo langsamer haben möchten, damit das Einspielen einfacher ist, verschieben Sie den Temporegler in der Steuerung-Leiste nach links.

#### **Flexi-time-Eingabe mit zwei Händen**

Platzieren Sie den Ausdruck so, dass Sie die Noten der Notenzeilen des Electric Stage Piano gut lesen können (oder, wenn Sie das lieber möchten, improvisieren Sie Ihre eigene Stimme, den Akkordsymbolen über den Notenzeilen im Ausdruck folgend). Wählen Sie dann in der Partitur den ersten Takt der beiden zusammen gehörenden Notenzeilen des Electric Stage Piano aus: Klicken Sie dazu in die obere Notenzeile, **Shift**-klicken Sie dann in die untere Notenzeile, sodass beide ausgewählt sind; damit sagen Sie Sibelius, wo und in welchem Instrument Sie die Aufnahme beginnen möchten. Jetzt:

- Klicken Sie in der Steuerung-Leiste auf den roten **Aufnahme**-Knopf oder wählen Sie **Noteneingabe Flexi-time** ▶ Aufnahme (Kürzel Strg+Shift+F oder  $\triangle$  #F).
- Flexi-time zählt mindestens einen ganzen Takt vor in diesem Fall sollten Sie einen Takt und drei Schläge Einzählen vor dem Auftakt hören.
- Nach dem Ende des Einzählens versuchen Sie die nächsten Takte flüssig und dem Tempo des Metronom-Klicks folgend einzuspielen. Während Sie spielen, erscheinen die von Ihnen gespielten Noten auf dem Bildschirm.
- Wenn Sie zu den schon vorhandenen Noten in der oberen Notenzeile in Takt 9 gelangen, hören Sie einfach mit Ihrer rechten Hand auf zu spielen.
- Ab Takt 17 spielen Sie dann wieder mit der rechten Hand die Stimme des Electric Stage Piano weiter.
- Wenn Sie die Aufnahme beenden wollen, klicken Sie auf den quadratischen **Stopp**-Knopf in der Steuerung-Leiste oder drücken Sie die **Leertaste** oder **Esc**.

Für weitere Informationen über die Einspielung mit Flexi-time: **3.14 Flexi-time** in der Referenz.

#### **Notation-vereinfachen-Plug-ins**

Wenn Ihnen Flexi-time eine zu komplizierte Notation erzeugt und Sie diese vereinfachen möchten, gibt es zwei Plug-ins, die Sie ausprobieren sollten:

- **Noteneingabe Flexi-time Einspielung umschreiben** lässt Sie ungewollte Pausen, überlappende Noten und fehlerhafte Notendauern in Ordnung bringen. Wie wir in **Projekt 1** gesehen haben, können Sie, wenn Sie eine Passage in beiden Notenzeilen auswählen und das Plug-in starten, Sibelius anweisen, die Flexi-time-Transkription neu zu berechnen und eine rhythmisch und optisch einfachere Fassung zu erzeugen.
- **Noteneingabe Plug-ins Plug-ins Notation vereinfachen Splitpunkt ändern** lässt Sie den Punkt ändern, an dem die Noten eines Tasteninstruments zwischen den Notenzeilen der rechten und der linken Hand aufgeteilt werden. Wenn es in Ihrer Einspielung Passagen gibt, in denen Noten besser in einer anderen Notenzeile stünden, wählen Sie die Passage in beiden Notenzeilen aus und starten das Plug-in.

Wenn es immer noch irgendwelche Fehler gibt, können Sie die schon erlernten Bearbeitungstechniken verwenden, um Notenwerte und Tonhöhen zu korrigieren. Vielleicht möchten Sie auch noch mit anderen Plug-ins im **Plug-ins**-Menü am Ende der **Noteneingabe**-Registerkarte experimentieren.

Um mehr über Plug-ins zu erfahren: **1.22 Mit Plug-ins arbeiten** in der Referenz.

### <span id="page-89-0"></span>Projekt 3 **3.2 Für Gitarre schreiben**

Wenn Sie von diesem Abschnitt des Projekts aus beginnen, sollten Sie die Beispielpartitur namens **Projekt 3** öffnen und die Version **2 Für Gitarre schreiben** zur **Aktuellen Version machen**, indem Sie **Überprüfen Versionen Versionen bearbeiten** wählen, die genannte Version in der Liste auswählen und auf **Soll aktuelle sein** klicken.

In Sibelius gibt es eine Reihe von speziell für das einfachere Schreiben von Gitarrenmusik ausgelegten Werkzeugen und Funktionen. Dazu gehört u.a. die Möglichkeit, Noten in Form einer Gitarren-Tabulatur zu schreiben. Sibelius enthält Angaben über alle Arten von Saiteninstrumenten, die als Tabulatur notiert werden können und stellt die korrekte Saitenanzahl und die dazugehörige Stimmung dar, ob Sie nun für eine normale Gitarre schreiben möchten, für eine vier-. fünf- oder sechssaitige Bassgitarre, für Laute oder die bekanntere Bassbalalaika! Sie können Noten von einer Notations-Notenzeile in eine Gitarren-Tabulatur-Notenzeile kopieren – und umgekehrt; Sie können sogar mitten im System von einer Notations-Notenzeile zu einer Tabulatur-Notenzeile wechseln.

In diesem Kapitel wird Ihnen gezeigt, wie Sie in Sibelius Noten als Standardnotation einspielen und dann in eine Gitarren-Tabulatur verwandeln, und wie Sie Gitarren-Tabulatur direkt eingeben.

(Falls Sie eine MIDI-Gitarre besitzen, sollten Sie versuchen, diese bei der Absolvierung dieses Kapitels für die Noteneingabe in Sibelius zu verwenden. Andernfalls können Sie ein MIDI-Keyboard oder die in **Projekt 1** erlernte alphabetische Eingabemethode benutzen.)

#### **Eine MIDI-Gitarre verwenden**

Wenn Sie eine MIDI-Gitarre an Ihrem Computer angeschlossen haben (oder eine Gitarre mit einem sechsstimmigen Pick-up und einem Gitarren-MIDI-Interface), die Sie für dieses Kapitel verwenden möchten, sollten Sie in Sibelius die Eingabe und die Wiedergabe einrichten. Wählen Sie dazu **Datei Voreinstellungen** und gehen zur Seite **Eingabe-Geräte**.

Sie sollten den Namen Ihres Gerätes in der Tabelle ganz oben auf der Seite finden und überprüfen, ob das Ankreuzkästchen **Verwenden** eingeschaltet ist. Sie müssen den **Typ** ändern, indem Sie auf das Aufklappmenü klicken und **Gitarre** anstelle von **Keyboard** wählen; geben Sie dann die Saitenanzahl an.

Um mehr über das Einrichten der Eingabe und der Wiedergabe mit einer MIDI-Gitarre zu erfahren: **3.13 Eingabe-Geräte** in der Referenz.

#### **Die Gitarrenstimme eingeben**

Nehmen Sie den Ausdruck der Partitur zur Hand, den wir erstellt haben, um davon die Noten ablesen zu können, die wir eingeben werden.

Wenn Sie an Ihrem Computer ein MIDI-Eingabe-Gerät angeschlossen haben, spielen Sie die Gitarrenstimme mit der Flexi-time-Eingabe bis zu Takt 20 ein, indem Sie den ersten Takt der Notenzeile auswählen und dann **Noteneingabe Flexi-time Aufnahme** wählen oder auf den roten **Aufnahme**-Knopf in der Steuerung-Leiste klicken.

Andernfalls verwenden Sie eine Kombination Ihrer bevorzugten Noteneingabemethoden, um die Noten bis zu Takt 20 einzugeben: Eingabe mit der Maus, alphabetische Eingabe, Step-time-Eingabe und die Keyboard/Griffbrett-Leisten. Diese sind keine einander ausschließenden "Modi", die Sie zum Schreiben der Noten ein- oder ausschalten müssen – Sie können die Eingabemethoden nach Belieben wechseln und mischen.

Nachdem Sie die Gitarrenstimme eingegeben haben, werden Sie sehen, dass Sie ein paar der Noten und Akkorde auf die Verwendung eines stummen Notenkopfs (Kreuz) ändern müssen. Wählen Sie dazu die Note oder den Akkord aus (Tipp: ein Doppelklick auf einen Akkord wählt alle Noten davon aus), und klicken auf die Schaltfläche **Notation Notenköpfe Typ**, um den Notenkopf in einen Kreuz-Notenkopf umzuwandeln. Wir erfahren in diesem Projekt später noch mehr über das Ändern von Notenköpfen; siehe auch **4.12 Notenköpfe** in der Referenz.

#### **In Tabulatur umwandeln**

Sibelius kann auf der Stelle eine Standardnotation in Tabulatur umwandeln, mithilfe eines Instrumenten-Wechsels:

- Wählen Sie **Start Instrumente Wechsel** (Kürzel **Strg**+**Shift**+**Alt**+**I** oder **I**)
- Suchen Sie die **Elektrische Gitarre, Standard-Stimmung [Tab]**, und klicken Sie auf **OK**
- Der Mauszeiger wird blau, um anzuzeigen, dass er mit einem Objekt "beladen" ist (und nicht, weil er mit einer Gitarrensaite gewürgt wird)
- Klicken Sie in der Notenzeile der E-Gitarre ganz am Anfang des allerersten Systems, links neben den Anfangstaktstrich.

Die Notations-Notenzeile verwandelt sich automatisch in eine sechssaitige Tabulatur-Notenzeile – beachten Sie, wie alle Noten in Tabulaturnotation konvertiert werden. Sie können weiterhin mit Alt+Klick oder ~-Klick Noten in oder von dieser Tabulatur-Notenzeile kopieren – Sibelius wandelt die kopierten Noten in die für den jeweiligen Notenzeilentyp passende Notation um.

#### **Tabulatur-Notation schreiben**

Nachdem wir nun gesehen haben, wie Sibelius zwischen Standard- und Tabulatur-Notation wechseln kann, lassen Sie uns ein paar Noten direkt in Tabulatur eingeben:

- Wählen Sie die Ganztaktpause in Takt 21 der Gitarren-Notenzeile aus
- Drücken Sie **N**, um die Noteneingabe zu beginnen stellen Sie sicher, dass das erste Keypad-Layout angezeigt wird (drücken Sie sicherheitshalber **F7**)
- Tippen Sie **3 0** (auf dem Ziffernblock/Keypad), um eine Achtelpause einzugeben
- Drücken Sie einmal  $\uparrow$ , um nach oben zur vierten Saite zu gehen, und tippen Sie 4 (diesmal auf der Haupttastatur)
- Fügen Sie einen Staccato-Punkt vom Keypad hinzu
- $\bullet$  Rücken Sie zur nächsten Position vor, indem Sie  $\rightarrow$  drücken, tippen Sie dann **4** (auf dem Ziffernblock/ Keypad), um zu einer Viertelnote zu wechseln
- Drücken Sie zweimal  $\uparrow$ , um nach oben zur zweiten Saite zu gehen, und tippen Sie 1 (auf der Haupttastatur)
- Gehen Sie hoch zu ersten Saite und tippen Sie nochmals **1**.

Sie sollten Folgendes sehen:

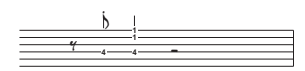

Geben Sie nun den Rest der letzten vier Takte als Tabulatur ein, so wie unten gezeigt:

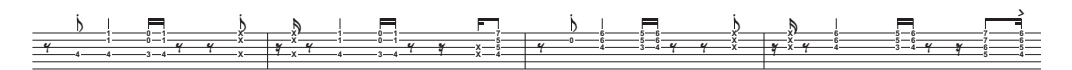

Lassen Sie uns die Gitarren-Notenzeile in herkömmliche Notation zurückverwandeln – benutzen Sie einen Instrumenten-Wechsel, um die Notenzeile in **Elektro-Gitarre [Notation]** zurück zu verwandeln.

## **3.3 Ideen und Schlagzeug-Notation**

Wenn Sie von diesem Abschnitt des Projekts aus beginnen, sollten Sie die Beispielpartitur namens **Projekt 3** öffnen und die Version **3 Ideen und Schlagzeug-Notation** zur **Aktuellen Version** machen, indem Sie **Überprüfen Versionen Versionen bearbeiten** wählen, die genannte Version in der Liste auswählen und auf **Soll aktuelle sein** klicken.

In diesem Kapitel erforschen wir eines der leistungsfähigsten Kreativwerkzeuge von Sibelius, die Ideen-Leiste, mit der Sie Notenfragmente bzw. Schnipsel oder sonstige Ausschnitte beliebiger Länge, die Ideen genannt werden, für ein späteres Abrufen und Wiederverwenden speichern können. Sie können jede Idee mit Merkmalen und Schlüsselbegriffen ausstatten, sodass sie später wieder leicht auffindbar sind.

Sibelius lässt Sie nicht nur Ihre eigene Kreativität so schnell erfassen, sondern kommt auch schon mit mehr als 2000 integrierten Ideen, die viele Instrumente und musikalische Gattungen umspannen; wenn Ihre Inspiration Sie also für einen Moment im Stich lässt oder Sie nach etwas Stilvollem suchen, um Ihrem kreativen Prozess auf die Beine zu helfen, werden Sie in Sekundenschnelle etwas Passendes finden.

Nachdem wir uns schon angeschaut haben, wie man für Keyboard und Gitarre schreibt, lernen wir in diesem Kapitel auch, wie man eine Schlagzeug-Notation anfertigt. Wir werden auch sehen, wie man mit der Ideen-Leiste beim Schreiben von Schlagzeugnoten viel Zeit sparen kann.

#### **Eine Schlagzeug-Notenzeile der Partitur hinzufügen**

Die Partitur, an der wir arbeiten, besitzt bisher noch keine Schlagzeug-Notenzeile, lassen Sie uns also eine hinzufügen:

- Wählen Sie **Start Instrumente Hinzufügen oder entfernen**, oder drücken Sie das Kürzel **I**
- Suchen Sie **Drum Set (Rock)** und klicken Sie auf **Zur Partitur hinzufügen**
- **Drum Set (Rock)** erscheint dann in der Liste **Notenzeilen in Partitur**; klicken Sie darauf, um es auszuwählen
- Verwenden Sie die Schaltfläche **Nach unten**, um die Reihenfolge so zu ändern, dass das **Drum Set (Rock)** zwischen **5-saitige Bassgitarre** und **Synthesizer (a)** steht
- Klicken Sie auf **OK**, um zur Partitur zurückzukehren.

Sie sollten jetzt eine neue Schlagzeug-Notenzeile in Ihrer Partitur haben, bereit zur Noteneingabe.

#### **Hörprobe der Drum-Ideen**

Rufen Sie die Ideen-Leiste auf, falls sie nicht schon eingeblendet ist, indem Sie **Ansicht Leisten Ideen** wählen (Kürzel **Strg**+**Alt**+**I** oder **I**). Die Ideen-Leiste besitzt zwei Ansichten, eine Kompaktansicht und eine Detailansicht. Standardmäßig öffnet sie sich in der Kompaktansicht, die so aussieht:

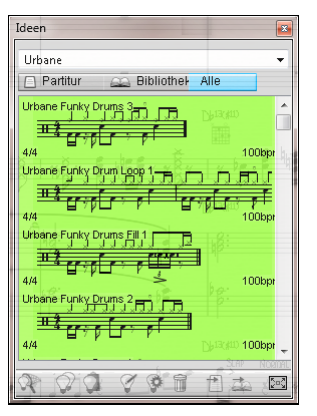

Probieren Sie aus, zwischen **Bibliothek**, **Partitur** und **Alle** umzuschalten. Wenn der **Bibliothek**-Knopf eingeschaltet ist, haben Sie Zugriff auf mehr als 2000 eingebaute Ideen. Probieren Sie in der Liste rauf und runter zu gehen.

Alle aufgeführten Ideen zeigen eine kleine Vorschau der Noten oder anderer Objekte, die sie enthalten; normalerweise werden Sie zwei oder drei Takte der obersten Notenzeile sehen (obgleich Ideen eine beliebige Anzahl von Takten und Instrumenten enthalten können). Wichtige Merkmale werden in den vier Ecken der Vorschau angezeigt: links oben der Ideenname; rechts oben erscheint der Buchstabe **L**, wenn sich die Idee in der Bibliothek und nicht in der Partitur befindet; links unten die Taktart der Idee; und rechts unten das Tempo der Idee.

Wenn Sie hören möchten, wie eine Idee klingt, klicken Sie einfach in die Ideen-Leiste und halten Ihre linke Maustaste gedrückt, um sich die Idee vorspielen zu lassen; Sibelius spielt die Idee wiederholt in einer Schleife, bis Sie die Maustaste loslassen.

Sie können nach Ideen suchen, die sich mit einem bestimmten Stil oder Genre decken, indem Sie oben in der Leiste verschiedene Merkmale eintippen. Auf diese Weise können Sie die Liste der Ideen eingrenzen, bis Sie zu denen gelangen, die vielleicht geeignet sind.

Probieren Sie aus, ein paar Merkmale einzutippen, um eine Ahnung zu bekommen, wie viele verschiedene Ideen es in einer Vielfalt an Stilen und Genres in Sibelius tatsächlich schon gibt: **motown**, **funk**, **happy**, **melody**, **slow**. Lassen Sie uns nun ein paar geeignete Ideen für die Partitur verwenden, die wir gerade erstellt haben; löschen Sie alle Merkmale, die Sie oben im Fenster eingetippt haben, und klicken Sie auf den **Partitur**-Knopf. Ziemlich weit oben in der Liste sehen Sie **Urbane Funky Drum Loop 1**.

#### **Eine Idee einfügen**

Lassen Sie uns diese Idee nun für uns selbst verwenden. Wählen Sie zuerst **Urbane Funky Drum Loop 1** in der Ideen-Leiste aus; Sie sehen, dass die Idee jetzt umrahmt ist, um anzuzeigen, dass sie ausgewählt ist. Kopieren Sie die Idee jetzt in die Zwischenablage, entweder indem Sie **Strg**+**C** oder **C** tippen, oder durch einen Klick auf den **Kopieren**-Knopf ganz unten in der Leiste.

Beim Einfügen einer Idee in eine Partitur ist im Prinzip nichts anders wie sonst beim Einfügen: Wählen Sie entweder eine Stelle in der Partitur aus, an der die Idee erscheinen soll, und wählen **Start Zwischenablage Einfügen** (Kürzel **Strg**+**V** oder **V**); oder stellen Sie sicher, dass Sie nichts ausgewählt haben, und wählen Sie dann **Start Zwischenablage Einfügen** und klicken in die Partitur dorthin, wo die Idee platziert werden soll. Sie könnten auch auf den **Einfügen**-Knopf ganz unten in der Ideen-Leiste klicken. Wählen Sie in der Partitur den ersten Volltakt der Drum-Set-Notenzeile aus, und tippen Sie **Strg**+**V** oder **V**, um die Idee einzufügen.

Sie sollten sehen, dass die gerade eingefügte Idee mit den ersten vier Takten der Schlagzeug-Notenzeile nach dem Auftakt dem Papierausdruck entspricht.

Sie können den nächsten Takt mit Noten hinzufügen, indem Sie die Idee **Urbane Funky Drums 2** auf gleiche Weise in den Takt 5 einfügen.

#### **Schlagzeug-Notation eingeben**

Wenn Sie in Schlagzeug-Notenzeilen eingeben, können Sie alle bisher erlernten Eingabemethoden verwenden, bei einer Drum-Notation – die verschiedene Notenkopftypen verwendet – geht es jedoch mit Step-time- oder Flexi-time-Eingabe viel schneller.

Wenn Sie an Ihrem Rechner ein MIDI-Keyboard angeschlossen haben, können Sie einfach die Tonhöhe spielen, die zu der jeweiligen Linie oder Zwischenraum gehört (so als stünde die Notenzeile im Violinschlüssel), Sibelius wählt dann automatisch den richtigen Notenkopf. (Wenn Sie kein MIDI-Keyboard haben, geben Sie die Noten mit alphabetischer Eingabe ein und lesen dann weiter unten bei **[Notenköpfe ändern](#page-95-0)**, wie man die Notenkopftypen manuell ändert.)

Lassen Sie uns das Drum-Pattern in Takt 6 eingeben:

- Wählen Sie die Ganztaktpause in Takt 6 aus und drücken **N**, um die Noteneingabe zu beginnen
- Drücken Sie **3** auf dem Ziffernblock/Keypad, um eine Achtelnote zu wählen
- Spielen Sie auf Ihrem MIDI-Keyboard das **G** über der Notenzeile (g''); dies entspricht einer geschlossenen Hi-Hat
- Beachten Sie, wie Sibelius den Notenkopf in einen Kreuz-Notenkopf ändert:

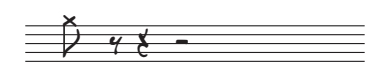

- Geben Sie drei weitere Achtelnoten Hi-Hat ein
- Drücken Sie **2** auf dem Ziffernblock/Keypad, um eine 16tel-Note zu wählen
- Spielen zweimal **G** auf Ihrem MIDI-Keyboard, um zwei 16tel-Noten Hi-Hat einzugeben.

Fahren Sie auf diese Weise fort, die Hi-Hat-Noten im restlichen Takt einzugeben; um das Kreissymbol für die offene Hi-Hat-Note hinzuzufügen, drücken Sie einfach **F10**, um das vierte Keypad-Layout zu wählen, drücken Sie dann **.** (auf dem Ziffernblock/Keypad), was dem **Flageolett/Offen**-Knopf entspricht. Sie können **.** ein weiteres Mal drücken, um bei Bedarf das Kreissymbol zu entfernen; stellen Sie sicher, dass Sie **F7** drücken, um zum ersten Keypad-Layout zurückzukehren, um mit der Noteneingabe fortzufahren.

Sibelius kann bis zu vier unabhängige Stimmen ("Ebenen") in einer Notenzeile schreiben. Die Stimmen sind farbig gekennzeichnet: Die erste Stimme (die wir bisher verwendet haben) ist dunkelblau, die zweite Stimme ist grün, die dritte Stimme ist orange und die vierte Stimme ist rosa; nur in seltenen Fällen werden Sie mehr als zwei Stimmen benötigen.

Um die Bass-Drum- und Snare-Pattern hinzuzufügen, so, dass deren Notenhälse immer nach unten zeigen, während die der Hi-Hat-Noten nach oben zeigen, werden wir die zweite Stimme verwenden:

- Drücken Sie zuerst **Esc**, um sicherzustellen, dass nichts ausgewählt ist
- Wählen Sie jetzt **Noteneingabe Stimmen Stimme 2** (Kürzel **Alt**+**2** oder **2**), um zur zweiten Stimme zu wechseln, oder klicken Sie auf die **2** in der Knopfreihe am unteren Rand des Keypads
- Wählen Sie eine 16tel-Note, indem Sie **2** auf dem Ziffernblock/Keypad drücken
- Der Mauszeiger wird grün, um anzuzeigen, dass er mit einem Objekt beladen ist, das in der zweiten Stimme eingegeben wird
- Klicken Sie jetzt mit dem Mauszeiger am Beginn des Takts in den F-Zwischenraum, dem untersten Zwischenraum in der Notenzeile:

$$
\frac{\sqrt{7777}}{7}
$$

Schließen Sie jetzt die Eingabe ab, indem Sie die Bass-Drum- und Snare-Patterns bis Takt 6 wie zuvor mit Ihrem MIDI-Keyboard hinzufügen.

Für weitere Einzelheiten zu Stimmen ("Ebenen"): **<b>3.15 Stimmen ("Ebenen")** in der Referenz.

#### <span id="page-95-0"></span>**Notenköpfe ändern**

Wenn Sie mit alphabetischer Eingabe Noten in eine Schlagzeug-Notenzeile eingeben, ändert Sibelius nicht automatisch die Notenköpfe; lassen Sie uns also lernen, wie man dies manuell macht, indem wir dasselbe Pattern in Takt 7 eingeben, diesmal über die Computertastatur:

- Wählen Sie die Ganztaktpause in Takt 7 aus, und drücken Sie **N**, um die Noteneingabe zu beginnen
- Drücken Sie **3** auf dem Ziffernblock/Keypad, um eine Achtelnote zu wählen
- Tippen Sie **G** auf Ihrer Computertastatur; sorgen Sie für die richtige Oktavlage (g'') über der Notenzeile
- Geben Sie drei weitere Achtelnoten ein, indem Sie dreimal **R** drücken
- Drücken Sie **2** auf dem Ziffernblock/Keypad, um eine 16tel-Note zu wählen
- Tippen Sie zweimal **G** auf Ihrer Computertastatur, um zwei 16tel-Noten einzugeben

Fügen Sie die verbleibenden Hi-Hat-Noten hinzu und geben Sie in der zweiten Stimme die Bass-Drumund Snare-Pattern ein:

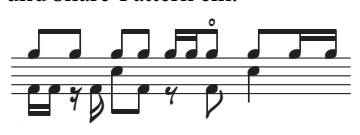

Sibelius lässt Sie eine Auswahl filtern, was bedeutet, dass Sie eine Gruppe von Objekten bestimmter Eigenschaften auswählen können. Lassen Sie und dies nun probieren:

- Wählen Sie Takt 7 aus, sodass er blau markiert ist
- Wählen Sie **Start Auswählen Filter** und suchen Sie **1. Stimme** in der **Stimmen**-Kategorie (Kürzel **Strg**+**Shift**+**Alt**+**1** oder **1**)
- Sibelius erstellt eine Mehrfachauswahl der Noten nur der ersten Stimme, d. h. der Hi-Hat-Noten.

Jetzt betreffen alle Bearbeitungen, die Sie vornehmen, nur die ausgewählten Noten in der ersten Stimme. Lassen Sie uns also den Notenkopf ändern:

- Wechseln Sie den Notenkopf, indem Sie auf den oberen Teil der Schaltfläche **Notation Notenköpfe Typ** klicken (Kürzel **Shift**+Alt+1 oder  $\triangle$  ~1)
- Alle ausgewählten Noten haben jetzt einen Kreuz-Notenkopf:

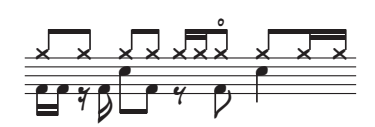

Wenn Sie einen anderen Notenkopftyp verwenden möchten, können Sie den **Notenköpfe**-Katalog öffnen, indem Sie auf den unteren Teil der Schaltfläche **Notation Notenköpfe Typ** klicken.

Um mehr über Notenköpfe zu erfahren: **4.12 Notenköpfe** in der Referenz.

#### **Eine Idee erfassen**

Lassen Sie uns jetzt eine neue Idee erstellen. Der Vorgang, eine Idee in die Ideen-Leiste zu bringen, nennt sich eine Idee erfassen:

- Wählen Sie im Schlagzeug den Takt 7 aus, sodass er blau markiert ist
- Wählen Sie **Start Zwischenablage Idee erfassen** (Kürzel **Shift**-**I**), oder klicken Sie auf den Knopf **Idee erfassen** ( $\mathcal{R}$ ) am unteren Rand der Ideen-Leiste.

Die Noten, die Sie ausgewählt haben, erscheinen sofort ganz oben in der Liste in der Ideen-Leiste, sodass Sie sie später wiederverwenden können.

#### **Eine Idee bearbeiten**

Sie können sowohl die Noten einer Idee als auch deren Merkmale bearbeiten.

Um auszuprobieren, die Merkmale zu bearbeiten, wählen Sie die Idee in der Ideen-Leiste aus, die Sie gerade erfasst haben, und klicken Sie auf die Schaltfläche **Idee-Informationen bearbeiten** ( ) am unteren Leistenrand (oder rechtsklicken (Windows) oder **Control**-klicken (Mac) Sie und wählen **Idee-Informationen bearbeiten** aus dem Kontextmenü). Es erscheint ein einfaches Dialogfeld:

- Geben Sie hier Ihrer Idee einen neuen **Namen**; tippen Sie **Urbane Funky Drums 1**
- Sie können auch ein paar Merkmale in das **Merkmale**-Feld eingeben: Es gibt keine Einschränkungen bei dem, was Sie tippen können; benutzen Sie also so viele Begriffe wie Ihnen zu dieser Idee nur einfallen, was Ihnen bei der späteren Suche nach der Idee behilflich ist
- Klicken Sie auf **Farbe**, um eine Farbauswahl anzuzeigen, und wählen Sie eine neue Hintergrundfarbe für Ihre Idee. Auch die farbliche Markierung können Sie zur Kategorisierung verwenden, was Ihnen hilft, die Idee später leichter wiederzufinden
- Wenn Sie mit Ihrer Wahl zufrieden sind, klicken Sie auf **OK**, um das Dialogfeld **Idee-Informationen bearbeiten** zu schließen.

Um die Noten einer Idee zu bearbeiten, wählen Sie wiederum die Idee in der Ideen-Leiste aus und klicken dann auf die Schaltfläche **Idee bearbeiten** ( $\heartsuit$ ) am unteren Leistenrand (oder wählen Sie **Idee bearbeiten** im Kontextmenü). Es erscheint eine neue Dokumentenregisterkarte. Sie können die Idee jetzt wie jede andere Partitur bearbeiten, z. B. Noten und Takte hinzufügen oder löschen, Text, Linien oder andere Zeichen ergänzen, usw. Wenn Sie Ihre Idee fertig bearbeitet haben, speichern Sie sie einfach, indem Sie **Datei Speichern** (Kürzel **Strg**+**S** oder **S**) wählen, und schließen Sie dann die Registerkarte, indem Sie auf das Kreuz rechts des Registerkartennamens klicken oder durch Tippen von **Strg**+**W** oder **W**, um zu Ihrer Ausgangspartitur zurückzukehren.

Wenn Sie nicht gespeicherte Änderungen in Ihrer Idee verwerfen möchten, schließen Sie einfach die Registerkarte und klicken dann auf **Nein**, wenn Sie gefragt werden, ob Sie die Änderungen speichern möchten.

Wenn Sie eine der Bibliotheks-Ideen öffnen, um sie zu bearbeiten, wird ein neues Sibelius-Fenster anstatt einer neuen Dokumentenregisterkarte des bestehenden Fensters geöffnet. Dies ist so, da Sibelius verschiedene Ansichten (gespeicherte Versionen, dynamische Stimmen und Partitur-Ideen) ein und derselben Partitur als Registerkarten zusammenhält, jedoch verschiedene Fenster für verschiedene Partituren, bzw. in diesem Fall Bibliotheks-Ideen, verwendet.

Wir haben jetzt nur sehr oberflächlich betrachtet, was man alles mit Ideen machen kann. Vergessen Sie also nicht: **2.3 Ideen** in der Referenz.

#### **"Faulenzer"-Takte (sich wiederholende Takte)**

Drum- und andere Schlagzeugstimmen bestehen häufig aus sich wiederholenden Pattern bzw. Folgen von ein oder zwei Takten Dauer. Anstatt denselben Takt viele Male zu kopieren (was an sich sehr einfach ist), verwenden Arrangeure und Komponisten oft ein so genanntes Faulenzersymbol. Dies ist für den Spieler meist leichter zu lesen und zeigt an, dass exakt dieselbe Folge wie im Takt zuvor zu wiederholen ist. Sibelius versteht dies und spielt Faulenzer genauso ab, wie es ein echter Spieler täte.

Lassen Sie uns der Partitur eine Tamburinstimme hinzufügen, um zu sehen, wie dies funktioniert:

- Wählen Sie **Start Instrumente Hinzufügen oder entfernen**, oder drücken Sie das Kürzel **I**
- Suchen Sie das **Tamburin** in der Familie **Perkussion und Schlagzeug**
- Klicken Sie auf **Zur Partitur hinzufügen**
- Wählen Sie das **Tamburin** in der Liste **Notenzeilen in Partitur** aus, und verwenden Sie die Schaltfläche **Nach unten**, um die Reihenfolge so zu ändern, dass es zwischen **Drum Set (Rock)** und **Synthesizer (a)** steht
- Klicken Sie auf **OK**, um zur Partitur zurückzukehren.

An diesem Punkt wird Ihnen Sibelius vorschlagen, die Größe der Noten zu ändern, damit sie besser in die Seite eingepasst werden können (da es jetzt mehr Instrumente gibt). Klicken Sie auf **Nein** – schließlich braucht ein Tamburin wirklich nicht viel Platz!

Sie sollten jetzt eine neue Schlagzeug-Notenzeile in Ihrer Partitur haben, bereit zur Noteneingabe. Klicken Sie als Nächstes auf die **Partitur**-Schaltfläche in der Ideen-Leiste, und suchen Sie in der Liste die Idee **Urbane Tambourine 1**. Kopieren und fügen Sie diese Idee in Takt 9 des Tamburins ein.

Um einen Faulenzer hinzuzufügen, wählen Sie Takt 10 in der Tamburin-Notenzeile aus, und drücken Sie **F11**, um das fünfte Keypad-Layout anzuzeigen. Drücken Sie jetzt **1** (auf dem Ziffernblock/ Keypad), um einen eintaktigen Faulenzer zu erzeugen. Tippen Sie weiter **1**, bis Sie bei Takt 16 ankommen.

Beachten Sie, dass Sie vom fünften Keypad-Layout auch zwei- und viertaktige Faulenzer eingeben können. Sibelius spielt alle diese unterschiedlichen Faulenzer korrekt ab.

Für weitere Informationen über Faulenzer (falls Sie nicht selber einer sind): **<b>4.25 "Faulenzer"-Takte (sich wiederholende Takte)** in der Referenz.

#### **Die Schlagzeugstimmen fertigstellen**

Geben Sie den Rest der Noten in den Drum-Set- und Tamburin-Notenzeilen ein; als Vorlage gilt weiterhin der Papierausdruck der Partitur. Benutzen Sie zur Unterstützung bei dieser Tätigkeit die Ideen-Leiste, Faulenzer und mehrere Stimmen (Ebenen).

### Projekt 3 **3.4 Akkordsymbole**

Wenn Sie von diesem Abschnitt des Projekts aus beginnen, sollten Sie die Beispielpartitur namens **Projekt 3** öffnen und die Version **4 Akkordsymbole** zur **Aktuellen Version** machen, indem Sie **Überprüfen Versionen Versionen bearbeiten** wählen, die genannte Version in der Liste auswählen und auf **Soll aktuelle sein** klicken.

In Sibelius besteht ein Akkordsymbol aus zwei Teilen, die die Harmonie an der jeweiligen Stelle in den Noten anzeigen: Akkordtext und ein Akkordraster. Ein Akkordraster stellt bildlich dar, welcher Finger auf welchem Bund einer jeweiligen Saite gesetzt werden muss.

Sie können Akkordsymbole auf zwei Arten eingeben: direkt durch Tippen in die Partitur oder indem Sie auf einem MIDI-Gerät die Noten spielen, die das Akkordsymbol beschreiben. Sie können dann wählen, ob Sie sowohl Akkordtext und Akkordraster oder nur eines von beiden anzeigen möchten.

In diesem Kapitel wird Ihnen gezeigt, wie Sie Akkordsymbole durch Tippen eingeben und bearbeiten, wie Sie die MIDI-Akkordsymbol-Eingabe spielen und anpassen, und wie Sie ein paar der Akkordsymbol-Plug-ins verwenden. Um mehr über Akkordsymbole zu erfahren: **5.8 Akkordsymbole** in der Referenz.

#### **Akkordsymbole erstellen durch Tippen**

Sie können in Sibelius Akkordsymbole ganz einfach durch Tippen erstellen.

- Klicken Sie auf die Note oder den Akkord, über dem Sie das Akkordsymbol setzen möchten in diesem Beispiel wählen Sie den ersten Volltakt der Notenzeile des Electric Stage Piano aus.
- Wählen Sie **Text Akkordsymbole Akkordsymbol** (Kürzel **Strg**+**K** oder **K**).
- Über der ausgewählten Note erscheint eine blinkende Einfügemarke.
- Tippen Sie eine schlichte (englische) Textversion des gewünschten Akkords; Sibelius erzeugt alle benötigten Spezialsymbole automatisch, um Akkordsymbole einheitlich und lesbar darzustellen. Probieren Sie Ab13(#11) zu tippen.
- Drücken Sie die **Leertaste**, um zur nächsten Note oder zur nächsten Zählzeit vorzurücken, oder drücken Sie **Tab**, um zum Anfang des nächsten Takts zu springen.

Sibelius erzeugt das dazugehörige Akkordsymbol, unter der Verwendung von speziellen Kreuz- und B-Zeichen, so wie von vielen anderen Spezialzeichen; in diesem Fall sollten Sie A<sup>b13(#11)</sup> sehen.

Am schnellsten jedoch geht die Eingabe von Akkordsymbolen über Spielen auf einem MIDI-Gerät, während Sie Sibelius die Berechnung überlassen.

#### **Akkordsymbole erstellen durch Spielen**

Sibelius kann über 750 Akkordtypen anhand der Noten, die sie enthalten, erkennen, sodass Sie Ihr MIDI-Keyboard (oder Gitarre) dazu benutzen können, Akkordsymbole ganz schnell in einer Partitur einzugeben.

(Sie müssen an Ihrem Computer ein MIDI-Gerät angeschlossen haben, um Akkordsymbole in Sibelius einspielen zu können. Wenn Sie kein MIDI-Gerät haben, tippen Sie die Akkordsymbole einfach in die Partitur, so wie oben beschrieben.)

Lassen Sie es uns ausprobieren:

- Wählen Sie den dritten Volltakt der Notenzeile des Electric Stage Piano aus
- Wählen Sie **Text Akkordsymbole** A**kkordsymbol**
- Über der ersten Note erscheint eine blinkende Einfügemarke
- Spielen Sie auf Ihrem MIDI-Keyboard einen C-Dur-Akkord
- Sibelius gibt ein C-Akkordsymbol ein und rückt zur nächsten Zählzeit vor.

Sie können eine riesige Spanne von Akkorden spielen – von einfachen Dreiklängen bis zu extrem komplexen erweiterten Akkorden – Sibelius notiert auf intelligente Weise die am besten übereinstimmenden Akkordsymbole. Probieren Sie aus, verschiedene Notenkombinationen auf Ihrem MIDI-Keyboard zu spielen, um zu sehen, wie sie notiert werden.

Standardmäßig verwendet Sibelius das Voicing des von Ihnen gespielten Akkords nicht nur um den Akkordtyp festzustellen, sondern auch dessen spezifische Schreibweise; wenn Sie den Akkord beispielsweise in einer seiner Umkehrungen spielen, erzeugt Sibelius ein Akkordsymbol mit einer geänderten Bassnote, z. B. D/F#. Für weitere Einzelheiten, wie Sie Sibelius' Akkorderkennung nach Ihren eigenen Wünschen einrichten bzw. anpassen können: **5.9 Akkordsymbole bearbeiten** in der Referenz.

Halten Sie Strg oder <sup>32</sup> gedrückt, wählen Sie die soeben erstellten Akkordsymbole aus und löschen sie, oder verwenden Sie **Rückgängig**, um sie aus der Partitur zu entfernen. Wir werden jetzt die Akkordsymbole für die in Urbane Filigree verwendeten Akkorde eingeben. Das sind recht komplexe Akkorde, sodass Sie hier die Noten haben, die Sie spielen müssen, um die entsprechenden Akkordsymbole in der Partitur zu erzeugen:

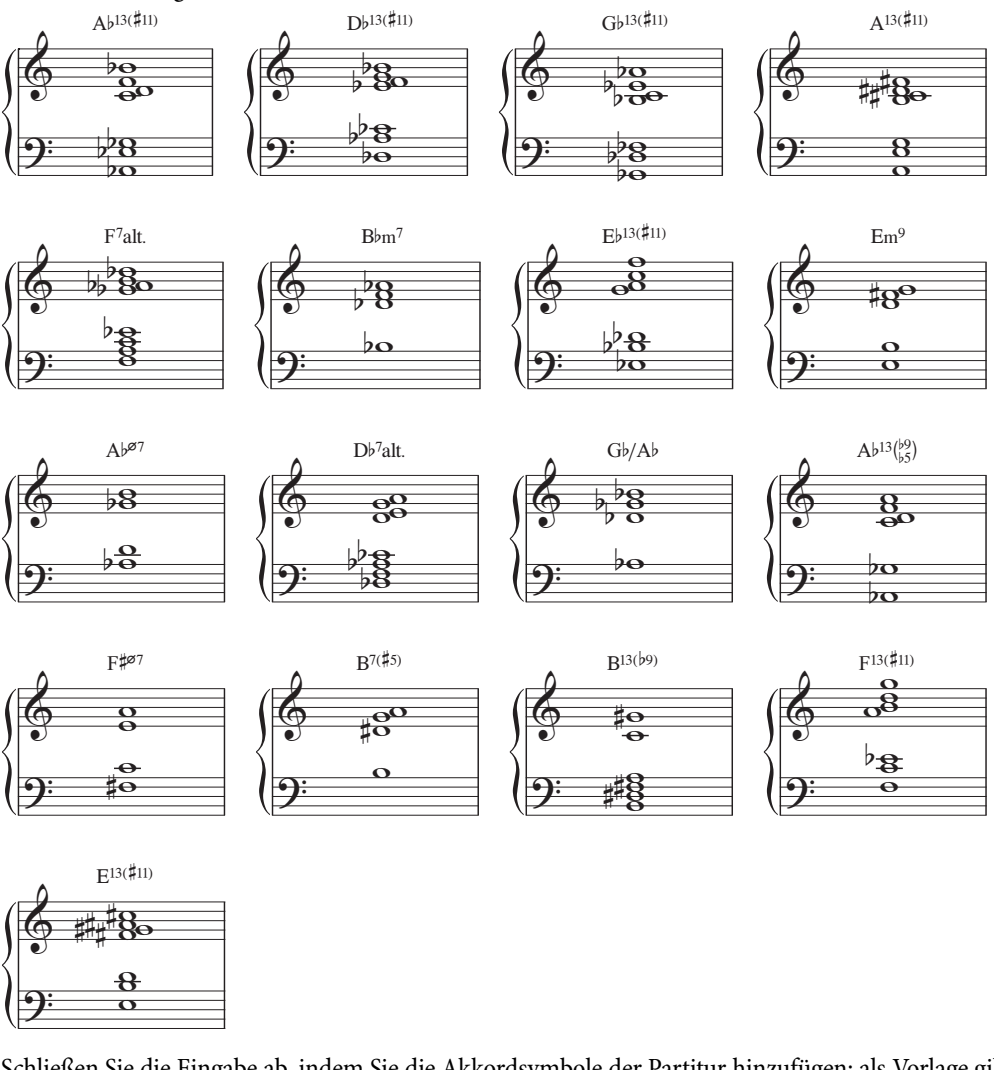

Schließen Sie die Eingabe ab, indem Sie die Akkordsymbole der Partitur hinzufügen; als Vorlage gilt weiterhin der Papierausdruck. Je nachdem, was Ihnen lieber ist, können Sie sie auf Ihrem MIDI-Keyboard spielen oder die Akkordnamen tippen.

#### **Akkordsymbole gemäß bestehenden Tonhöhen erstellen**

In der gleichen Weise kann Sibelius die Harmonien vorhandener Noten und Akkorde erkennen, indem es sie analysiert. Immer wenn Sie eine Auswahl erstellen, die Noten enthält, zeigt die Statusleiste am unteren Fensterrand die Tonhöhen der ausgewählten Noten an (oder der ersten Note oder des ersten Akkords einer Passage, wenn Sie einen Notenbereich ausgewählt haben). Es wird auch in Form eines Akkordsymbols die Harmonie des Akkords angezeigt, der sich aus den ausgewählten Noten am Anfang der Auswahl ergibt, bei Bedarf über mehrere Notenzeilen hinweg.

Lassen Sie und dies nun probieren:

- Wählen Sie die erste Note in Takt 9 in der Notenzeile der 5-string Bass Guitar aus
- Halten Sie **Shift** gedrückt und wählen Sie den ersten Akkord dieses Takts in der Notenzeile der Electric Guitar aus (alles dazwischen in der Notenzeile des Electric Stage Piano ist ebenfalls ausgewählt)
- In der **Tonsatz**-Anzeige in der Statusleiste am unteren Fensterrand sollte B<sup>b</sup>m<sup>7</sup> stehen.

Dieselbe Analyse können Sie verwenden, um Ihrer Partitur Akkordsymbole hinzuzufügen, indem Sie eine Passage auswählen und dann **Text Akkordsymbole Von Noten hinzufügen** wählen; daraufhin öffnet sich ein Dialogfeld, in dem Sie verschiedene Optionen bezüglich der Häufigkeit und der Platzierung von Akkordsymbolen wählen können, die auf Basis der Noten in der Auswahl berechnet werden.

#### **Akkordtext-Entsprechung**

Sibelius sucht automatisch das beste Akkordsymbol für eine bestimmte Kombination von Tonhöhen heraus, manchmal möchten Sie aber vielleicht ein anderes Akkordsymbol haben. Um weitere Möglichkeiten für dieselbe Tonhöhenfolge zu sehen, wählen Sie das Akkordsymbol (oder die Akkordsymbole aus), dessen Akkordtyp Sie ändern möchten, wählen Sie dann **Text Akkordsymbole Akkordtext-Entsprechung** (Kürzel **Strg**+**Shift**+**K** oder **K**), oder rechtsklicken (Windows) oder **Control**-klicken (Mac) Sie und wählen **Akkordtext-Entsprechung** aus dem **Akkordsymbol**-Untermenü.

Um z. B. G#7 in Ab7 zu ändern, siehe unten **[Akkordsymbol umdeuten](#page-103-0)**.

Lassen Sie uns dies ausprobieren:

- Wählen Sie den Ab13(#11)-Akkord im ersten Takt der Notenzeile Electric Stage Piano aus
- Tippen Sie **Strg**+**Shift**+**K** oder **K**, um zur nächsten Akkordtext-Entsprechung zu wechseln
- Der Akkordtyp wechselt zu D $7(?????)$ /G#
- Tippen Sie **Strg**+**Shift**+**K** oder **K**, um zum nächsten Akkordsymbol zu wechseln
- Der Akkordtyp wechselt zu  $A^{b7}$ (#11add13)
- Machen Sie mit der Änderung des Akkordtexts auf diese Art weiter, bis Sie wieder zu Ab13(#11) zurückkehren.

Mit dieser Methode können Sie den Akkordtext eines Akkordsymbols schnell ändern, wenn Sibelius nicht den von Ihnen bevorzugten Text gewählt hat, oder wenn das von Ihnen gespielte Voicing einen anderen Akkordtyp vermuten ließ.

Jetzt sollten Sie überprüfen, ob alle Akkorde, die Sie eingegeben haben, korrekt notiert sind; bei Bedarf ändern Sie sie durch Tippen von **Strg**+**Shift**+**K** oder **K**. Um ein vorhandenes Akkordsymbol zu bearbeiten, doppelklicken Sie es einfach, oder wählen Sie es aus und drücken **Return** (auf der Haupttastatur), um es zu bearbeiten. Spielen Sie es dann nochmals auf Ihrem MIDI-Gerät oder tippen Sie den korrekten (englischen) Klartext.

#### <span id="page-103-0"></span>**Akkordsymbol umdeuten**

Sibelius "deutet" einen Akkord automatisch gemäß der vorherrschenden Tonartvorzeichnung, gelegentlich werden Sie aber den Grundton eines Akkordsymbols mit dessen enharmonischer Entsprechung umtauschen wollen, ohne den Akkordtyp zu ändern. Lassen Sie uns sehen, wie dies geht:

- Wählen Sie das Akkordsymbol aus, das Sie umdeuten möchten
- Wählen Sie **Text Akkordsymbole Akkordtext umdeuten**
- Der Grundton des Akkordsymbols (und eine wechselnde Bassnote bei einem Akkord mit Schrägstrich) werden in die enharmonische Entsprechung umgedeutet.

#### **Akkordsymbole kopieren**

Wir haben gesehen, wie Akkordsymbole bei einer Keyboard-Notenzeile erscheinen; wenn Sie Akkordsymbole aber in andere Instrumente kopieren, weiß Sibelius, ob ein Akkordraster angezeigt werden soll oder nicht, und aktualisiert sie sogar, um die korrekte Transposition in transponierenden Partituren darzustellen.

Lassen Sie uns die soeben eingegebenen Akkordsymbole kopieren:

- Dreifachklicken Sie in die obere Notenzeile des Electric Stage Piano, um sie in der ganzen Partitur auszuwählen
- Wählen Sie **Start Auswählen Filter**, und suchen Sie **Akkordsymbole** in der **Text**-Kategorie, um nur Akkordsymbole auszuwählen
- Kopieren Sie die Akkordsymbole in die Gitarren-Notenzeile, indem Sie am Beginn des ersten Volltakts der E-Gitarren-Notenzeile Alt+klicken oder ~- klicken
- Kopieren Sie die Akkordsymbole in die 4-Saiten-Bassgitarren-Notenzeile, indem Sie am Beginn des ersten Volltakts der Bassgitarren-Notenzeile **Alt**+klicken oder ∼-klicken.

An dieser Stelle lohnt sich der Hinweis, dass Sie Akkordsymbole auf eine beliebige Anzahl Notenzeilen mehrfach kopieren können; kopieren Sie einfach die Akkordsymbole, die Sie vervielfältigen möchten, in die Zwischenablage mit **Strg**+**C** oder **C**, wählen Sie dann die Notenzeilen aus, in die Sie sie kopieren möchten und tippen **Strg**+**V** oder **V**.

#### **Akkordraster-Variante**

Sibelius weist jedem Akkordsymbol in einer Gitarren-Notenzeile automatisch ein Akkordraster zu. Diese stammen entweder aus einer eingebauten Sammlung für eine sechssaitige Standardstimmung – gewählt nach der einfachsten Spielbarkeit – oder werden automatisch auf Basis der Akkordnoten berechnet. Das bedeutet, dass Sibelius Ihnen eine große Auswahl an spielbaren Griffen für einen bestimmten Akkordtyp bietet, auch wenn Sie spezielle Gitarrenstimmungen verwenden.

Sie können das von Sibelius standardmäßig gewählte Akkordraster wechseln, so wie Sie auch das standardmäßige Akkordsymbol wechseln können, das Sibelius heraussucht, wenn Sie auf einem MIDI-Gerät spielen. Wählen Sie dazu einfach das Akkordsymbol (oder die Akkordsymbole) aus, dessen oder deren Akkordraster Sie wechseln möchte, wählen Sie dann **Text Akkordsymbole Akkordraster-Variante** (Kürzel **Strg**+**Shift**+**Alt**+**K** oder **K**), oder rechtsklicken (Windows) oder **Control**-klicken (Mac) Sie und wählen **Akkordraster-Variante** aus dem **Akkordsymbol**-Untermenü.

Lassen Sie uns dies ausprobieren:

- Wählen Sie den Ab13(#11)-Akkord im ersten Takt der E-Gitarren-Notenzeile aus
- Tippen Sie Strg+Shift+Alt+K oder  $\triangle \text{~#K}$ , um eine Variante des gezeigten Akkordrasters zu erhalten – probieren Sie dies ein paar Mal hintereinander, um die von Sibelius erzeugten Varianten anzuschauen.

Um mehr zu erfahren, wie man den Akkordtyp oder das Akkordraster festlegt, das Sibelius standardmäßig anzeigen soll, und wie man das Erscheinungsbild von Akkordsymbolen ändert: **5.8 Akkordsymbole** und **5.9 Akkordsymbole bearbeiten** in der Referenz.

#### **Akkordsymbol-Plug-ins**

Sibelius ist mit einigen sehr praktischen Plug-ins ausgestattet, die Ihnen bei der Arbeit mit Akkordsymbolen behilflich sein können. Diese befinden sich in der Kategorie **Akkordsymbole** im **Plug-ins**-Katalog am Ende der **Text**-Registerkarte im Menüband.

Um anhand schon geschriebener Akkordsymbole eine einfache Begleitung zu erzeugen, probieren Sie **Plug-ins Akkordsymbole Akkordsymbole aussetzen** aus. Dies benutzt die Akkordsymbole in Ihrer Partitur, um eine Klavier- oder Gitarrenbegleitung in verschiedenen Stilen anzufertigen.

```
Projekt 3
```
## **3.5 Wiederholungen und Codae**

Wenn Sie von diesem Abschnitt des Projekts aus beginnen, sollten Sie die Beispielpartitur namens **Projekt 3** öffnen und die Version **5 Wiederholungsgliederungen und Codae** zur **Aktuellen Version** machen, indem Sie **Überprüfen Versionen Versionen bearbeiten** wählen, die genannte Version in der Liste auswählen und auf **Soll aktuelle sein** klicken.

In diesem Kapitel wird erklärt, wie man die Form eines Stückes mit Wiederholungs-Taktstrichen, Haus 1/Haus 2-Linien und Codae ändert. Bei der Wiedergabe Ihrer Partituren spielt Sibelius alle diese Wiederholungsgliederungen – so wie es ein echter Spieler täte.

#### **Wiederholungs-Taktstriche**

Wir werden die ersten vier Takte des Stückes mithilfe von Wiederholungs-Taktstrichen wiederholen. Beginnen wir, indem wie einen Wiederholungs-Taktstrich am Ende des wiederholten Abschnitts einfügen:

- Klicken Sie auf den Taktstrich am Ende von Takt 4; er wird violett, um anzuzeigen, dass er ausgewählt ist
- Öffnen Sie den Katalog von **Notation Häufige Taktstrich**
- Wählen Sie **Wiederholungs-Ende** in der Liste
- Der Taktstrich wechselt augenblicklich zu einem Wiederholungs-Taktstrich, der das Ende des wiederholten Abschnitts bezeichnet.

In diesem Kontext weist der Wiederholungs-Taktstrich den Spieler an, zum Anfang der Partitur zu gehen und von dort zu wiederholen, was auch den Auftakt miteinschließt. Um den Beginn des wiederholten Abschnitts zu markieren, müssen wir noch einen weiteren Wiederholungs-Taktstrich erstellen:

- Wählen Sie **Wiederholungs-Anfang** im Katalog von **Notation Häufige Taktstrich**
- Der Mauszeiger wird blau, um anzuzeigen, dass er mit einem Objekt "beladen" ist
- Klicken Sie auf den Taktstrich am Anfang des ersten Volltakts, um den Wiederholungs-Taktstrich dort zu platzieren.
- Drücken Sie **Esc**, um die Auswahl aufzuheben, drücken Sie dann **P**, um die Partitur vom Anfang an abzuspielen.

Sibelius spielt jetzt bis Takt 4, springt dann zu Takt 1 zurück, bevor danach der Rest der Partitur wiedergegeben wird.

#### **Haus 1/Haus 2-Linien**

Für etwas aufwändigere Wiederholungsabschnitte verwenden Komponisten und Arrangeure Haus1/2- Takte, die nur beim ersten bzw. beim zweiten Durchgang eines wiederholten Abschnitts gespielt werden. In Sibelius werden Haus 1/2-Takte mit System-Linien geschrieben – sie verhalten sich in gleicher Weise wie die Tempo-Linien, mit denen wir in **Projekt 2** zu tun hatten.

Lassen Sie uns eine Wiederholung mit Haus 1/2-Takten erstellen; wir müssen einen Takt einfügen, den wir als Ende des ersten Durchgangs unseres Wiederholungsabschnitts benötigen:

- Wählen Sie zunächst den Taktstrich mit dem Wiederholungs-Ende aus, den wir zuvor erstellt haben, und drücken Sie **Entf**, um ihn zu entfernen
- Strg+klicken oder  $\#$ -klicken Sie in Takt 4 in irgendeiner Notenzeile, um eine Systemauswahl zu erstellen – es erscheint eine violette Markierung um alle Notenzeilen in diesem Takt
- Tippen Sie **Strg**+**C** oder **C**, um die Noten aller Instrumente in diesem Takt zu kopieren
- Wählen Sie den Takt 8 in der Notenzeile der Trompeten in B (evtl. Trumpets in Bb) aus, den wir als das Ende für den zweiten Durchgang unseres Wiederholungsabschnitts verwenden werden
- Tippen Sie **Strg**+**V** oder **V**, um die kopierten Takte in die Partitur einzufügen. Der neue Takt wird in die vorhandenen Takte eingeschoben, d. h. er wird zu Takt 8.
- Während dieser Takt noch ausgewählt ist, drücken Sie **L**, um den Katalog von **Notation Linien Linie** zu öffnen
- Wählen Sie die **Haus 1**-Linie in der Kategorie **Häufige**, um die Linie in Takt 8 hinzuzufügen:

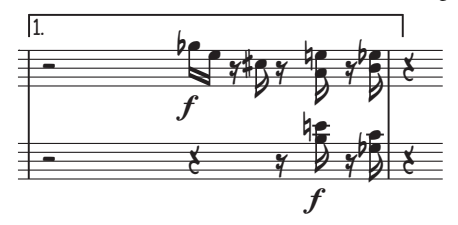

Die Linie steht jetzt ganz oben in der Partitur, wird aber in jeder Einzelstimme in Takt 8 erscheinen, da es sich um eine System-Linie handelt. Lassen Sie uns nun den Taktstrich des Wiederholungs-Endes und die Haus 2-Linie hinzufügen, um die Wiederholungsgliederung zu vervollständigen:

- Klicken Sie auf den Taktstrich am Ende von Takt 8; er wird violett, um anzuzeigen, dass er ausgewählt ist
- Wählen Sie **Wiederholungs-Ende** im Katalog von **Notation Häufige Taktstrich**
- Der Taktstrich wechselt augenblicklich zu einem Wiederholungs-Taktstrich
- Wählen Sie den Takt 9 in der Notenzeile der Trompeten in B (evtl. Trumpets in Bb) aus
- Drücken Sie **L**, um den Katalog von **Notation Linien Linie** zu öffnen
- Wählen Sie die **Haus 2**-Linie in der Kategorie **Häufige**, um die Linie in Takt 8 hinzuzufügen.

Wahrscheinlich möchten Sie die Linien etwas verkürzen, um sie am Überlappen zu hindern – klicken Sie dazu auf die Endpunkte und ziehen mit der Maus, oder benutzen Sie die Tasten  $\leftarrow$  und  $\rightarrow$  (vergessen Sie nicht, zusammen mit **Strg** oder geht das in größeren Schritten):

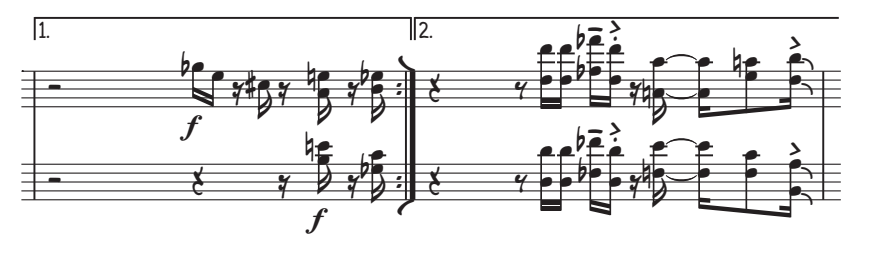

#### **Wiederholungen mit Coda und Dal segno (D.S.)**

Lassen Sie uns eine einfache Wiederholung mit einer Coda und einem "dal segno" (D.S.) erstellen; die Takte 22 bis 25 werden wir zur Coda machen:

- Wählen Sie den Taktstrich am Anfang von Takt 22 aus
- Wählen Sie **Doppelstrich** im Katalog von **Notation Häufige Taktstrich**, um einen Doppelstrich hinzuzufügen, der ein Sektionsende angibt
- Wählen Sie **Layout Umbrüche System unterbrechen**, um eine Lücke nach dem Doppelstrich einzufügen. Beachten Sie, wie Sibelius Schlüssel, Tonartvorzeichnung und Klammern automatisch erneut zeichnet.
- Wählen Sie die Pause am Beginn von Takt 22 in der Notenzeile der Trompeten in B (evtl. Trumpets in Bb) aus
- Wählen Sie **Tempo** aus der Kategorie **Häufige** im Katalog von**Text Stile Stil**
- Rechtsklicken (Windows) oder **Control**-klicken (Mac) Sie, um das Begriffe-Menü aufzurufen
- Wählen Sie in der Liste der vorgeschlagenen Begriffe und Symbole das erste der beiden Coda-Symbole aus  $(\oplus)$
- Tippen Sie das Wort **Coda** und drücken **Esc**.

Lassen Sie uns jetzt die Dal-segno-Wiederholung hinzufügen. Wenn der Spieler das Ende von Takt 21 erreicht, werden wir ihn anweisen, zu Takt 1 zurückzuspringen:

- Wählen Sie den Doppelstrich am Ende von Takt 21 aus
- Wählen Sie **Wiederholung (D.C./D.S./Zur Coda)** aus der Kategorie **Häufige** im Katalog von **Text Stile Stil**
- Rechtsklicken (Windows) oder **Control**-klicken (Mac) Sie, um das Begriffe-Menü aufzurufen
- Wählen Sie **D.S. al Coda** in der Liste der vorgeschlagenen Begriffe und Symbole
- Drücken Sie **Esc**, um die Auswahl aufzuheben.
- Strg+klicken oder  $\#$ -klicken Sie in Takt 1 in irgendeiner Notenzeile, um eine Systemauswahl zu erstellen – es erscheint eine violette Markierung um alle Notenzeilen in diesem Takt
- Drücken Sie **Z**, um den Katalog von **Notation Symbole Symbol** zu öffnen
- Wählen Sie **Segno** (\$) aus der Kategorie **Häufige**, um das Symbol in der Partitur zu erstellen
- Ziehen Sie das Symbol über der Notenzeile an eine geeignete Stelle am Ende des Takts. (Der Unterschied zwischen Symbolen und anderen Objekten ist, dass Sie Symbole an jeder beliebigen Stelle platzieren und Sibelius' Positionierungsregeln dabei aufheben können.)
Lassen Sie uns zuguterletzt noch die Anweisung "Zur Coda" hinzufügen. Wenn der Spieler das Ende von Takt 4 erreicht, werden wir ihn anweisen, zu Takt 1 zurückzuspringen:

- Wählen Sie den Taktstrich am Anfang von Takt 4 aus
- Wählen Sie **Wiederholung (D.C./D.S./Zur Coda)** aus der Kategorie **Häufige** im Katalog von **Text Stile Stil**
- Rechtsklicken (Windows) oder **Control**-klicken (Mac) Sie, um das Begriffe-Menü aufzurufen
- <span id="page-108-0"></span>Wählen Sie **Zur Coda** in der Liste der vorgeschlagenen Begriffe und Symbole
- Drücken Sie **Esc**, um die Auswahl aufzuheben.

Wenn Sie jetzt Ihre Partitur abspielen, folgt Sibelius den Wiederholungen, die wir hinzugefügt haben. Um mehr über die Verwendung von Wiederholungsgliederungen zu erfahren: **6.9 Wiederholungen** in der Referenz.

# **3.6 Arrangieren und Wiedergabe**

Wenn Sie von diesem Abschnitt des Projekts aus beginnen, sollten Sie die Beispielpartitur namens Projekt 3 öffnen und die Version **6 Arrangieren und Wiedergabe** zur **Aktuellen Version** machen, indem Sie **Überprüfen Versionen Versionen bearbeiten** wählen, die genannte Version in der Liste auswählen und auf **Soll aktuelle sein** klicken.

In diesem Kapitel lernen Sie etwas über eines von Sibelius' praktischen Arrangierwerkzeugen: die Arrangieren-Funktion, mit der Sie Noten automatisch für andere Instrumente neu arrangieren können. Sie lernen auch, wie man die Klänge ändert, die Sibelius für die Wiedergabe Ihrer Partitur verwendet und Effekte hinzufügt, und wie Sie eine Audiodatei Ihrer Partitur erzeugen.

#### **Streicheruntermalung hinzufügen**

Unter Verwendung der vorhandenen Synthesizerstimme in der Urbane-Filigree-Partitur werden wir eine einfache Streicheruntermalung erstellen.

- Fügen Sie der Partitur Streichinstrumente hinzu, indem Sie **Start Instrumente Hinzufügen oder entfernen** wählen (Kürzel **I**).
- Klicken Sie auf **Violine 1** in der **Streicher**-Kategorie, um sie auszuwählen, halten Sie dann **Strg** oder gedrückt und wählen **Violine 2**, **Viola** und **Violoncello** aus.
- Klicken Sie auf **Zur Partitur hinzufügen**, um alle ausgewählten Instrumente Ihrer Partitur hinzuzufügen.
- Klicken Sie auf **OK**, um zur Partitur zurückzukehren.
- An diesem Punkt wird Ihnen Sibelius vorschlagen, die Größe der Noten zu ändern, damit sie besser in die Seite eingepasst werden können (da es jetzt mehr Instrumente gibt); klicken Sie auf **Nein**, da wir in Kürze die Synthesizer-Notenzeilen löschen werden.

Sibelius ' Arrangieren-Funktion ist dazu gedacht, Sie beim Arrangieren und Orchestrieren zu unterstützen und Ihnen viel Zeit zu sparen. Sie werden sofort das Potential erkennen, alle Arten von Musik damit zu schreiben:

- Klicken Sie in eine freie Stelle in Takt 10 in der oberen Notenzeile des Synthesizers, um sie auszuwählen
- **Shift**-klicken Sie jetzt in den letzten Takt der anderen Notenzeile des Synthesizers, sodass beide Notenzeilen hellblau markiert sind
- Tippen Sie **Strg**+**C** oder **C**, um die Noten in die Zwischenablage zu kopieren
- Wählen Sie Takt 10 in der Notenzeile der Violine 1 aus, indem Sie in eine freie Stelle klicken
- **Shift**-klicken Sie den Takt 10 in der Notenzeile des Violoncello, sodass alle Streicher zusammen ausgewählt sind
- Klicken Sie auf den oberen Teil der Schaltfläche **Noteneingabe Arrangieren Arrangieren**  $(Kürzel$  **Strg**+**Shift**+**V** oder  $\triangle$   $\mathcal{H}$ **V**)
- Wählen Sie im Dialogfeld, das jetzt erscheint, den Eintrag **Standard-Arrangement**, und klicken Sie auf **OK**.

Sibelius arrangiert die Noten in die Streicher-Notenzeilen Ihrer Partitur, die Noten werden dabei intelligent auf die Instrumente aufgeteilt.

#### 3.6 Arrangieren und Wiedergabe

Beim Arrangieren werden auf intelligente Weise Noten einer beliebigen Anzahl von Notenzeilen in eine andere beliebige Anzahl von Notenzeilen kopiert. Diese Funktion kann zur Erstellung eines Klavierauszuges verwendet werden und um Stimmen von einer Notenzeile auf mehrere zu verteilen. Als Wichtigstes dient sie sogar dazu, Ihnen beim Arrangieren und Orchestrieren in diversen Stilrichtungen und für verschiedene Besetzungen zu helfen, von Chormusik bis zu Blas- und großem Orchester.

Für weitere Einzelheiten: **3.16 Arrangieren** in der Referenz.

#### **Partitur mixen**

Wie wir in **Projekt 1** gelernt haben, ist der Mixer ein höchst leistungsfähiges Werkzeug, die Wiedergabe Ihrer Partitur durch Sibelius zu steuern. Sie können hier die Wiedergabeklänge eines jeden Instruments in Ihrer Partitur ändern, Effekte wie Hall und Chorus hinzufügen, spezielle Vorgaben bearbeiten, um den Klang eines jeden Instruments anzupassen und den allgemeinen Mix Ihrer Partitur abstimmen.

Als Erstes werden wir den Mixer verwenden, um die Synthesizer-Notenzeilen stumm zu schalten, die wie jetzt nicht mehr länger benötigen, nachdem wir die Musik für unsere Streicher arrangiert haben.

- Drücken Sie **M**, um die Mixer-Leiste zu öffnen, falls sie nicht schon eingeblendet ist.
- Suchen Sie die Notenzeilen-Streifen **Synthesizer (a)** und **Synthesizer (b)**.
- <span id="page-110-0"></span>• Klicken Sie auf den **Stumm (Mute)**-Knopf (M) oberhalb des Lautstärkenreglers eines jeden Streifens – damit werden die Notenzeilen teilweise stumm geschaltet (falls Sie den **Stumm (Mute)**-Knopf nicht sehen können, sorgen Sie dafür, dass die Mixer-Leiste in maximaler Größe dargestellt wird)

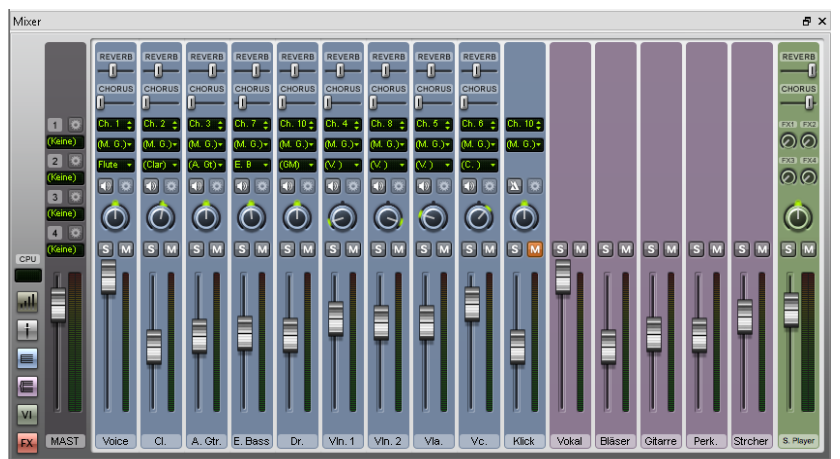

Klicken Sie abermals auf den Knopf, um sie ganz stumm zu schalten:

Spielen Sie jetzt Ihre Partitur ab. Sie sollten hören können, dass der Synthesizer-Klang dem Streicherklang gewichen ist.

Justieren Sie die Lautstärke der Notenzeilen-Streifen, um die Streicherstimmen auszubalancieren. Wenn Sie die Lautstärke der ganzen Streichersektion auf einmal ändern möchten, schalten Sie ganz oben in der Mixer-Leiste die Gruppen-Streifen an. Für jede Instrumentenfamilie gibt es einen Gruppen-Streifen. Wenn Sie hier den Regler betätigen, wird die relative Lautstärke der ganzen Familie geändert.

Wenn Sie die Gruppen-Streifen nicht sehen können, blenden Sie sie ein, indem Sie links in der Mixer-Leiste auf die Schaltfläche **Gruppen anzeigen/ausblenden** ( $\equiv$ ) klicken.

#### **Instrumentenklänge ändern**

Sie können angeben, welche der auf Ihrem Computer verfügbaren Klänge Sibelius für die Wiedergabe eines jeden einzelnen Instruments verwenden soll. Lassen Sie uns alle Streicherklänge von einem Ensemble- zu einem Soloklang ändern; dies verleiht Ihrer Partitur einen innigeren Ausdruck:

- Stellen Sie sicher, dass der Mixer in Maximalgröße dargestellt wird
- Suchen Sie den Notenzeilen-Streifen **Violine 1**
- Vergewissern Sie sich, dass in der mittleren der drei Anzeigen am oberen Rand des Mixers **(S. Play)** zu lesen ist, das Sibelius-Player-Wiedergabe-Gerät
- Klicken Sie auf den Pfeil neben der Anzeige, die momentan **(Violins)** ausgibt
- Es erscheint ein Menü mit der Anzeige der Wiedergabe-Geräte, die Sibelius benutzen kann; wir werden die Sibelius 7 Sounds verwenden
- Wählen Sie **Sibelius 7 Sounds Strings Violin Violin 1 Solo**, um zu einem Solo-Violinen-Klang zu wechseln:

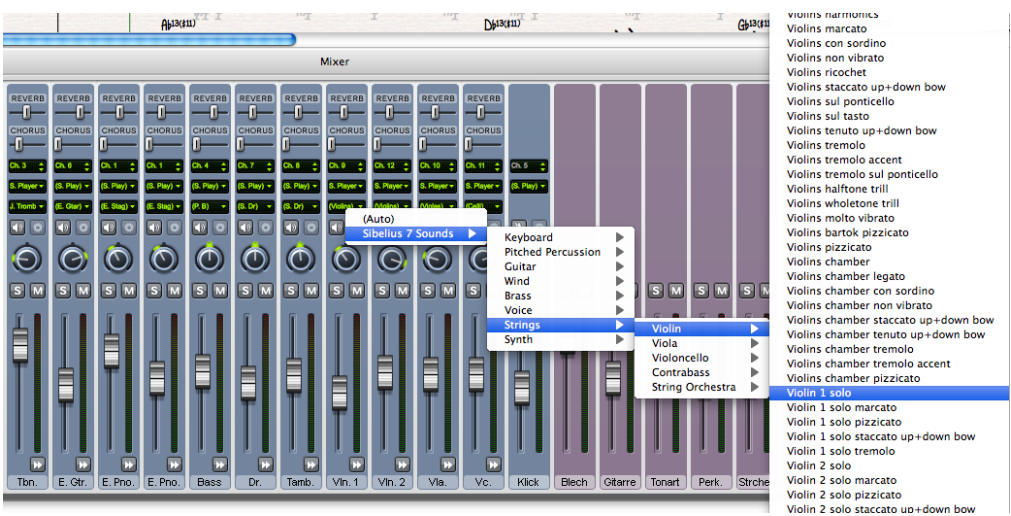

Ändern Sie nun gleichermaßen die Notenzeilen der Violine 2, der Viola und des Violoncellos, sodass diese auf die Klänge **Violin 2 Solo**, **Viola 1 Solo** bzw. **Cello 1 Solo** eingestellt sind.

Spielen Sie Ihre Partitur jetzt wieder ab, und achten Sie auf den Unterschied – eventuell möchten Sie noch die Balance passend für die neuen Klänge justieren.

#### **Effekt-Parameter**

<span id="page-112-0"></span>Jeder Instrumentenklang besitzt bis zu sechs Effekt-Parameter, die sich mit den Drehknöpfen rechts des Notenzeilen-Streifens steuern lassen. Wenn ein Instrument zusätzliche Parameter besitzt, ist ein Pfeil-Knopf ( $\blacktriangleright$ ) unten im Notenzeilen-Streifen zu sehen. Klicken Sie auf diesen Knopf, um die Effekt-Parameter aufzuklappen:

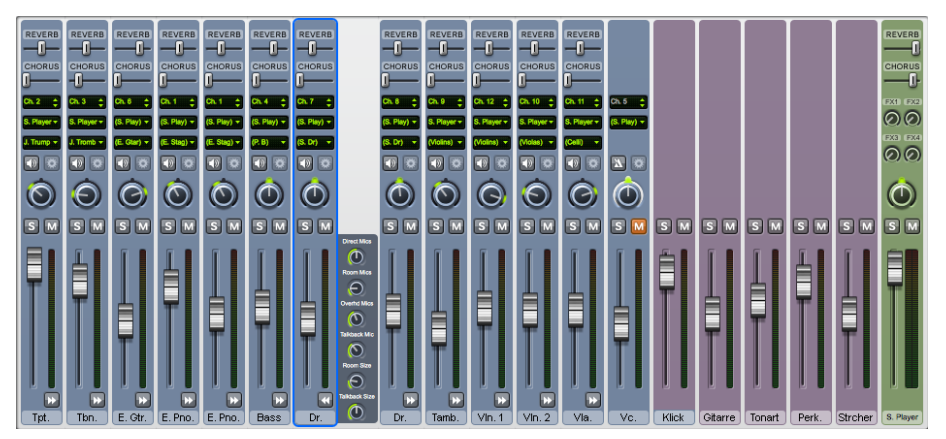

Klappen Sie alle Notenzeilen-Streifen in der Mixer-Leiste auf einmal auf, indem Sie einen der Pfeil-Knöpfe **Shift**-klicken.

Probieren Sie aus, die Drehknöpfe zu betätigen, um die verschiedenen Effekte zu ändern und auf die geänderte Wiedergabe durch Sibelius zu hören. Wenn Sie einen der Drehknöpfe auf seine Standardeinstellung zurücksetzen möchten, doppelklicken Sie ihn einfach. (Beachten Sie, dass Sie dies praktischerweise auch mit den Stereo-Position-Knöpfen, den Lautstärke-, Hall- und Chorusschiebereglern tun können.)

Um alles zu erfahren, wie Sie mit dem Mixer die Wiedergabe in Sibelius ändern können: **6.3 Mixer** in der Referenz.

#### **Ein Instrument aus einer Partitur löschen**

Da wir nun die Streicherstimmen hinzugefügt haben, brauchen wir den Synthesizer nicht mehr in der Partitur, sodass wir ihn jetzt entfernen. Es gibt zwei Möglichkeiten, ein Instrument aus Ihrer Partitur zu entfernen:

- Dreifach-klicken Sie die Notenzeile des Instruments, um es in der gesamten Partitur auszuwählen, und drücken Sie dann **Entf** (dies ist eine praktische Methode, um schnell ein Instrument, das aus einer einzelnen Notenzeile besteht, zu entfernen)
- Wählen Sie **Start Instrumente Hinzufügen oder entfernen** und wählen in der Liste **Notenzeilen in Partitur** alle Instrumente aus, die Sie löschen möchten, in diesem Fall **Synthesizer (a)** und **Synthesizer (b)**. Klicken Sie auf **Aus Partitur löschen**, um sie zu entfernen, und klicken Sie auf **Ja**, wenn Sibelius Sie fragt, ob Sie sie wirklich löschen möchten. Klicken Sie auf **OK**, um zur Partitur zurückzukehren.

Die letztere Methode ist viel nützlicher, wenn Sie mehrere Instrumente auf einmal löschen möchten.

#### **Eine Audiodatei exportieren**

<span id="page-113-0"></span>Bei der Verwendung von virtuellen VST/AU-Instrumenten, wie z. B. den Sibelius 7 Sounds, können Sie Ihre Partitur mit einem Mausklick als Audiodatei exportieren. Sie können Audiodateien direkt auf CD brennen oder sie in andere Formate wie etwa MP3 konvertieren, sodass Sie Dirigenten oder Ausführende mit einer Aufnahme ausstatten können, um diesen einen Eindruck Ihres Stücks zu vermitteln, oder sogar um damit üben zu können ("Play along").

Lassen Sie uns eine Audiodatei von Urbane Filigree exportieren:

- Wählen Sie **Datei Exportieren Audio**.
- Stellen Sie sicher, dass auf der Seite **Audio exportieren** unter **Wiedergabe-Linie** die Option **Vom Anfang exportieren** gewählt ist
- Klicken Sie auf die **Exportieren**-Schaltfläche
- Geben Sie für Ihre Audiodatei einen Dateinamen an und klicken auf **Speichern**
- Sibelius nimmt Ihre Partitur als Audiodatei auf und speichert diese im selben Ordner wie die Partitur.

Für weitere Informationen: **1.11 Exportieren von Audiodateien** in der Referenz.

# **4. Projekt 4**

# **4.1 Ein Arbeitsblatt einrichten**

<span id="page-116-0"></span>In diesem Projekt lernen Sie, wie Sie ein paar der vielen Funktionen von Sibelius für das Unterrichten anwenden, mit denen Sie Arbeitsblätter und Unterrichtsmaterial anfertigen können und den Einsatz von Sibelius im Klassenzimmer handhaben.

Das erste Kapitel dieses Projekts befasst sich damit, wie man von Grund auf ein Arbeitsblatt in Sibelius einrichtet und es als Vorlage für ein späteres Wiederverwenden speichert. Sie erfahren, wie man den Textfont für eine ganze Partitur ändert, und wie man die Eigenschaften der verschiedenen Textarten bearbeitet.

#### **Arbeitsblatt-Assistent**

Der umfangreiche Arbeitsblatt-Assistent ( **1.20 Arbeitsblatt-Assistent** in der Referenz) erzeugt automatisch Tausende unterschiedlicher Arten von Arbeitsblättern, Übungen, Projekte, Repertoirestücke, Plakate und andere Hilfsmittel für Schüler aller Lernstufen. Bevor Sie also Ihr eigenes Arbeitsblatt schreiben, schauen Sie also zuerst nach, ob nicht der Arbeitsblatt-Assistent schon etwas Passendes für Sie hat, zumindest etwas, was Sie schnell an Ihre Bedürfnisse anpassen können.

Falls nicht, enthält der Arbeitsblatt-Assistent auch eine Vielfalt an Arbeitsblattvorlagen in verschiedenen Formaten mit leeren Takten, die Sie dann füllen können. Sogar das kann ganz schön Zeit sparen, schauen Sie also auch hier zunächst nach etwas Passendem, bevor Sie ein neues Arbeitsblatt von Null an erstellen.

(Um auf diese Vorlagen zuzugreifen, wählen Sie **Datei Unterrichten**, klicken Sie dann auf die Schaltfläche **Arbeitsblatt-Assistent** und wählen im Dialogfeld, was daraufhin erscheint, **Vorlage**, und klicken dann auf **Weiter**. Die Liste verfügbarer Arbeitsblattvorlagen erscheint auf der linken Seite; wir werden jetzt jedoch unser eigenes Arbeitsblatt anfertigen, klicken Sie also auf **Abbrechen**.)

#### **Ein Arbeitsblatt von Null an erstellen**

Wenn Sie ein Arbeitsblatt ganz von vorne beginnen möchten, anstatt auf eine der Vorlagen zurück zu greifen, müssen Sie mit den Layout-Werkzeugen von Sibelius vertraut sein, in erste Linie mit Notenzeilenabstände anpassen und System- oder Seitenumbrüche erstellen (über beides können Sie mehr in **Projekt 2** dieses Handbuchs erfahren).

Wir werden diese Fertigkeiten anwenden – und ein paar neue dazu lernen –, um beispielhaft eine Arbeitsblattvorlage zu erstellen, die wir dann den Vorlagen im Arbeitsblatt-Assistent hinzufügen.

Wir beginnen, indem wir eine neue Partitur einrichten:

- Wählen Sie **Datei Neu**.
- Es erscheint der **Schnellstart** mit der Registerkarte **Neue Partitur**
- Wählen Sie das Manuskriptpapier **Leer** und klicken auf I**nstrumente ändern**
- Suchen Sie im Dialogfeld, das daraufhin erscheint, **Unbenannt (Notenzeile Violinschlüssel)** aus der Liste der verfügbaren Instrumente – dieses Instrument befindet sich in der Kategorie **Andere**
- Klicken Sie auf **Zur Partitur hinzufügen**, und klicken Sie dann auf **OK**
- Klicken Sie auf **Erstellen**, um das **Schnellstart**-Dialogfeld zu schließen und eine neue Partitur zu erstellen.

#### Dies sollten Sie sehen:

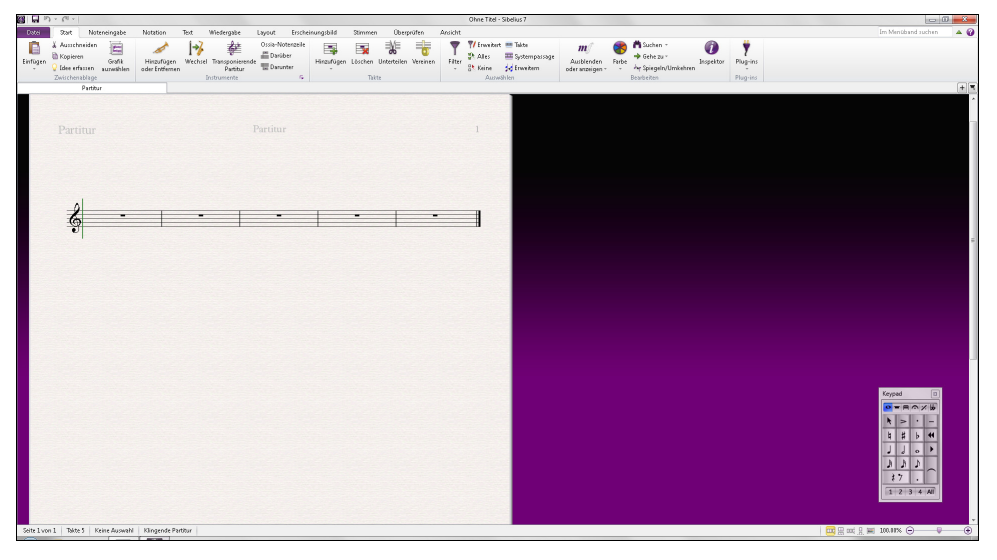

Lassen Sie uns nun ein paar weitere Takte hinzufügen und das anfängliche Seitenlayout erzeugen:

- Klicken Sie auf den unteren Teil der Schaltfläche **Start Takte Hinzufügen**, und wählen Sie **Mehrere oder irreguläre Takte hinzufügen** (Kürzel **Alt**+**B** oder **B**)
- Setzen Sie im Dialogfeld, das sich jetzt öffnet, **Anzahl der Takte** auf **43** und klicken auf **OK**
- Der Mauszeiger wird dunkelblau, um anzuzeigen, dass er mit einem Objekt "beladen" ist (43 Takte wiegen ordentlich, aber unser kleiner Zeiger ist sehr stark)
- Klicken Sie irgendwo in die Partitur, um die neuen Takte hinzuzufügen
- Drücken Sie **Esc**, um die Auswahl aufzuheben
- <span id="page-117-0"></span>Wählen Sie **Layout Umbrüche Automatische Umbrüche**
- Schalten Sie im Dialogfeld, das sich jetzt öffnet, **Automatische Systemumbrüche verwenden** ein und wählen **Alle 4 Takte**
- Klicken Sie auf **OK**, Sie sollten Ihre Partitur nun sofort mit dem neuen Layout vor sich haben.

Bevor wir mit unserer Vorlage weitermachen, gibt es ein paar Anpassungen, die gemacht werden müssen:

 Wählen Sie in der Gruppe **Nummerierung** in der **Text**-Registerkarte im Menüband die Option **Keine Taktzahlen**, was die Taktzahlen davon abhält, im Arbeitsblatt überhaupt zu erscheinen.

Als Nächstes öffnen wir die **Notenzeilen**-Seite des Dialogfelds **Notensatzregeln**. Klicken Sie auf Б., den rechts abgebildeten Dialogstarterknopf in **Layout Notenzeilenabstände**. Im Dialogfeld **Notensatzregeln** können Sie verschiedene Einstellungen Ihrer Partitur ändern. Alle Anpassungen, die Sie hier an Noten oder anderen Objekten vornehmen, gelten für alle Noten oder Objekte des gleichen Typs in der Partitur.

 Setzen Sie **Notenzeilen ausrichten, wenn die Seite mindestens** n **% voll ist** auf 100%. Damit erhalten Sie für das Layout der Arbeitsblätter eine vollständige Kontrolle über die vertikale Positionierung von Notenzeilen, da dieser Wert Sibelius davon abhält, automatisch die Notenzeilen gleichmäßig über den ganzen Seitenspiegel zu verteilen.

#### <span id="page-118-0"></span>4.1 Ein Arbeitsblatt einrichten

Die vertikale Ausrichtung ausschalten, so, wie Sie es hier gemacht haben, sollten Sie nur beim Erstellen von Arbeitsblättern, Prüfungsaufgaben oder anderen speziellen Notationen: Die vertikale Ausrichtung ist ansonsten bei allen anderen Arten von Partituren unbedingt wünschenswert. Nehmen Sie sich die Zeit und lesen Sie die Ratschläge in **7.3 Notenzeilenabstände** in der Referenz.

Klicken Sie auf **OK**, um das Dialogfeld **Notensatzregeln** zu schließen.

Wir können auch die Größe der Notenzeilen (Rastral) anpassen, damit alle Takte auf eine einzelne A4-Seite passen:

Ändern Sie **Layout Dokument einrichten Rastral (Notenzeilengröße)** in 6 mm.

#### **Text hinzufügen**

Lassen Sie uns einen Titel und einen Platzhaltertext für den Namen des Schülers hinzufügen:

- Wählen Sie **Titel** aus der Kategorie **Häufige** im Katalog von **Text Stile Stil**
- Der Mauszeiger wird blau, um anzuzeigen, dass er mit einem Objekt beladen ist
- Klicken Sie oben auf der ersten Seite, und tippen Sie "TONLEITERN UND ARPEGGIEN"
- Drücken Sie zweimal **Esc**, um die Textbearbeitung zu beenden und die Auswahl aufzuheben
- Wählen Sie **Untertitel** aus der Kategorie **Häufige** des Katalogs
- Klicken Sie oben auf der ersten Seite, und tippen Sie "Arbeitsblatt 1"
- Drücken Sie zweimal **Esc**, um die Textbearbeitung zu beenden und die Auswahl aufzuheben
- Wählen Sie nun **Arbeitsblatt-Kopfzeile (erste Seite, r)** aus der Kategorie **Kopf- und Fußzeilen** im Katalog (das ist der letzte Textstil in dieser Kategorie)
- Klicken Sie oben auf der ersten Seite, tippen Sie "Name: \_\_\_\_\_\_\_\_\_\_", und drücken Sie **Return**, um eine neue Zeile zu beginnen
- Tippen Sie "Klasse:
- Drücken Sie zweimal **Esc**, um die Textbearbeitung zu beenden und die Auswahl aufzuheben.

Name:<br>Klasse: Klasse: \_\_\_\_\_\_\_\_\_\_

Dies sollten Sie sehen:

**TONLEITERN UND ARPEGGIEN** Arbeitsblatt 1

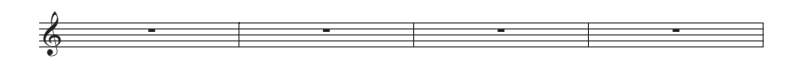

#### **Text-Font wechseln**

Wir werden den Text in diesem Arbeitsblatt ändern, sodass er eine klare und gut lesbare Schrift verwendet. Wenn Sie die Basiseigenschaften aller Textstile einer Partitur ändern möchten, sollten Sie den Textstil Einfacher Text bearbeiten. Alle anderen Textstile übernehmen von diesem Textstil ihre Schrift, Größe, Position und weitere Eigenschaften:

Б.,

- Klicken Sie auf den rechts abgebildeten Dialogstarterknopf in **Text Stile Stil**. Damit wird das Dialogfeld **Textstile bearbeiten** geöffnet
- Suchen Sie in der Liste der **Stile** den Stil **Einfacher Text** und klicken auf **Bearbeiten**
- Wechseln Sie die Schrift zu **Verdana**, indem Sie diese im Aufklappmenü auswählen, klicken Sie auf **OK**, dann auf **Schließen**, um zur Partitur zurückzukehren.

Jetzt sollte der Text so aussehen:

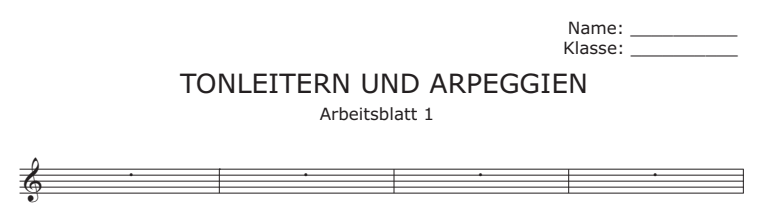

#### **Einen Textstil bearbeiten**

Wenn Sie die Eigenschaften einer bestimmten Textart ändern möchten, sollten Sie den dazugehörigen Textstil bearbeiten. Dieser legt Font, Größe, Position und andere Merkmale einer Textart fest.

Lassen Sie uns in dem Arbeitsblatt, das wie eingerichtet haben, die Titel- und Untertitel-Textstile so bearbeiten, sodass der Text links auf der Seite ausgerichtet wird:

- Klicken Sie auf den Titel, um ihn auszuwählen
- Klicken Sie auf den Dialogstarterknopf in **Text Stile Stil**, um das Dialogfeld **Textstile bearbeiten** zu öffnen
- In der Liste der verfügbaren Textstile sollte **Titel** ausgewählt sein; klicken Sie auf **Bearbeiten**
- Wählen Sie auf der Seite **Horizontale Posn** neben **Auf der Seite ausrichten** die Option **Links**, und klicken Sie auf **OK**
- Wählen Sie **Untertitel** in der Liste der verfügbaren Textstile aus und klicken auf **Bearbeiten**
- Schalten Sie auf der **Allgemein**-Seite **Kursiv** ein
- Wählen Sie auf der Seite **Horizontale Posn** neben **Auf der Seite ausrichten** die Option **Links**, und klicken Sie auf **OK**
- Klicken Sie auf **Schließen**, um zur Partitur zurückzukehren:

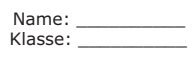

*Arbeitsblatt 1* TONLEITERN UND ARPEGGIEN

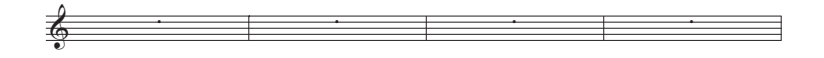

#### **Zu den Arbeitsblattvorlagen hinzufügen**

Lassen Sie uns diese Partitur zu den anderen vorhandenen Vorlagen im Arbeitsblatt-Assistent hinzufügen. Damit ist es für einen zukünftigen Gebrauch abrufbar, und spart Ihnen die Zeit, die man benötigt, die Vorlage zu entwerfen.

- Wählen Sie **Datei Unterrichten** und klicken auf die Schaltfläche **Arbeitsblatt hinzufügen**
- Wählen Sie **Vorlage** aus den **Typ**-Optionen, und geben Sie Ihrem Arbeitsblatt einen Namen, z. B. **Tonleitern und Arpeggien**.
- Wenn Sie irgendwelche weiteren Informationen angeben möchten, die Ihnen behilflich sind, diese Vorlage später zu ermitteln, tippen Sie diese Informationen in das Feld **Beschreibung (für Lehrer)**.
- Klicken Sie auf **OK**, um das Arbeitsblatt der Liste der Vorlagen hinzuzufügen und zur Partitur zurückzukehren.

Wenn Sie das nächste Mal den **Arbeitsblatt-Assistent** öffnen und die Liste der Vorlagen anzeigen, erscheint in der Liste die von uns soeben erstellte Vorlage **Tonleitern und Arpeggien**.

# **4.2 Tonleitern und Arpeggien**

Wenn Sie von diesem Abschnitt des Projekts aus beginnen, sollten Sie die Beispielpartitur namens **Projekt 4** öffnen und die Version **2 Tonleitern und Arpeggien** zur **Aktuellen Version** machen, indem Sie **Überprüfen Versionen Versionen bearbeiten** wählen, die genannte Version in der Liste auswählen und auf **Soll aktuelle sein** klicken.

In diesem Kapitel lernen Sie, wie man Plug-ins verwendet, um schnell eine Folge von Tonleitern derselben Art zu erstellen, fertig zum Üben oder Überarbeiten. Wir schauen uns an, wie man Tonhöhen enharmonisch umdeutet, z. B. ein Gis in ein As, und wie man die Tonhöhen neu eingibt, um die Art der Tonleiter zu ändern; mit der Verwendung all dieser Werkzeuge können Sie sehr schnell eine riesengroße Anzahl von Tonleiterübungen mit wenig Aufwand erstellen (der Aufwand bleibt Ihren Schülern zum Üben überlassen).

#### **Tonleitern hinzufügen**

Wir werden eines der leistungsfähigen Plug-ins von Sibelius verwenden, um mit nur ein paar Klicks ein Blatt mit Tonleitern durch alle Tonarten anzufertigen, welches als Grundlage für die Arbeitsblattübungen dient, die wie in diesem Projekt erstellen. Lassen Sie uns Dur-Tonleitern durch alle Tonarten erzeugen:

- <span id="page-121-0"></span>Wählen Sie **Start Plug-ins Plug-ins Weitere Tonleitern und Arpeggien**
- Im Dialogfeld, das daraufhin erscheint, sorgen Sie dafür, dass Sie **Tonleitern und Arpeggien der aktuellen Partitur anfügen** wählen, klicken Sie dann auf **Weiter**
- Wählen Sie im Aufklappmenü **Dur-Tonleitern**, und klicken Sie auf **Weiter**
- Es erscheint ein Dialogfeld mit verschiedenen Optionen für die Tonleitern, die der Partitur hinzugefügt werden; Sie haben die Wahl aus aufsteigenden oder absteigenden Tonleitern, dem Oktavenbereich, der Anfangsnote, der Notenwerte und aus vielen weiteren Optionen.
- Stellen Sie sicher, dass **Art der Tonleiter** auf **Dur** eingestellt ist, und dass die Option **Tonartvorzeichnungen einarbeiten** eingeschaltet ist.
- Wählen Sie **Alle außer Oktave** in der Aufklappliste **Anzahl der Tonleitern oder Arpeggien**, und **Chromatisch** in der Aufklappliste **Intervall der Anfangsnoten**. Damit werden Dur-Tonleitern hinzugefügt, die auf allen Tonhöhen von C bis H starten.
- Klicken Sie auf **Fertigstellen**, Sibelius fügt dann die Tonleitern Ihrer Partitur hinzu.

Sie sollten über zwei Oktaven auf- und absteigende Dur-Tonleitern sehen, mit einem umrahmten Text, der jede Tonleiter bzw. Tonart kennzeichnet. Sibelius fügt automatisch vor jeder Tonleiter die Tonartvorzeichnung ein und beginnt die neue Tonleiter auf einem neuen System.

#### **Vorzeichen enharmonisch umdeuten**

<span id="page-122-1"></span>Sie können Vorzeichen auf der Stelle enharmonisch umdeuten, indem Sie eine oder mehrere Noten auswählen und **Return** drücken (auf der Haupttastatur). Lassen Sie uns die Dis-Dur-Tonleiter in eine Es-Dur-Tonleiter umwandeln:

- Wählen Sie die vier Takte Dis-Dur aus
- Drücken Sie **Return**, um alle Vorzeichen umzudeuten
- Drücken Sie **Esc**, um die Auswahl der Noten aufzuheben.

Die Tonartvorzeichnung stimmt jetzt nicht mehr, lassen Sie sie uns also ändern:

- Drücken Sie **K**, um den Katalog von **Notation Häufige Tonartvorzeichnung** zu öffnen
- Wählen Sie **Es**-**Dur** aus der Kategorie **Dur-B-Tonarten**
- Der Mauszeiger wird blau
- Klicken Sie am Beginn des ersten Takts der neuen Es-Dur-Tonleiter, um dort die Tonartvorzeichnung zu erstellen
- Doppelklicken Sie die umrahmte Textkennzeichnung (oder wählen Sie sie aus und drücken **Return**), um den Text in **Es**-**Dur** umzuändern:

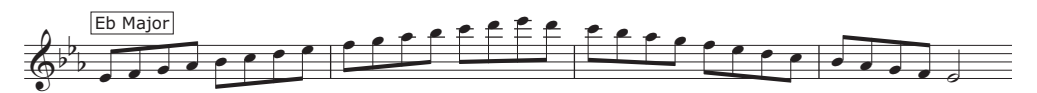

Sibelius setzt einen Tonartwechsel am Ende des vorangehenden Systems, der aber in unserem Arbeitsblatt nicht nötig ist; lassen Sie ihn uns also ausblenden (= verbergen, verstecken):

- Wählen Sie den Tonartwechsel am Ende des letzten Takts im vorangehenden System aus (nach dem Doppelstrich); die Tonartvorzeichnung wird violett, um anzuzeigen, dass sie ausgewählt ist.
- <span id="page-122-0"></span> Klicken Sie auf den oberen Teil der Schaltfläche **Start Bearbeiten Ausblenden oder anzeigen** (Kürzel Strg+Shift+H oder  $\triangle$  #H), um den Tonartwechsel auszublenden
- <span id="page-122-2"></span> Um die ursprüngliche Spationierung von Noten und Doppelstrich wiederherzustellen, wählen Sie den ganzen Takt aus und wählen **Erscheinungsbild Noten zurücksetzen Notenabstände zurücksetzen** (Kürzel Strg+Shift+N oder  $\alpha$   $\mathcal{H}$ N).

Weitere Informationen über das Ausblenden und Anzeigen von Noten und anderen Objekten gibt es in **2.10 Ausblenden von Objekten** in der Referenz.

Deuten Sie jetzt die Eis-Dur-Tonleiter in F-Dur (wahrscheinlich möchten Sie danach alle Fes wieder in E umdeuten) und die Ais-Dur-Tonleiter in B-Dur um, blenden Sie dabei die Wechsel der Tonartvorzeichnung am Systemende auf gleiche Weise wie zuvor aus. Vergessen Sie nicht die Textkennzeichnungen zu ändern!

#### **Eine Tonleiter ändern**

Wenn Sie eine schon vorhandene Tonleiter in eine andere Art von Tonleiter umwandeln möchten, gibt es in Sibelius dazu zwei einfache Möglichkeiten. Sie können die Tonhöhen neu eingeben, während der Rhythmus gleich bleibt, oder noch ein weiteres Plug-in verwenden.

Sie sehen, dass wir jetzt zwei F-Dur-Tonleitern haben, da wir die Eis-Dur-Tonleiter umgedeutet haben. Lassen Sie uns die zweite F-Dur-Tonleiter in eine Fis-Dur-Tonleiter umwandeln, indem wir die Tonhöhen neu eingeben:

- Ändern Sie als Erstes die Tonartvorzeichnung in Fis-Dur, und blenden Sie den Wechsel der Tonartvorzeichnung am Systemende auf gleiche Weise wie zuvor aus.
- Wählen Sie die erste Note der Tonleiter aus, das F (mit dem Auflösungszeichen)
- <span id="page-123-0"></span> Wählen Sie **Noteneingabe Noteneingabe Tonhöhen neu eingeben** (Kürzel **Strg**+**Shift**+**I**  $oder \triangle \mathcal{H}$ <sup>1</sup>)
- Er erscheint eine gestrichelte Einfügemarke (anstatt der normalen durchgezogenen), was bedeutet, dass Sie jetzt nur die bestehenden Tonhöhen überschreiben, nicht aber den Rhythmus.
- Spielen Sie auf Ihrem MIDI-Keyboard eine Fis-Dur-Tonleiter auf- und absteigend über zwei Oktaven, oder tippen Sie **F G A B C D E F G A B C** etc. (wegen der Tonartvorzeichnung erhöht Sibelius automatisch jede Note)
- Ändern Sie den umrahmten Text in **Fis-Dur**.

Dies sollten Sie jetzt sehen:

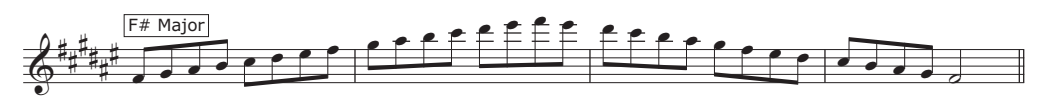

Wenn Sie den Modus der Tonleiter ändern möchten, z. B. von Dur in Moll (harmonisch), gibt es in Sibelius ein praktisches Plug-in, das diese Aufgabe auf der Stelle erledigt:

- Wählen Sie die vier Takte D-Dur-Tonleiter aus
- Wählen Sie **Noteneingabe Umwandlungen Weitere Tonleiter umwandeln**
- Im Dialogfeld, das sich nun öffnet, sollte **Aktuelle Tonleiter** auf **D-Dur (Ionisch)** eingestellt sein
- Wählen Sie in der Aufklappliste **Neue Tonleiter** den Eintrag **F Moll Harmonisch** und klicken auf **OK**.

Die Noten werden in eine ganz andere Art von Tonleiter umgewandelt (auch wenn Sie noch die Textkennzeichnung und die Tonartvorzeichnung ändern müssen):

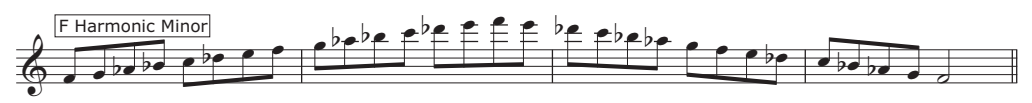

Sie könnten auch Notennamen unter der Notenzeile hinzufügen, um den Schülern beim Erlernen der Tonleiter behilflich zu sein. Wählen Sie einfach die Takte aus, in denen Sie Notennamen schreiben möchten, und wählen Sie **Text Plug-ins Plug-ins Text Notennamen hinzufügen**, um Sibelius automatisch jeder Tonhöhe einen Notennamen über oder unter der Notenzeile hinzufügen zu lassen.

Um mehr über Sibelius' Sammlung leistungsfähiger Plug-ins zu erfahren: **1.22 Mit Plug-ins arbeiten** in der Referenz.

# **4.3 Layout und Formatierung**

<span id="page-124-2"></span>Wenn Sie von diesem Abschnitt des Projekts aus beginnen, sollten Sie die Beispielpartitur namens **Projekt 4** öffnen und die Version **3 Layout und Formatierung** zur **Aktuellen Version** machen, indem Sie **Überprüfen Versionen Versionen bearbeiten** wählen, die genannte Version in der Liste auswählen und auf **Soll aktuelle sein** klicken.

Dieses Kapitel befasst sich mit einigen der aufwändigeren Layout- und Formatierungsfertigkeiten, die Sie möglicherweise einsetzen möchten, um unvollständige Arbeitsblätter zum Ausfüllen für Ihre Schüler herzustellen. Wir werden lernen, wie man Übungen für Schüler einrichtet, um eine Tonleiter zu vervollständigen, eine Tonleiter in eine Notenzeile mit einem anderen Schlüssel zu schreiben, und um einen Tonleitertyp zu bestimmen.

#### **Eine weitere Notenzeile hinzufügen**

<span id="page-124-1"></span>Als Erstes fügen wir eine Viola-Notenzeile mit einem Altschlüssel hinzu:

- Wählen Sie **Start Instrumente Hinzufügen oder entfernen** (Kürzel I)
- Wählen Sie aus der **Streicher**-Familie die **Viola** und klicken auf **Zur Partitur hinzufügen**
- Wählen Sie die **Viola** in der Liste auf der rechten Seite aus und verschieben Sie sie über die Schaltfläche **Nach unten** bis unter **Unbenannt (Notenzeile Violinschlüssel)**
- Klicken Sie auf **OK**, um zur Partitur zurückzukehren.

Blenden Sie nun den Instrumentennamen aus, der vor jedem Systemanfang steht, indem Sie die Einstellungen in der Gruppe von **Erscheinungsbild Instrumentennamen** ändern. Wählen Sie die Option Ohne in den Aufklappmenüs mit der Bezeichnung **Am Anfang** und **Anschließend**.

Eventuell möchten Sie auch die Sicherheits-Tonartbezeichnungen ausblenden, die am Ende der Systeme in der **Viola**-Notenzeile erzeugt werden, indem Sie sie auswählen und dann auf den oberen Teil der Schaltfläche **Start Bearbeiten Ausblenden oder anzeigen** klicken.

#### **Unvollständige Tonleitern**

Lassen Sie uns ein paar Übungen mit unvollständigen Tonleitern anfertigen, die dann vervollständigt werden können. Dreifachklicken Sie zuerst die Notenzeile mit dem Violinschlüssel, **Alt**-klicken oder -klicken Sie in die Viola-Notenzeile, um alle Tonleitern dorthin zu kopieren, und versetzen Sie dann diese kopierten Tonleitern um eine Oktave nach unten, und zwar mit **Strg**+↓ *oder #*↓. Jetzt können wie aus der Partitur Noten entfernen, die von den Schülern geschrieben werden sollen, um die Tonleiter zu vervollständigen.

- Wählen Sie die letzten drei Takte der f-Moll-Tonleiter in der Viola-Notenzeile aus und entfernen Sie sie, indem Sie **Entf** drücken
- <span id="page-124-0"></span> Während die Takte noch ausgewählt sind, blenden Sie die Ganztaktpausen aus, indem Sie **Strg**+**Shift**+**H** oder **H** tippen. (Falls Sie ein Arbeitsblatt nur in gedruckter Form Ihren Schülern aushändigen, könnten Sie auch einfach die Noten ausblenden, anstatt sie zu löschen, da sie nicht mit gedruckt werden. Dies hat auch zur Folge, dass Sibelius den Schülern zum Schreiben der richtigen Noten ausreichend Platz lässt.)
- Drücken Sie **Esc**, um die Auswahl aufzuheben.

Sie sollten eine vollständige f-Moll-Tonleiter in der Notenzeile mit dem Violinschlüssel sehen, in der Viola-Notenzeile nur die ersten acht Noten, gefolgt von drei leeren Takten:

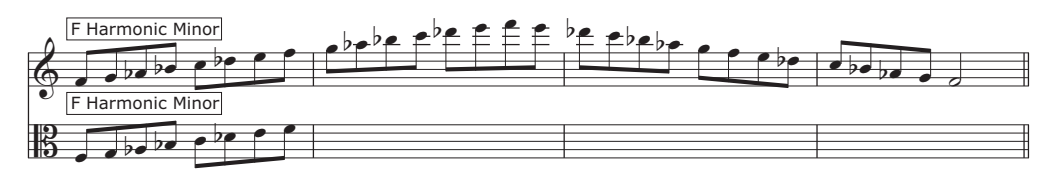

Lassen Sie uns jetzt dasselbe mit der Es-Dur-Tonleiter machen, dieses Mal werden wir aber die ganze Violinschlüssel-Notenzeile ausblenden:

- Sobald Sie die unvollständige Viola-Version der Es-Dur-Tonleiter auf die gleiche Weise wie oben eingerichtet haben, wählen Sie die vier Takte der Violinschlüsselversion der gleichen Tonleiter aus.
- Drücken Sie **Entf**, um alle Noten zu löschen
- <span id="page-125-0"></span> Wählen Sie **Layout Notenzeilen ausblenden Leere Notenzeilen ausblenden** (Kürzel **Strg**+**Shift**+**Alt**+**H** oder **A**<br/>**A**H).
- Die Violinschlüssel-Notenzeile verschwindet und lässt die Viola alleine zurück (kein Bratschenwitz an dieser Stelle):

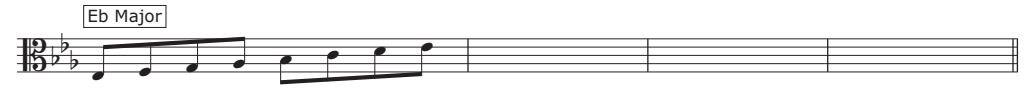

Auf diese Weise können Sie Hinweise liefern, die den Schülern helfen, die unvollständigen Tonleitern zu vervollständigen, oder einfach Noten entfernen, die selber ergänzt werden müssen.

Wandeln Sie mit den gerade erlernten Layoutfertigkeiten ein paar mehr der Tonleitern in Übungen um.

- Löschen Sie in beiden Notenzeilen den abwärts gehenden Teil der E-Dur-Tonleiter, und blenden Sie die Pausen aus.
- Löschen Sie in der Viola-Notenzeile die mittleren zwei Takte der F-Dur-Tonleiter, blenden Sie die Ganztaktpausen aus, entfernen Sie die Tonleiter von der Violinschlüssel-Notenzeile und blenden die Violinschlüssel-Notenzeile komplett aus.
- Fügen Sie zwischen der E-Dur- und der F-Dur-Tonleiter einen Seitenumbruch hinzu, indem Sie den Doppelstrich auswählen und dann **Layout Umbrüche Seitenumbruch** wählen (einen Seitenumbruch entfernen können Sie, indem Sie **Layout Umbrüche Seitenumbruch** erneut wählen).
- Geben Sie einen weiteren Seitenumbruch zwischen der Gis-Dur- und der A-Dur-Tonleiter ein.
- Löschen Sie in der Violinschlüssel-Notenzeile die Tonleitern Fis-Dur, G-Dur und Gis-Dur, und blenden Sie die Ganztaktpausen aus.
- Löschen Sie in der Viola-Notenzeile die Tonleitern A-Dur, B-Dur und H-Dur, und blenden Sie die Ganztaktpausen aus.

#### **Notenzeilen ziehen und einrücken**

<span id="page-125-1"></span>Auf unserem Arbeitsblatt gibt es noch keine Fragen (fraglos ein Manko), wir werden also ein paar Aufgaben für die Schüler hinzufügen. Zuerst müssen wir jedoch die Systeme auseinander ziehen oder einrücken, um Platz für den Text zu schaffen, der dazwischen stehen soll.

Lassen Sie uns als Beispiel die C-Dur- und Cis-Dur-Tonleitern nehmen. Wir werden die Systeme einrücken, um links davon einen Text zu platzieren:

- Wählen Sie **Ansicht Unsichtbare Zeichen Anfasser** (damit werden an Objekten wie Notenzeilen, Taktstrichen, Notenhälsen usw. kleine Rechtecke angezeigt, die Ihnen kenntlich machen, dass Sie diese ziehen können, um deren Position zu ändern)
- Klicken Sie auf den Anfasser am Beginn des ersten Takts der Violinschlüssel-Notenzeile
- Ziehen Sie die Notenzeile, bis der Anfangstaktstrich in etwa mit dem "UND" im Titel ausgerichtet ist, den wir zu einem früheren Zeitpunkt erstellt haben:

### TONLEITERN UND ARPEGGIEN

*Arbeitsblatt 1*

<span id="page-126-0"></span>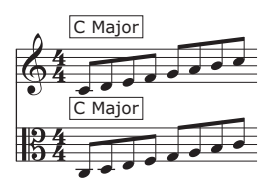

Ziehen Sie auf gleiche Weise den Beginn des Systems mit der Cis-Dur-Tonleiter bis zur selben Stelle:

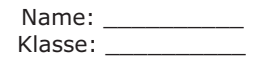

#### *Arbeitsblatt 1* TONLEITERN UND ARPEGGIEN

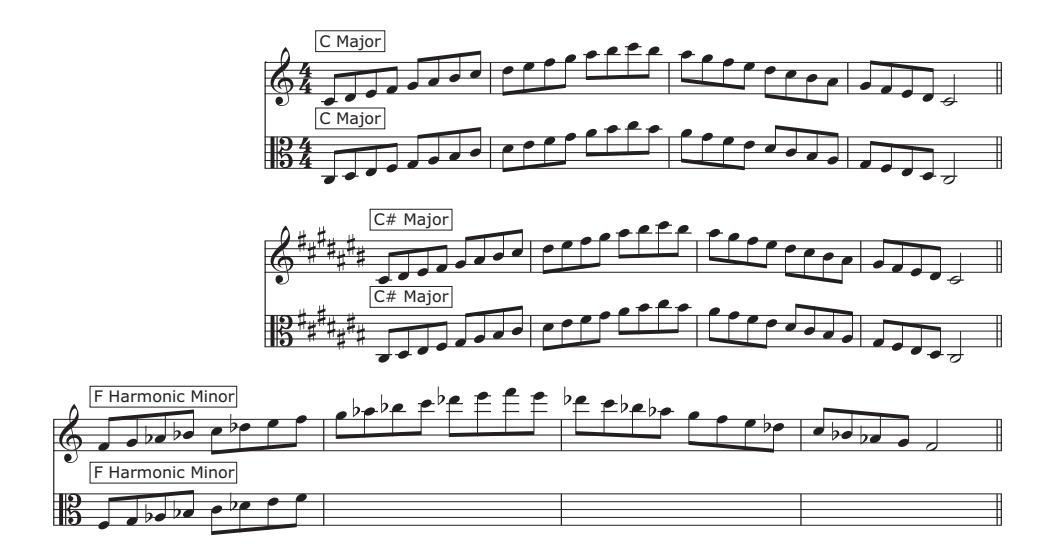

Bevor wir einen Text hinzufügen, ziehen Sie die Violinschlüssel-Notenzeile mit der f-Moll-Tonleiter nach unten, um etwas Raum zwischen ihr und der Notenzeile darüber zu gewinnen. Klicken Sie dazu einfach in eine freie Stelle der Notenzeile und ziehen Sie.

Ziehen Sie genauso die Viola-Notenzeile mit der Es-Dur-Tonleiter und die Violinschlüssel-Notenzeile mit der E-Dur-Tonleiter nach unten, um Raum darüber zu schaffen.

#### **Einem Arbeitsblatt Text hinzufügen**

Da es viele Arten von Text gibt, die Sie vielleicht auf einem Arbeitsblatt schreiben möchten (Fragen, Zitate, Beispiele, Erklärungen, etc.), ist Sibelius' Textstil Einfacher Text die beste Wahl, Text hinzuzufügen.

Jeder einfacher Text, den Sie auf diesem Arbeitsblatt schreiben, erscheint mit dem zugrunde liegenden Text-Font (den wie zu einem früheren Zeitpunkt in Verdana geändert haben) ohne irgendwelche speziellen Notenzeichen oder -symbole, sodass Sie ihn wie in einer Textverarbeitung tippen können.

Lassen Sie und dies ausprobieren, indem wie links der beiden ersten Tonleiter-Beispielen, die wie gerade eingerückt haben, eine Erklärung hinzufügen:

- Wählen Sie **Einfacher Text** aus der Kategorie **Häufige** im Katalog von **Text Stile Stile**
- Der Mauszeiger wird blau (Sie wissen schon, warum)
- Klicken Sie, um den Text zu platzieren, sodass die blinkende Einfügemarke oben mit der ersten Notenzeile und in einer Linie mit dem Titel ausgerichtet ist (Sie können den Text natürlich nach dem Tippen noch verschieben)
- Tippen Sie einfach Folgendes:

Die Dur-Tonleiter ist eine der wichtigsten Tonleitern in westlicher klassischer Musik. Füllen Sie alle unvollständigen Tonleitern in diesem Arbeitsblatt aus. Ergänzen Sie die fehlenden Noten in der Violinschlüssel- und in der Altschlüssel-Notenzeile.

Drücken Sie zweimal **Esc**, um die Texteingabe zu beenden und um die Auswahl aufzuheben.

Sie sehen, dass der Textrahmen so positioniert ist, dass er die Noten überschneidet. Ziehen Sie einfach an den Anfassern in den Ecken des Textrahmens, um seine Größe zu ändern, und verschieben Sie ihn dann in den freien Raum, den wir links des ersten Notensystems geschaffen haben.

Lassen Sie uns jetzt in der gleichen Weise noch weiteren einfachen Text eingeben, um über den unterschiedlichen Tonleitertypen Erklärungen zu setzen. Tippen Sie über der f-Moll-Tonleiter den folgenden Text:

Die harmonische Moll-Tonleiter spielt auch in westlicher klassischer Musik und in anderen musikalischen Traditionen eine bedeutende Rolle. Vervollständigen Sie die unten stehende f-Moll-Tonleiter (harmonisch), indem Sie die Noten im Altschlüssel schreiben:

Über der Es-Dur-Tonleiter dann:

Stellen Sie diese Es-Dur-Tonleiter im Altschlüssel fertig:

Und schließlich:

Vervollständigen Sie diese E-Dur-Tonleiter in Violin- und Altschlüssel:

Einfacher Text ist in vielen Bereichen praktisch, da er genau dort erscheint, wo Sie mit der Maus zum Platzieren klicken, sodass Sie Text an beliebiger Stelle auf der Seite setzen und die Größe der Textrahmen ändern können, damit die Textzeilen im vorgegebenen Platz umbrochen werden.

# **4.4 Unterrichtsraum-Steuerung**

<span id="page-128-0"></span>Wenn Sie von diesem Abschnitt des Projekts aus beginnen, sollten Sie die Beispielpartitur namens **Projekt 4** öffnen und die Version **4 Unterrichtsraum-Steuerung** zur **Aktuellen Version** machen, indem Sie **Überprüfen Versionen Versionen bearbeiten** wählen, die genannte Version in der Liste auswählen und auf **Soll aktuelle sein** klicken.

Wenn Sie mit einer Netzwerk-Lizenz von Sibelius arbeiten, die auf dem Sibelius-Lizenzserver läuft, gibt es eine Menge an Extrafunktionen für Lehrer, die das Erlebnis steigert, Sibelius im Klassenzimmer bzw. Unterrichtsraum einzusetzen. In diesem Kapitel wird Ihnen gezeigt, wie Sie schnell an Schüler Aufgaben verteilen oder die Partitur abrufen, an der diese gerade arbeiten. Sie lernen auch, wie man die Arbeit des Schülers schnell mit dem vollständigen Lösungsblatt vergleicht.

#### **Aufgaben verteilen über den Sibelius-Lizenzserver**

Um auf Sibelius' Funktionen zur Unterrichtsraum-Steuerung zuzugreifen, wählen Sie **Datei Unterrichten**, klicken Sie auf die Schaltfläche **Unterrichtsraum-Steuerung**, und geben Sie das Lehrer-Passwort ein, das Sie in der Lizenzserver-Systemsteuerung eingerichtet haben. Das Dialogfeld, das sich daraufhin öffnet, zeigt Ihnen eine Liste aller mit dem Lizenzserver verbundenen Computer und die Partitur, an der jeweils gerade gearbeitet wird, an.

Lassen Sie uns das Arbeitsblatt, das wir erstellt haben, an alle Schüler im Unterrichtsraum schicken:

- Klicken Sie auf **Alle auswählen**, um alle gelisteten Schüler auszuwählen
- Klicken Sie auf **Aktuelle Partitur senden**.

Sibelius verschickt die Partitur über das Netzwerk an alle angeschlossenen Computer.

Sie können so jegliche Partitur an eine ganze Klasse schicken (klicken Sie auf **Andere Partitur senden**, falls Sie keine geöffnet haben), oder wenn Sie eine Aufgabe an einen einzelnen Schüler senden möchten, wählen Sie einfach den entsprechenden Namen in der Liste aus und klicken auf **Aktuelle**/ **Andere Partitur senden**.

#### **Partituren abrufen über den Sibelius-Lizenzserver**

Auf dieselbe Weise, auf diese über das Netzwerk Aufgaben verteilen können, können Sie mit einem Klick auch die Partituren der Schüler abrufen bzw. einsammeln. Lassen Sie uns die ausgefüllten Arbeitsblätter aller Schüler abrufen:

- Klicken Sie auf **Alle auswählen**, um alle gelisteten Schüler auszuwählen
- Stellen Sie sicher, dass die Option **Abgerufene Partituren speichern und öffnen** auf der rechten Seite des Dialogfelds gewählt ist
- Klicken Sie auf **Partitur holen**.

Sibelius sammelt über das Netzwerk alle Partituren von jedem einzelnen angeschlossenen Computer ein und speichert sie auf Ihrem Computer, dann werden alle geöffnet.

Um die Partituren zu suchen, öffnen Sie Ihren **Partituren**-Ordner: Innerhalb eines Ordners mit dem Namen **Schülerpartituren** (oder Student Scores) gibt es für jeden Schüler einen separaten Ordner, in dem sich die jeweilige Partitur befindet.

Eine Partitur eines einzelnen Schülers können Sie genauso abrufen, indem Sie den Schülernamen in der Liste auswählen und dann auf **Partitur holen** klicken.

<span id="page-129-0"></span>Für weitere Einzelheiten: **1.19 Unterrichtsraum-Steuerung** in der Referenz.

#### **Zwischen Partituren wechseln**

Wenn Sie alle Partituren Ihrer Schüler öffnen, bringt Sie das Wechseln zwischen diesen Partituren vielleicht etwas durcheinander. Um Konfusionen zu vermeiden, hängt Sibelius den Benutzernamen des Schülers an das Ende des Partitur-Dateinamens an, sodass Sie auf einen Blick erkennen können, welche Partituren geöffnet sind, indem Sie in das Menü **Ansicht Fenster Fenster wechseln** klicken und sich die Liste der geöffneten Dateien ansehen.

#### **Erledigte Arbeitsblätter vergleichen**

Sie können Sibelius' Vergleichen-Fenster benutzen, um schnell die Unterschiede zwischen dem vom Schüler ausgefüllten Arbeitsblatt und dem Lösungsblatt anzuzeigen!

Wenn Sie das Vergleichen-Fenster nicht sehen können, schalten Sie es ein, indem Sie **Überprüfen Vergleichen Vergleichen** wählen (Kürzel **Strg**+**Alt**+**C** oder **C**):

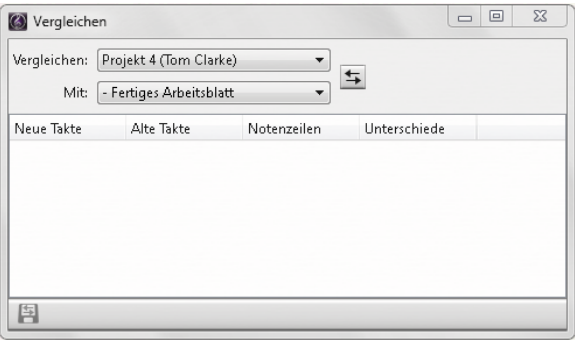

Lassen Sie uns eine Schülerpartitur mit dem Lösungsblatt vergleichen. (Falls Sie keine Schülerpartitur abgerufen haben, können Sie das Arbeitsblatt einfach selber ausfüllen – bauen Sie aber unbedingt ein paar Fehler ein, um zu sehen, ob Sie erwischt werden!)

- Öffnen Sie die **Projekt 4**-Beispielpartitur.
- Wählen Sie im Vergleichen-Fenster in der **Vergleichen**-Aufklappliste das vom Schüler erledigte Arbeitsblatt.
- Wählen Sie die Version **Fertiggestelltes Arbeitsblatt** der **Projekt 4**-Datei in der **Mit**-Aufklappliste.
- Klicken Sie auf die **Vergleichen**-Schaltfläche (**5**).
- Sibelius stellt beide Partituren nebeneinander auf dem Bildschirm dar und zeigt eine kurze Zusammenfassung der Unterschiede zwischen den Partituren an. Anhand dieser Zusammenfassung können Sie erkennen, ob der Schüler das Arbeitsblatt fehlerhaft ausgefüllt hat.
- Klicken Sie auf **Schließen**, um zu den Partituren zurückzukehren. Das Vergleichen-Fenster zeigt jetzt eine Liste mit den Unterschieden zwischen den beiden Arbeitsblättern an:

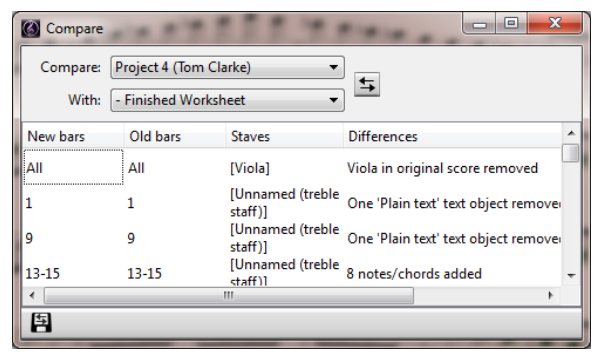

Doppelklicken Sie in der Liste auf irgendeinen der entdeckten Unterschiede, um die dazugehörigen Takte in beiden Partituren anzuzeigen. Sibelius gibt den Unterschieden auch einen farbigen Hintergrund: Grün für Objekte, die hinzugefügt wurden, Rot für Objekte, die entfernt und Orange für solche, die geändert wurden.

Mit diesem leistungsfähigen Werkzeug können Sie ganz schnell herausfinden, welche Schüler nicht in der Lage waren, eine Aufgabe zu erledigen. Sie können sogar einen detaillierten Bericht aller von Sibelius gefundenen Unterschiede erzeugen – vollständig mit Bildschirmfotos der Partituren; diesen Bericht können Sie dann Ihrem Textverarbeitungsprogramm öffnen. Mehr über Versionen und Partituren vergleichen gibt es in **10.3 Versionen** in der Referenz.

# **5. Projekt 5**

# **5.1 Video**

In Sibelius können Sie Ihrer Partitur ein Video hinzufügen, das mit der Wiedergabe synchronisiert bleibt, sodass Sie zu einem Film komponieren bzw. schreiben können, während Sie sich kein bisschen über SMPTE, LTC, Striping oder andere fiese Synchronisationstechnologien kümmern müssen. Alles was Sie brauchen ist Ihr Computer, daher ist die Video-Funktion ideal für den Einsatz in der Schule, zu Hause und in professioneller Umgebung.

In diesem Projekt werden ein paar der Möglichkeiten aufgezeigt, wie Sie Video in Sibelius verwenden können, wie etwa Hit Points erstellen, Timecode in Ihrer Partitur anzeigen und mit Plug-ins die Musik zeitlich an die Bilder anpassen. Sie erfahren auch, wie Sie von Sibelius aus Audio exportieren, um die Audiodatei als Soundtrack bzw. Klangspur für einen Film in Ihrer Videobearbeitungssoftware, wie z. B. Avid Studio, zu verwenden.

Das erste Kapitel dieses Projekts befasst sich damit, wie Sie ein Video einer vorhandenen Partitur anhängen.

Sibelius kann in Windows sowohl den Windows Media Player als auch QuickTime (falls installiert) und auf dem Mac QuickTime verwenden, um Videos abzuspielen. Daher sollte jedes Video, das Ihr Betriebssystem abspielen kann, auch in Sibelius gut funktionieren. Eine vollständige Liste mit den Formaten, die Ihr Betriebssystem üblicherweise unterstützt, finden Sie in **6.10 Video** in der Referenz.

Wählen Sie zuerst **Datei Öffnen** (Kürzel **Strg**+**O** oder **O**) und suchen die Beispielpartitur **Projekt 5** im Ordner **Projekt-Dateien** innerhalb Ihres Beispielpartituren-Ordners. Öffnen Sie diese Datei.

Dies ist die von Howard Goodall geschriebene Originalpartitur eines Ausschnitts der Zeichentrickserie mit der Hauptrolle der bekannten Komikerfigur Mr. Bean.

Bevor wie der Partitur ein Video hinzufügen, sollten Sie die Version **5 Einsatz der Video-Funktion** zur **Aktuellen Version** machen, indem Sie **Überprüfen Versionen Versionen bearbeiten** wählen, die genannte Version in der Liste auswählen und auf **Soll aktuelle sein** klicken.

#### **Video anfügen**

Um der Partitur ein Video anzufügen:

- Wählen Sie **Wiedergabe Video Video Video anfügen**
- Die Videodatei **Mr. Bean** befindet sich im selben Ordner wie die **Projekt 5**-Partitur; wählen Sie sie aus und klicken auf **Öffnen**.

Das Video erscheint nun in Sibelius' Video-Fenster, und zeigt das Bild bzw. den Frame an, das oder der gerade mit der Position der grünen Wiedergabe-Linie zusammenfällt.

Wenn das Video angefügt ist, drücken Sie die **Leertaste**, um die Wiedergabe zu starten, und schauen Sie sich an, wie Sibelius die Partitur abspielt; schauen Sie sich den Mr.-Bean-Zeichentrickfilm auch genau an, da wir später in diesem Projekt versuchen werden, die Musik zu den Handlungen der Figuren anzupassen.

Beachten Sie, wie das Video die ganze Zeit mir der Partitur synchron bleibt, sogar dann, wenn Sie den Temporegler betätigen, um die Wiedergabegeschwindigkeit zu ändern. Das Video bleibt auch dann synchronisiert, wenn Sie den Zeitachsenregler in der Steuerung-Leiste verschieben – probieren Sie dies aus!

#### **Das Video-Fenster**

Um das Video-Fenster anzuzeigen oder auszublenden, wählen Sie **Ansicht Leisten Video**, oder tippen Sie das Kürzel Strg+Alt+V oder ∼<sup>3</sup>W.

Das Video enthält schon ein paar Dialoge, Sie können aber die Lautstärke so einstellen, dass sie sich gut mit der der Partitur mischt, an der Sie arbeiten. Betätigen Sie einfach den Lautstärkeregler am unteren Rand des Video-Fensters. Wenn der Regler ganz nach links geschoben wird, hört man vom Soundtrack des Videos gar nichts mehr.

Mit den vier Knöpfen am unteren Rand des Video-Fensters links des Lautstärkenreglers können Sie die Größe des Video-Fensters anpassen. Damit können Sie die Größe auf 50%, 100% und 200% der Originalgröße einstellen, bzw. auf Vollbildmodus umschalten. Alternativ können Sie auch die entsprechenden Einträge im Menü von **Wiedergabe Video Video** verwenden.

#### **Videos suchen**

Das Internet ist der beste Ort, nach Videos zu suchen, zu denen Sie Musik schreiben können. Es gibt viele Webseiten mit Werbespots oder Filmtrailern, die Sie herunter laden können, um sie als zusätzliche Hilfsmittel für Schüler-Kompositionsprojekte verwenden.

Sie können Musik auch zu selber gedrehten Videos schreiben – später in diesem Projekt lernen Sie noch, wie Sie eine Sibelius-Partitur in einen Soundtrack für Ihre Videobearbeitungssoftware umwandeln.

# **5.2 Musik zu Film schreiben**

Wenn Sie von diesem Abschnitt des Projekts aus beginnen, sollten Sie die Beispielpartitur namens **Projekt 5** öffnen und die Version **2 Noten zu Film schreiben** zur **Aktuellen Version** machen, indem Sie **Überprüfen Versionen Versionen bearbeiten** wählen, die genannte Version in der Liste auswählen und auf **Soll aktuelle sein** klicken.

Um dieser Version das Video hinzuzufügen, wählen Sie **Wiedergabe Video Video Video anfügen** und wählen die Videodatei **Mr. Bean** im selben Ordner wie die **Projekt 5**-Partitur aus.

Das Video erscheint nun in Sibelius' Video-Fenster, und zeigt das Bild bzw. den Frame an, das oder der gerade mit der Position der grünen Wiedergabe-Linie zusammenfällt.

In diesem Kapitel wird Ihnen gezeigt, wie Sie Timecode und Hit Points einsetzen, und Plug-ins verwenden, um die Musik zeitlich an die Bilder anzupassen.

#### **Timecode und Dauer hinzufügen**

<span id="page-136-0"></span>Mit Timecode wird die zeitliche Position eines bestimmten Punktes in der Partitur oder des Videos bezeichnet. Üblicherweise startet die Timecode-Zählung am Beginn der Partitur; bei Filmmusik auch beim Beginn einer neuen Rolle oder am Anfang eines bestimmten Musikeinsatzes. Sobald Sie eine Partitur abspielen, wird in der Steuerung-Leiste der Timecode angezeigt, zusammen mit einer Anzeige des aktuellen Tempos, dargestellt in Schlägen pro Minute ( **6.1 Wiedergabe** in der Referenz).

<span id="page-136-1"></span>Hit Points sind Zeithinweise in der Partitur, die wichtige Ereignisse in einem Film oder einem Video ganz genau festlegen. Damit können Sie leichter zu diesen Punkten bzw. Ereignissen passend komponieren.

Sibelius kann Timecode automatisch in Textform über jedem Taktstrich Ihrer Partitur anzeigen. Dabei wird die zeitliche Position des Taktstrichs basierend auf der Anzahl der Schläge, der Taktlänge und der Metronom-Angaben bis zu diesem Punkt berechnet. Timecode ist insbesondere nützlich beim Ausarbeiten eines präzisen Timings einer bestimmten Musikpassage, oder beim Synchronisieren musikalischer Ereignisse mit Ereignissen in einem Film (Hit Points).

Lassen Sie uns die Timecode-Anzeige hinzufügen, sodass sie über jedem System in der Partitur erscheint, und ebenfalls eine Kennzeichnung mit der berechneten Dauer:

Wählen Sie **Wiedergabe Video Timecode**:

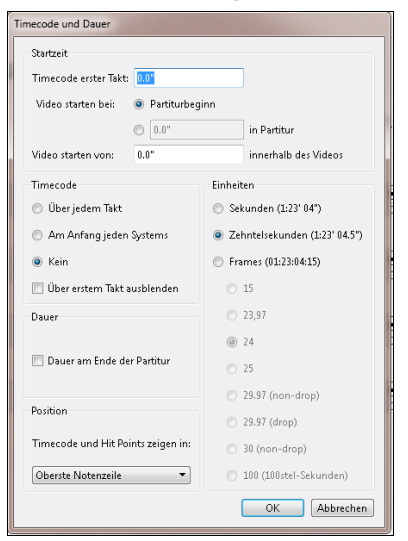

- Wählen Sie die Option **Am Anfang jeden Systems**, um Sibelius anzuweisen, Timecode auf jedem System anzuzeigen
- Schalten Sie **Dauer am Ende der Partitur** ein
- Ändern Sie die **Einheiten**-Einstellung in **Frames (01:23:04:15)**, um den Timecode auf Basis der Anzahl Frames pro Sekunde zu berechnen. (Dies ist das bei Film/TV-Musik verwendete Standardformat.)
- Stellen Sie sicher, dass die Framerate auf **24** eingestellt ist, und klicken Sie auf **OK**, um zur Partitur zurückzukehren.

Sie sollten jetzt eine Timecode-Anzeige über jedem System in der Partitur sehen. Sibelius berechnet den Timecode neu, wenn Sie das Tempo ändern, Takte hinzufügen oder entfernen, Taktlängen ändern usw.

#### **Hit Points hinzufügen**

<span id="page-137-0"></span>Wenn Sie Ihrer Partitur einen Hit Point hinzufügen, wird dieser an der aktuellen Position der Wiedergabe-Linie erstellt. Sie können einen Hit Point hinzufügen, indem Sie im Video-Fenster auf den **Hit Point-Knopf (**  $\tilde{a}$  **) klicken, oder indem Sie auf den oberen Teil der Schaltfläche Wiedergabe ▶ Video Hit Point** klicken. Es wird ein Hit Point über dieser Stelle in der Partitur hinzugefügt; Sibelius berechnet die Position aller Hit Points neu, wenn Sie das Tempo ändern, Takte hinzufügen oder entfernen, Taktlängen ändern usw., genauso wie bei Timecode.

Wir werden bestimmte Punkte im Mr.-Bean-Clip bestimmen, an denen sich die Musik mit der Handlung decken soll, und zwar jedes Mal, wenn die Umzugsmänner den Flügel absetzen:

- Stellen Sie sicher, dass die Wiedergabe-Linie am Anfang der Partitur steht, drücken Sie dann die **Leertaste**, um die Wiedergabe zu starten
- Klicken Sie jedes Mal, wenn die Umzugsmänner im Mr.-Bean-Clip den Flügel (heftig) absetzen, auf den **Hit Point**-Knopf.

Am Ende der Partitur sollten Sie fünf Hit Points erstellt haben. Diese sollten dann etwa an folgenden Positionen stehen:

- **Hit 01 00:00:27:00**
- **Hit 02 00:00:40:01**
- **Hit 03 00:00:50:12**
- **Hit 04 00:01:00:19**
- **Hit 05 00:01:07:23**

Keine Bange, wenn die Hit Points, die Sie hinzugefügt haben, nicht exakt an den oben genannten zeitlichen Positionen stehen, oder falls Sie zu viele Hit Points hinzugefügt haben; wir lernen nämlich gleich, wie man Hit Points anpasst und entfernt.

#### **Hit Points bearbeiten**

<span id="page-138-0"></span>Lassen Sie uns die gerade der Partitur hinzugefügten Hit Points bearbeiten, indem Sie auf den unteren Teil der Schaltfläche **Wiedergabe Video Hit Points** klicken (Kürzel **Shift**+**Alt**+**P** oder **P**):

- Im Dialogfeld, das jetzt erscheint, sehen Sie eine Liste der Hit Points, die wir hinzugefügt haben
- Um den Timecode eines Hit Points zu ändern, klicken Sie einmal auf den **Timecode**-Wert, um ihn auszuwählen, klicken Sie dann nochmals, um die oben aufgeführten Werte exakt einzutippen
- Drücken Sie **Return** (auf der Haupttastatur), um die Änderung anzuwenden.

Auf die gleiche Weise können Sie den Namen eines Hit Points bearbeiten, ändern Sie also alle Hit Points von **Hit 01** in beispielsweise **Piano Drop 01**, etc.

Sie können einen Hit Point auch löschen, indem Sie ihn auswählen und auf **Löschen** klicken, oder mit einem Klick auf **Neu** einen neuen Hit Point erstellen. Wenn Sie mit dem Bearbeiten fertig sind, klicken Sie auf **OK**, um zur Partitur zurückzukehren.

Mehr dazu gibt es in **6.11 Timecode und Hit Points** in der Referenz.

#### **Vorhandene Musik an Film anpassen**

Sie können das Tempo Ihrer Partitur anpassen, um zu gewährleisten, dass musikalische Ereignisse mit der Handlung in einem Videoclip zusammenfallen, Sibelius hat aber ein hilfreiches Plug-in, dass diese Aufgabe für Sie übernimmt:

- Wählen Sie in der Fagott-Notenzeile eine Passage vom Beginn des Takt 8 bis zur ersten Note in Takt 12 aus
- Wählen Sie **Noteneingabe Plug-ins Plug-ins Komponier-Werkzeuge Auswahl an Dauer anpassen**
- Ändern Sie die Option **Ende der Auswahl einstellen auf** in **Zeit des ausgewählten Hit Points**
- Wählen Sie **Piano Drop 01** in der Aufklappliste und klicken auf **OK**
- Sibelius berechnet die Tempoänderung, die benötigt wird, damit der Hit Point exakt mit dem Ende der Auswahl zusammenfällt, und zeigt eine Zusammenfassung der getätigten Änderungen an. Klicken Sie auf **Schließen**, um zur Partitur zurückzukehren.
- Wenn Sie jetzt die Partitur wieder abspielen, werden Sie feststellen, dass das Video und der Ton perfekt synchronisiert sind, da die Umzugsmänner den Flügel auf dem zweiten Schlag von Takt 12 fallen lassen (bzw. grob abstellen)!
- Erstellen Sie auf die gleiche Weise eine Passagenauswahl vom zweiten Schlag in Takt 12 bis zum dritten Schlag in Takt 16, ändern Sie dann die Option **Ende der Auswahl einstellen auf** dergestalt, dass sie mit dem Hit Point **Piano Drop 02** zusammenfällt.

Machen Sie dasselbe für die letzten drei Hit Points, sodass sich diese an folgenden Punkten ereignen:

- **Piano Drop 03** auf dem zweiten Schlag von Takt 20
- **Piano Drop 04** auf der Achtelpause vor dem letzten Schlag in Takt 23
- **Piano Drop 05** auf der Achtelpause vor dem zweiten Schlag in Takt 26.

Sorgen Sie schließlich noch dafür, dass das Ende eintrifft, wenn Mr. Bean zufrieden lächelt:

- Wählen Sie eine Passage von der Achtelpause in Takt 26 bis zum ersten Schlag in Takt 29 aus
- Wählen Sie **Noteneingabe Plug-ins Plug-ins Komponier-Werkzeuge Auswahl an Dauer anpassen**
- Ändern Sie die Option **Ende der Auswahl einstellen auf** in **Neue Endzeit**
- Geben Sie **0 Stunden 1 Minuten 17 Sekunden** ein und klicken auf **OK**.

Hören und sehen Sie sich das Ganze jetzt nochmals an.

# **5.3 Video mit Soundtrack versehen**

Wenn Sie von diesem Abschnitt des Projekts aus beginnen, sollten Sie die Beispielpartitur namens **Projekt 5** öffnen und die Version **3 Ein Video mit einem Soundtrack versehen** zur **Aktuellen Version** machen, indem Sie **Überprüfen Versionen Versionen bearbeiten** wählen, die genannte Version in der Liste auswählen und auf **Soll aktuelle sein** klicken.

Um das Video dieser Version hinzuzufügen, wählen Sie **Wiedergabe Video Video Video anfügen**, und wählen Sie die Videodatei **Mr. Bean** aus, die sich im selben Ordner wie die **Projekt 5**-Partitur befindet.

In diesem Kapitel wird Ihnen gezeigt, wie Sie eine Partitur, die Sie in Sibelius erstellt haben, als Audiodatei exportieren, um sie einem Video Ihrer Wahl als Soundtrack in Ihrem bevorzugten Videobearbeitungsprogramm hinzuzufügen.

#### **Eine Audiodatei exportieren**

<span id="page-140-0"></span>Mit der Verwendung von virtuellen Instrumenten, wie z. B. dem der Sibelius 7 Sounds, können Sie Ihre Partitur mit einem Mausklick als Audiodatei exportieren. Sie können Audiodateien direkt auf CD brennen oder sie in andere Formate wie etwa MP3 konvertieren, sodass Sie Dirigenten oder Ausführende mit einer Aufnahme ausstatten können, um diesen einen Eindruck Ihres Stücks zu vermitteln, oder sogar um damit üben zu können ("Play along").

Lassen Sie uns probieren, eine Audiodatei des Mr.-Bean-Soundtracks zu exportieren:

- Wählen Sie **Wiedergabe Steuerung Wiedergabe-Linie an den Anfang** (Kürzel **Strg**+**ß** oder **ß**), oder klicken Sie auf den entsprechenden Knopf in der Steuerung-Leiste
- Wählen Sie **Datei Exportieren Audio**, und klicken Sie auf die **Exportieren**-Schaltfläche
- Geben Sie für Ihre Audiodatei einen Dateinamen an und klicken auf **Speichern**
- Sibelius nimmt Ihre Partitur als Audiodatei auf und speichert diese im selben Ordner wie die Partitur.

Für weitere Informationen: **1.11 Exportieren von Audiodateien** in der Referenz.

#### **Einen Film in Ihrer Videobearbeitung öffnen**

An dieser Stelle sollten Sie jetzt Ihr bevorzugtes Videobearbeitungsprogramm öffnen. Wir schauen uns die Verwendung von Avid Studio (nur Windows) an, um ein Video zu bearbeiten, Sie könnten aber auch iMovie, Windows Movie Maker oder andere Programme dazu verwenden.

Öffnen Sie den Film, den Sie mit einem Soundtrack ausstatten möchten.

#### **Soundtrack in Avid Studio hinzufügen**

Klicken Sie auf die **Import**-Schaltfläche.

Suchen Sie nach der Audiodatei, die Sie aus Sibelius exportiert haben, klicken Sie auf die Miniaturanzeige, um sie auszuwählen, und klicken Sie auf **Import starten**, um eine Kopie Ihrer Bibliothek hinzuzufügen. Wechseln Sie zur **Film**-Registerkarte und ziehen Sie die Audiodatei von Ihrer Bibliothek auf irgendeinen Track der Timeline.

#### **Ihren Film in Avid Studio fertig stellen**

Klicken Sie auf die **Export**-Schaltfläche.

Wählen Sie, ob Ihr Film auf Ihrer Festplatte für Websites, für E-Mail, für Präsentationen, zum Brennen oder zum Veröffentlichen auf YouTube gespeichert werden soll.

Um eine Blu-ray oder DVD zu brennen, legen Sie eine beschreibbare Scheibe ein und klicken auf die **Disc**-Registerkarte. Klicken Sie auf **Disc erstellen**, um Ihren Film zu brennen.

# **Index**

Dieser Index bezieht sich nur auf diese Anleitungen; die Referenz von Sibelius enthält weit mehr Informationen und Einzelheiten zu den Funktionen von Sibelius. Wenn Sie also etwas in diesem Index nicht finden können, schauen Sie stattdessen in der Referenz nach.

## **A**

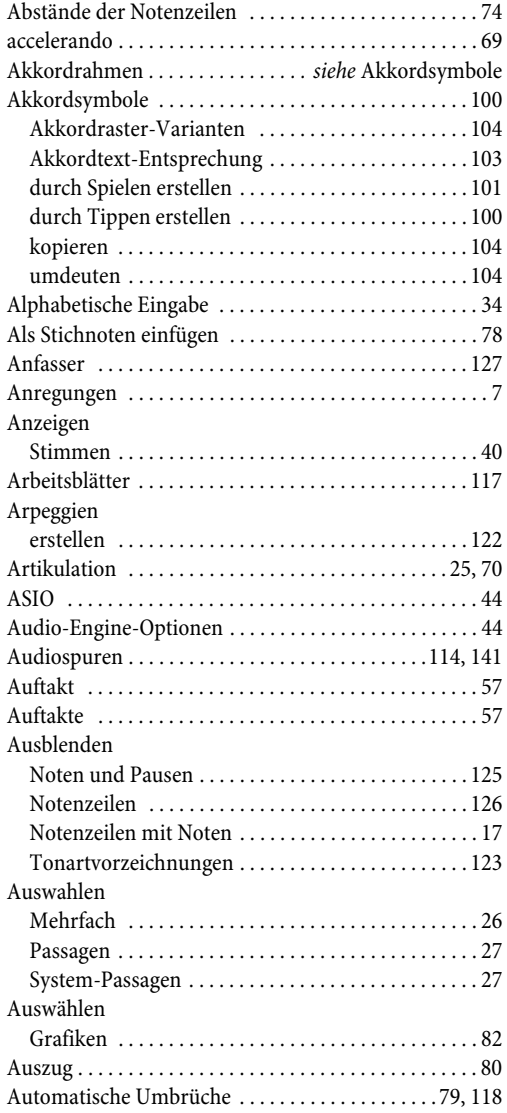

#### **B**

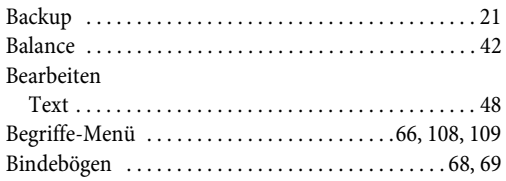

## **C**

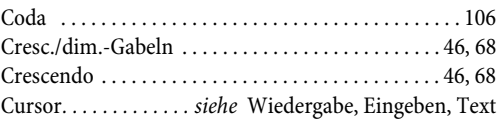

### **D**

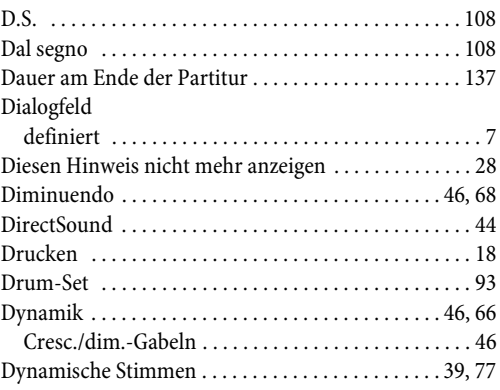

### **E**

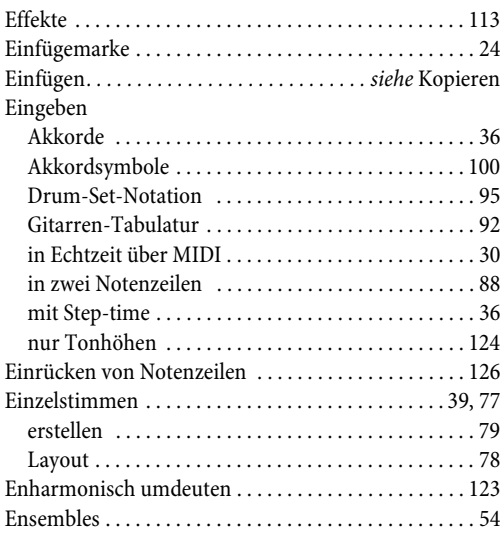

#### Index

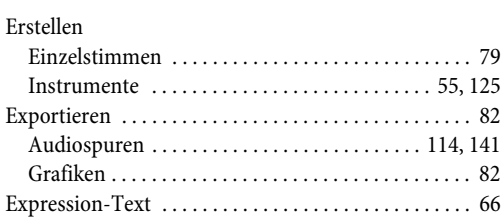

### **F**

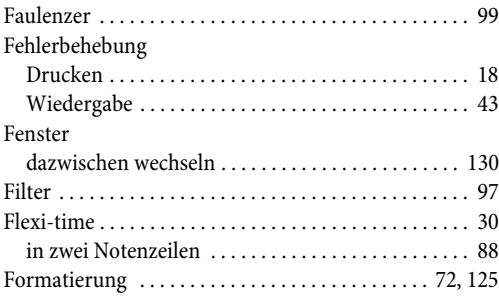

## **G**

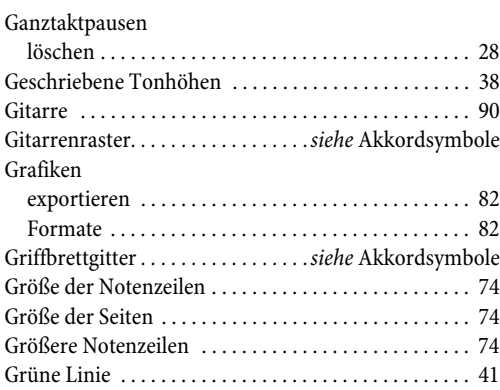

### **H**

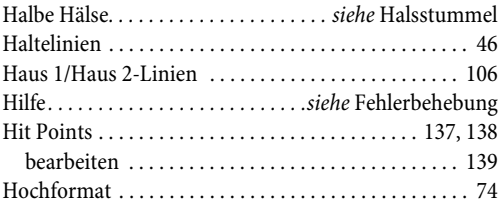

### **I**

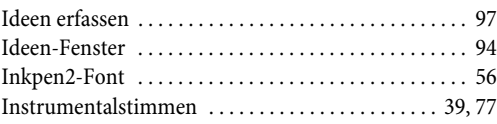

#### Instrumente

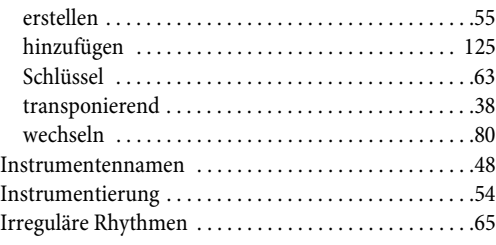

### **K**

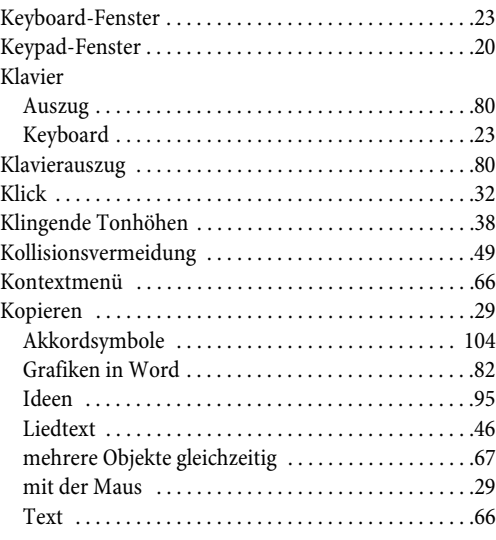

## **L**

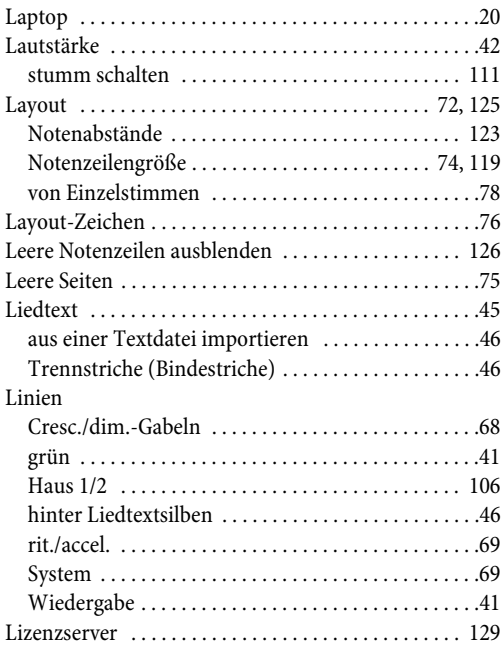
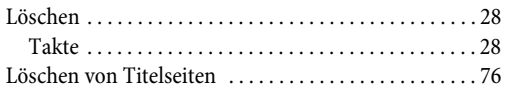

## **M**

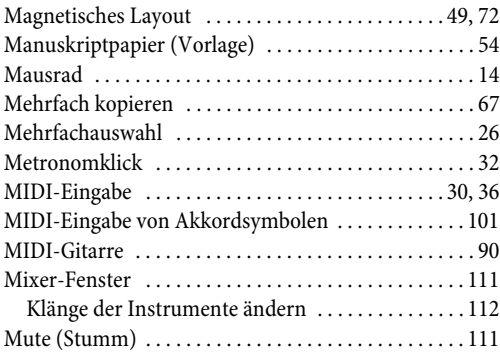

## **N**

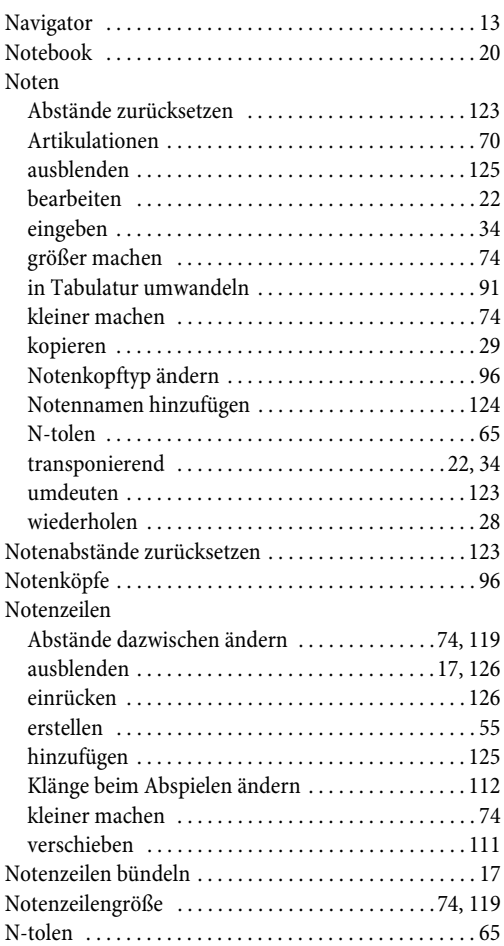

### **O**

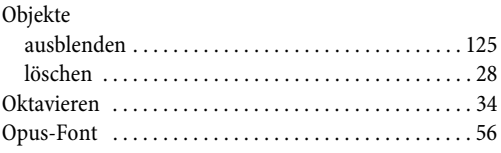

### **P**

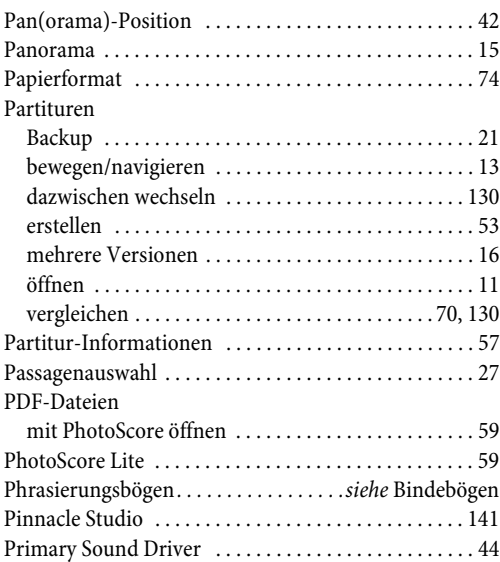

# **Q**

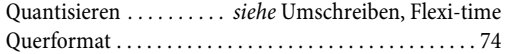

# **R**

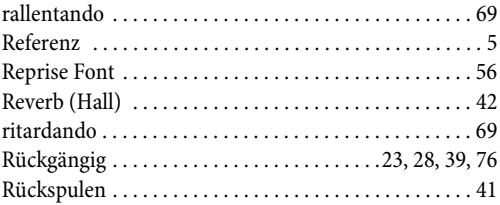

# **S**

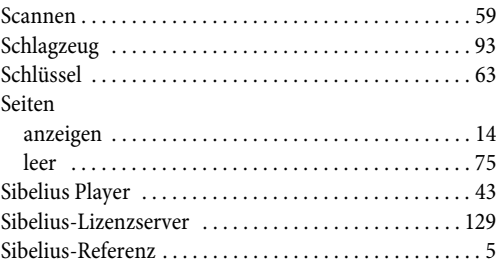

#### Index

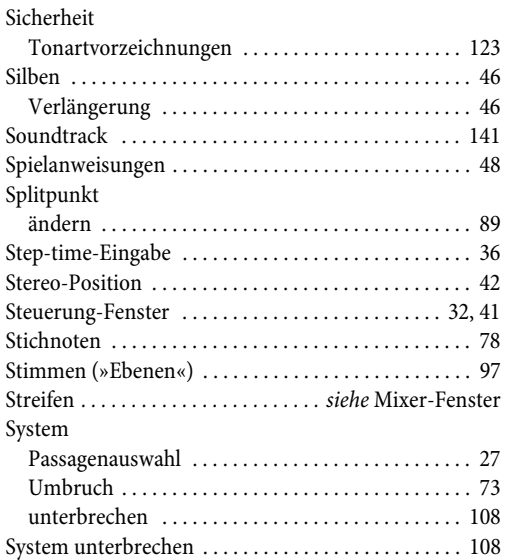

# **T**

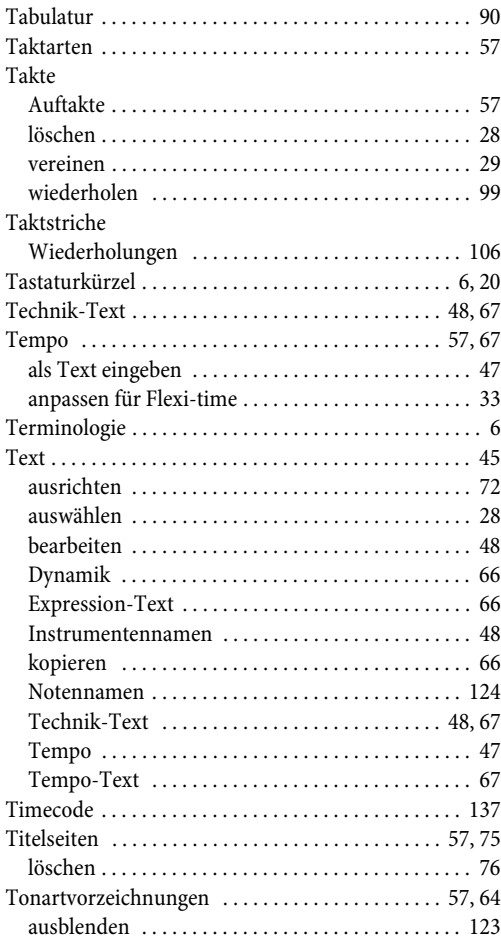

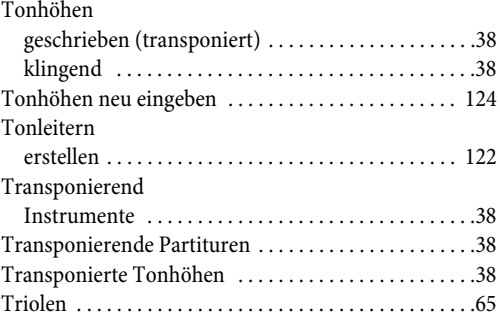

## **U**

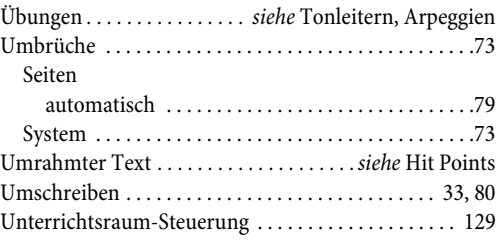

### **V**

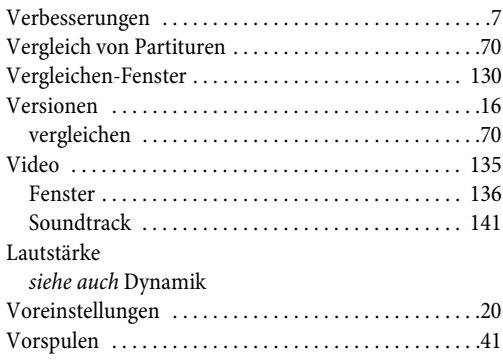

### **W**

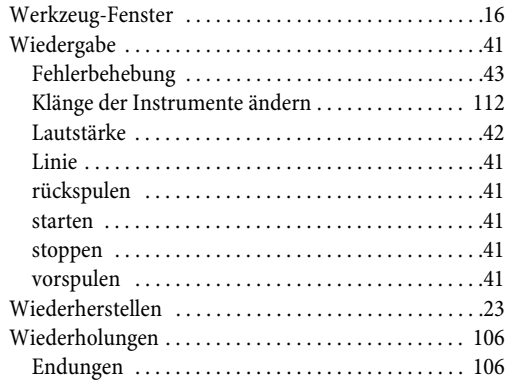

# $\mathbf{z}$

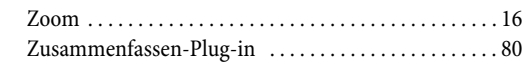